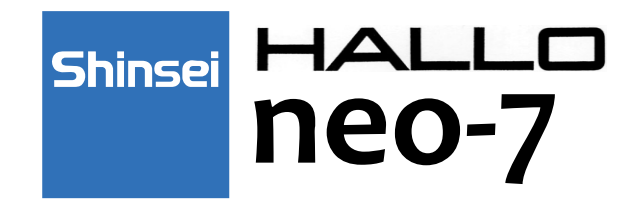

# COMPACT BARCODE PRINTER

# 操作編 取扱説明書

(2インチモデル)

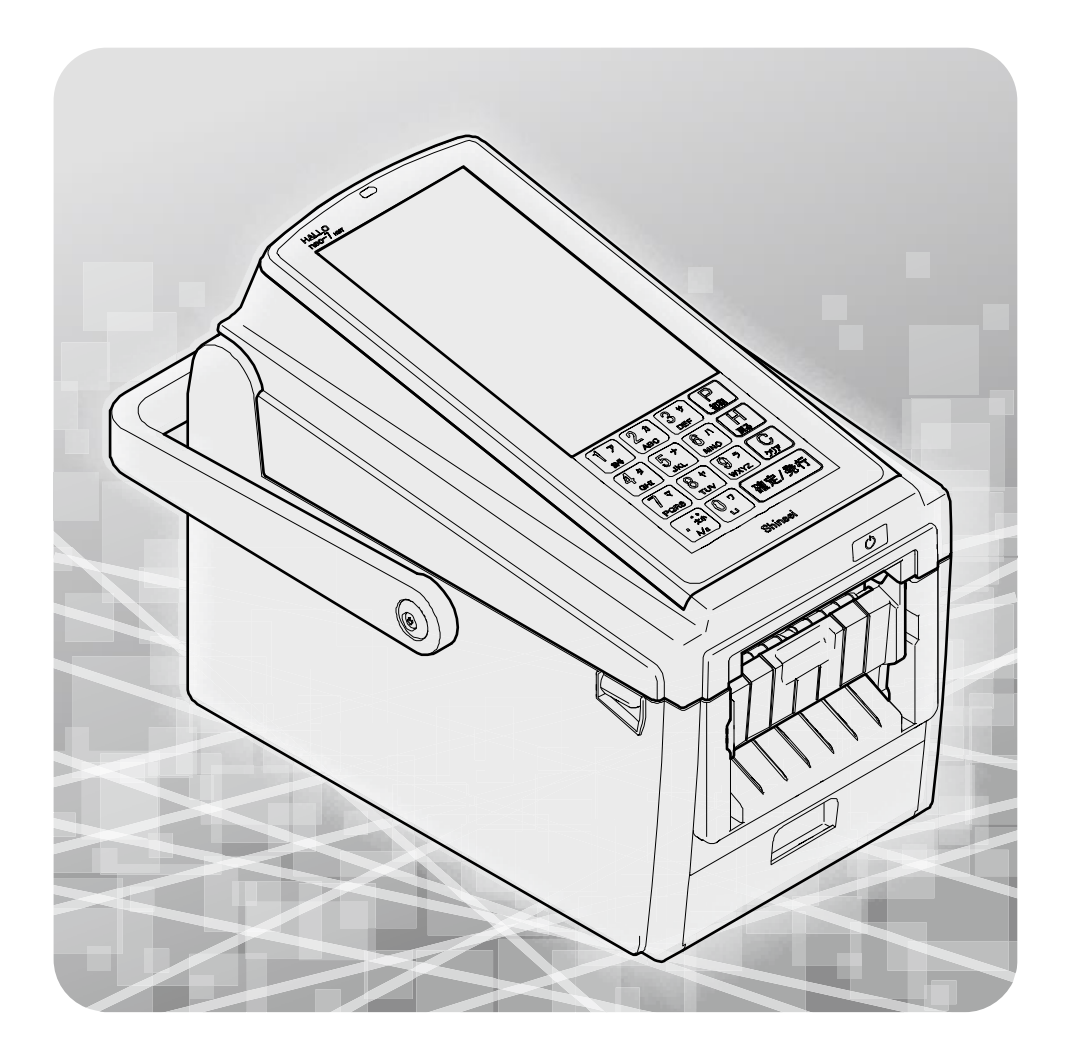

株式会社 新盛インダストリーズ

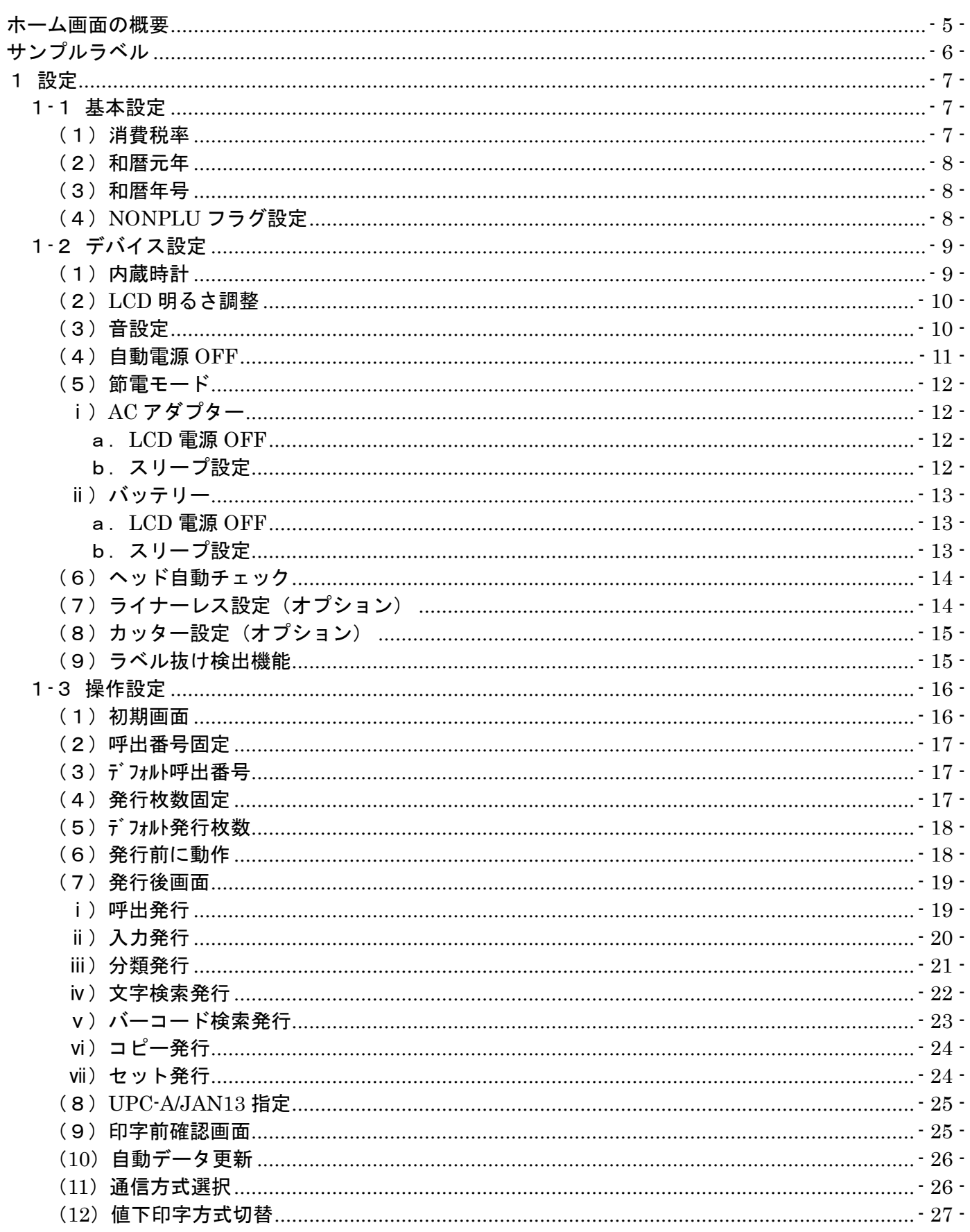

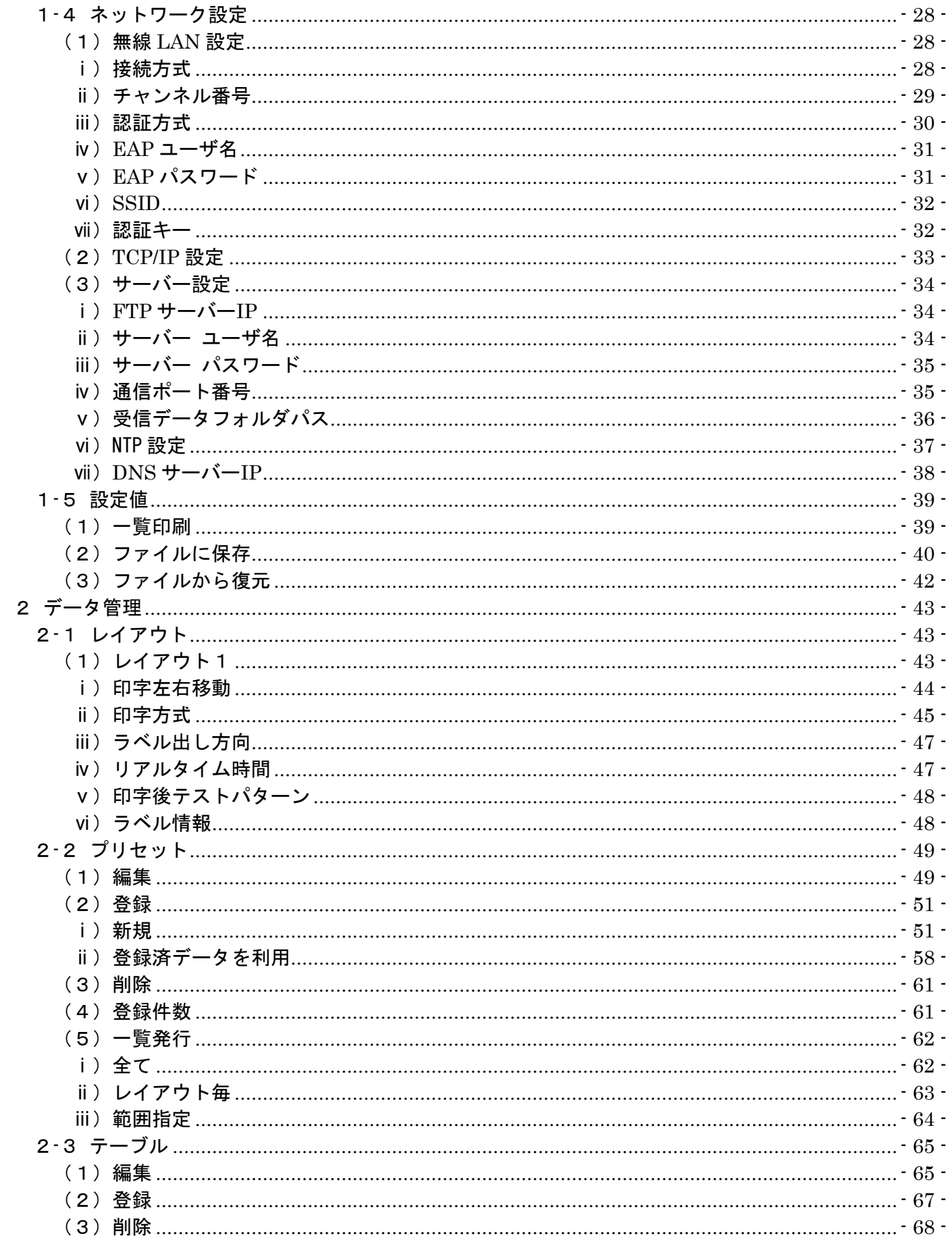

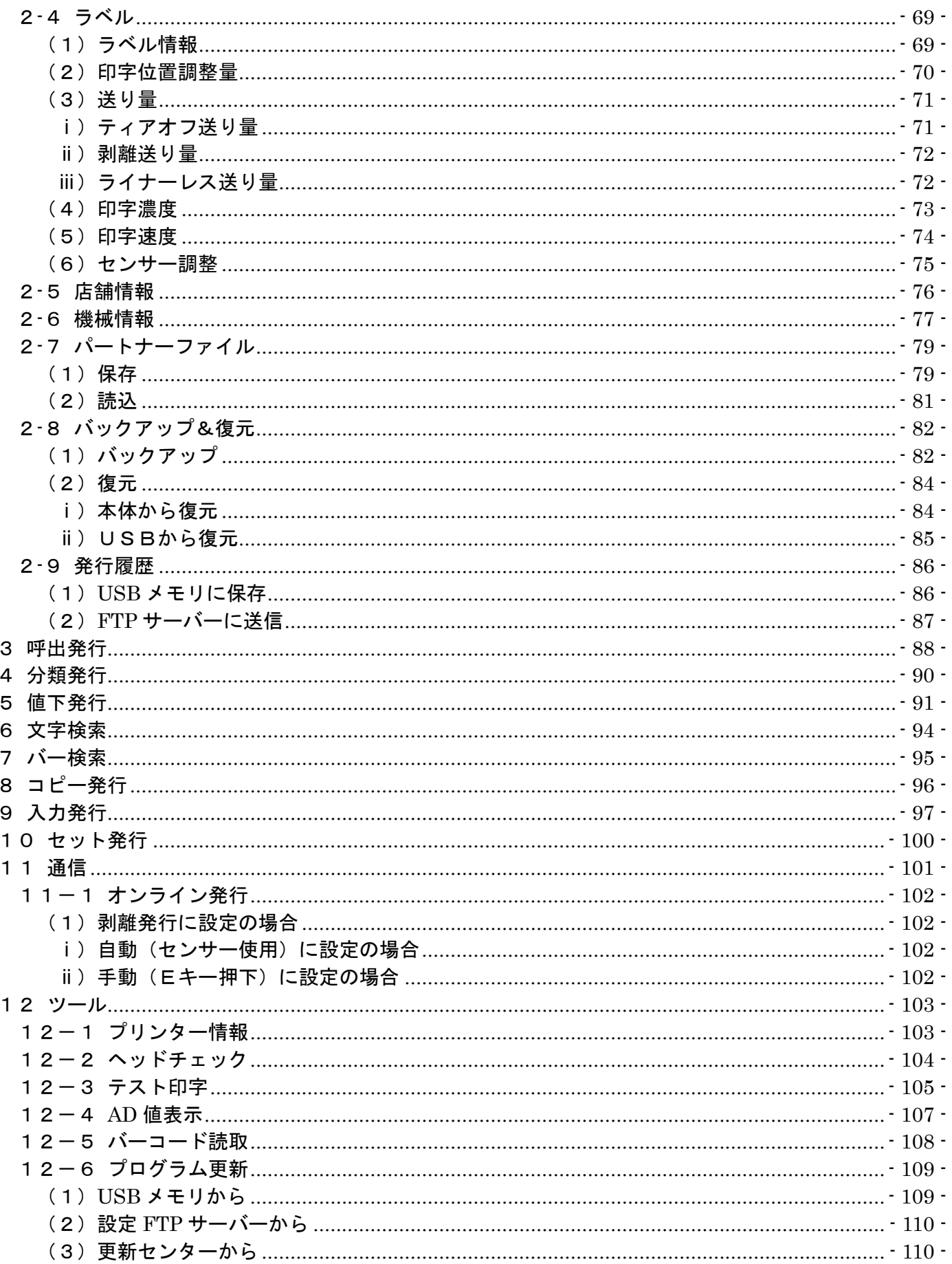

<span id="page-4-0"></span>■本体の電源スイッチを約1秒長押しすると、タッチパネルにホーム画面が表示されます。

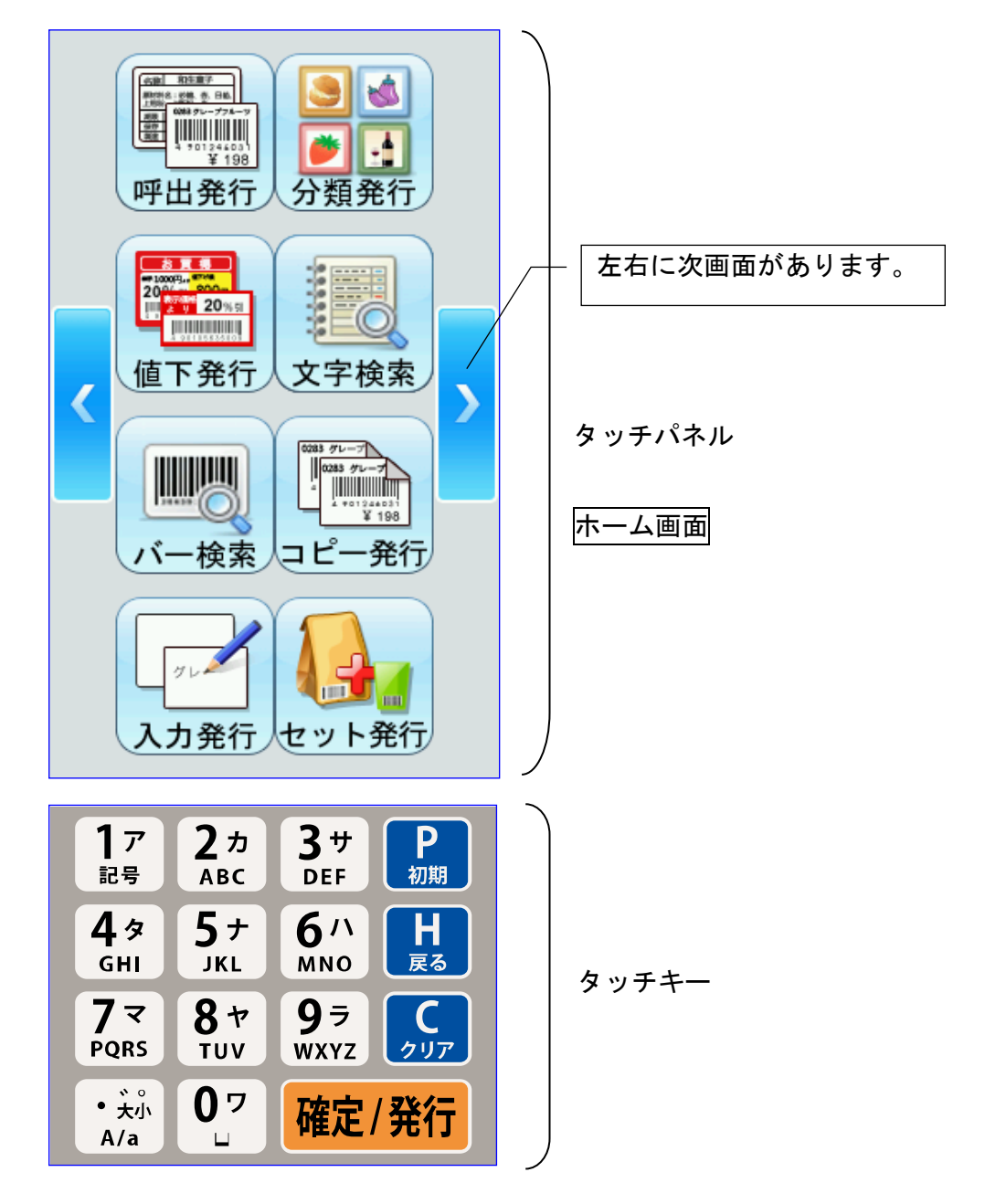

※値下発行アイコンとコピー発行アイコンは、それぞれ値下レイアウト・コピー発行レイアウト で作成された印字データ(以下、プリセットデータと言います。)が本体に保存されていないと 表示されません。

※分類発行アイコンとセット発行アイコンは、それぞれ分類定義・セット発行定義されたプリセッ トデータが本体に保存されていないと表示されません。

※文字検索アイコンとバー検索アイコンは、レイアウト上の項目プロパティで「検索用項目に指 定」または「検索用バーコード項目の指定」に設定されたプリセットデータが本体に保存され ていないと表示されません。

# <span id="page-5-0"></span>サンプルラベル

- ■本書において、プリセットデータの編集・登録については、以下のサンプルラベルに基いて説 明します。
- ■本体を通信状態にして、ラベルパートナーで作成したサンプルラベルのプリセットデータを本 体に送信します。

これで本体にサンプルラベルのプリセットデータがプリセット選択番号7番に登録されました。

#### 【サンプルラベル】

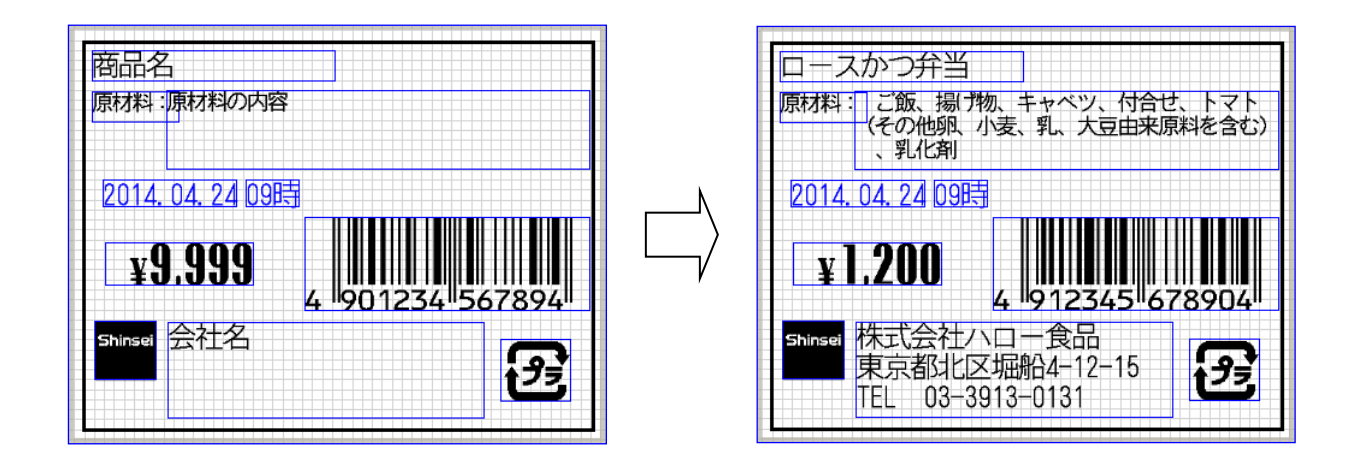

【サンプルラベルのレイアウト】 【サンプルラベルのプリセットデータ】

| ラベルサイズ    | : 55mm (幅) x43mm (高さ) |
|-----------|-----------------------|
| プリセット選択番号 | $\cdot$ 7             |
| レイアウト名    | :レイアウト1               |

- ※レイアウトの各項目データの入力方法は、「2 データ管理 ⇒ 2-2 プリセット ⇒ (2)登録 ⇒ ⅰ)新規」を参照してください。
- ※文字入力の場合は、タッチパネル上に入力できる残りの半角文字の桁数が表示されます。 入力できる文字数は、ラベルパートナーの文字項目のプロパティで半角文字の桁数で設定して います。

<span id="page-6-0"></span>■本体機能の設定・値下の設定・操作設定・ネットワークなどの各種設定を行います。

### <span id="page-6-1"></span>1**-**1 基本設定

■ホーム画面⇒設定アイコン⇒基本設定にタッチして各種設定を行います。

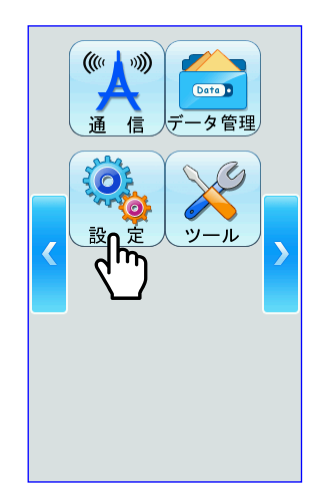

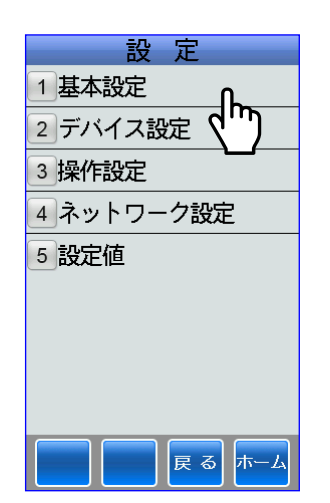

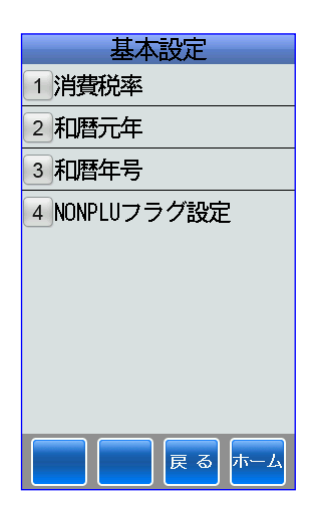

### <span id="page-6-2"></span>(1)消費税率

①消費税率にタッチします。

②消費税率を← キーまたはタッチキーで 入力します。

▲キーにタッチするごとに[0.1]ずつ 加算していきます。 ▼キーにタッチするごとに[0.1]ずつ 減算していきます。 (設定範囲:5~40%)

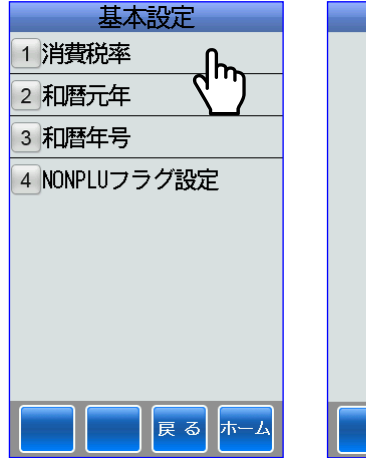

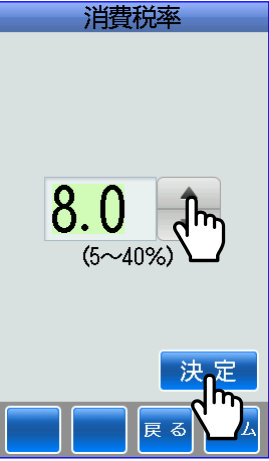

### <span id="page-7-0"></span>(2)和暦元年

①和暦元年にタッチします。

②和暦元年を→キーまたはタッチキーで 入力します。 ▲キーにタッチするごとに[1]ずつ 加算していきます。 ▼キーにタッチするごとに[1]ずつ 減算していきます。 (設定範囲:1989~2099 年)

決定または 確定/発行 キーにタッチすると 保存されます。

### <span id="page-7-1"></span>(3)和暦年号

①和暦年号にタッチします。

②和暦年号をタッチキーで入力し、↓ キー にタッチして該当年号を選択して 神をのつけて、または候補一覧 キーにタッチして該当年号を選択すると 確定します。 ※和暦年号は、漢字3文字までしか入力 できません。(以後、文字入力の場合は、 入力できる残りの半角文字数が表示さ れます。)

もう一度、確定/発行キーにタッチすると保 存されます。

### <span id="page-7-2"></span>(4)**NONPLU** フラグ設定

■価格の桁数に対して NONPLU のフラグの設定をします。

①NONPLU フラグ設定にタッチします。

②NONPLUフラグ設定ボックスにタッチして タッチキーで数値を入力します。

決定または 確定/発行 キーにタッチすると 保存されます。

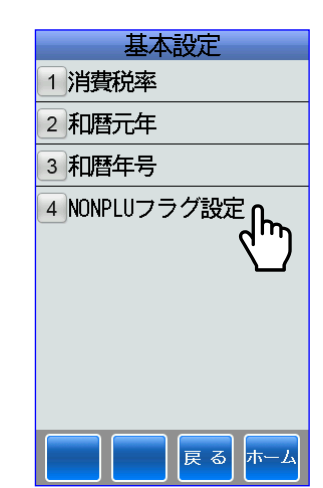

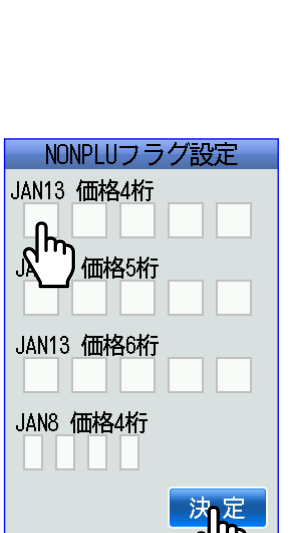

# 基本設定 1 消費税率 2 和暦元年 3 和暦年号 4 NONPLUフラ 戻る ホー

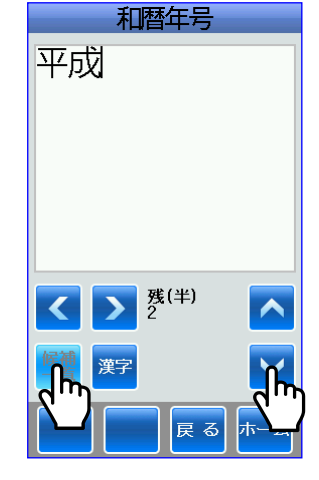

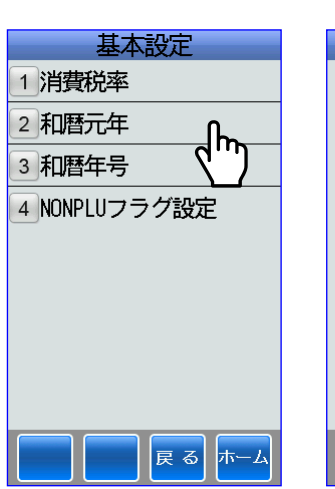

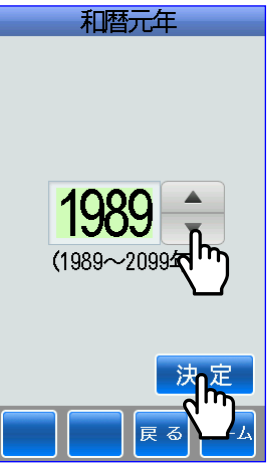

# <span id="page-8-0"></span>1**-**2 デバイス設定

■ホーム画面⇒設定アイコン⇒デバイス設定にタッチして本体の各種設定を行います。 ※デバイス設定画面で項目7「ライナーレス設定」と項目8「カッター設定」は、本体がカッター 仕様(オプション)になっていないと表示されません。

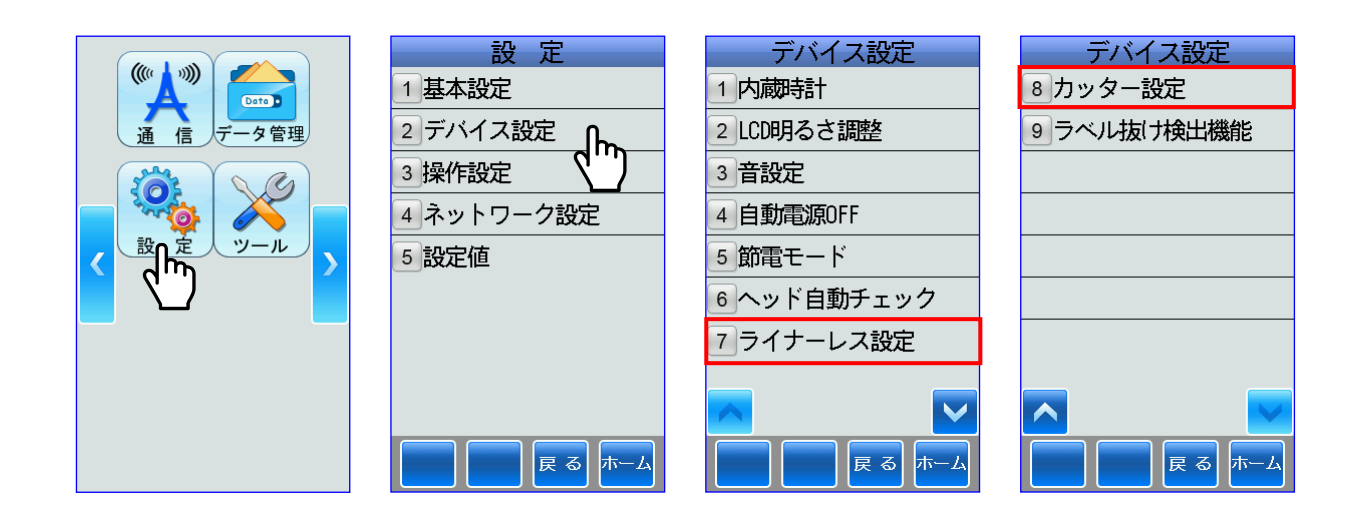

### <span id="page-8-1"></span>(1)内蔵時計

■本体の内蔵時計を現在時刻に合わせます。

①内蔵時計にタッチします。

②内蔵時計画面で変更したいボックスに タッチして、[+-]キーまたはタッチ キーで加減算します。

[+]キーにタッチするごとに[1]ずつ 加算していきます。 [-]キーにタッチするごとに[1]ずつ 減算していきます。

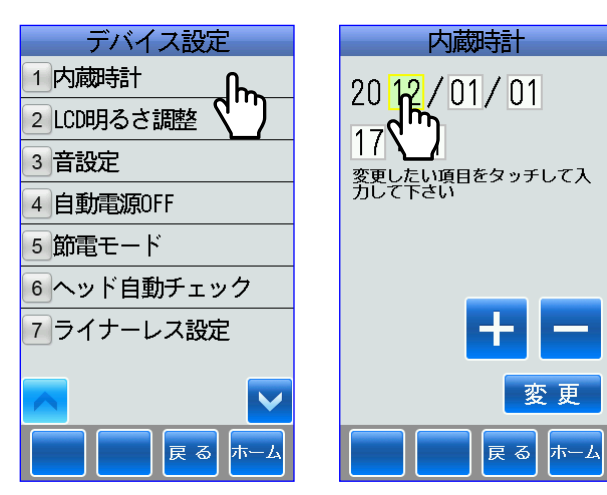

### <span id="page-9-0"></span>(2)**LCD** 明るさ調整

①LCD 明るさ調整にタッチします。

②LCD 明るさ調整画面で<>キーまたは タッチキーから入力して調整します。

<キーにタッチするごとに減算され、 LCD が暗くなっていきます。 >にタッチするごとに加算され、 LCD が明るくなっていきます。

決定または 確定/ 発行 キーにタッチすると 保存されます。

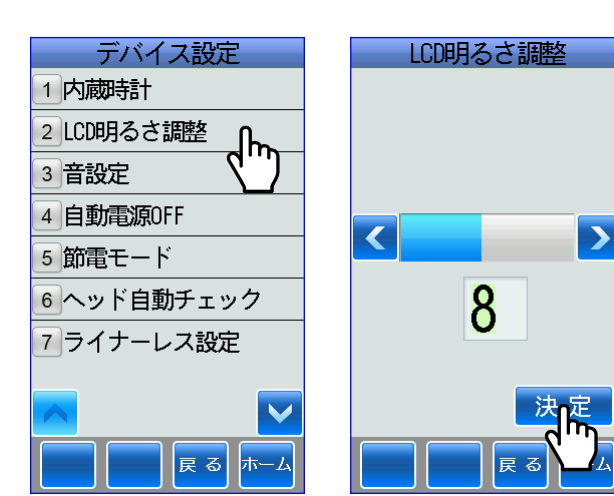

### <span id="page-9-1"></span>(3)音設定

■タッチパネルまたはキーパネルにタッチしたときの操作音やエラーメッセージを表示したとき の警告音を鳴らすかの設定をします。

①音設定にタッチします。

②操作音・エラ-音を変更する場合は、変 更するボックスにタッチします。

決定または <mark>確 / 発行</mark>キーにタッチすると 保存されます。

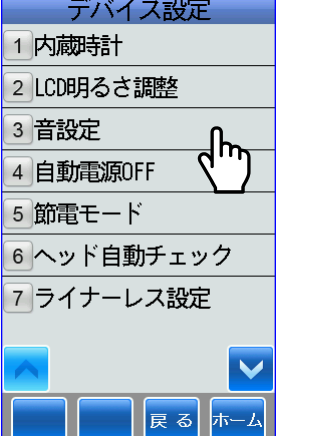

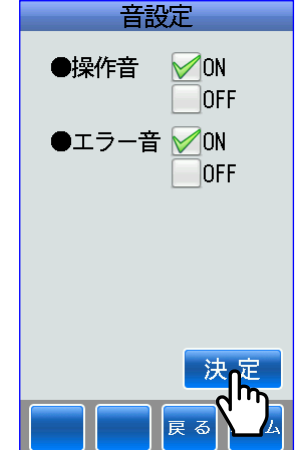

### <span id="page-10-0"></span>(4)自動電源 **OFF**

■操作を一定時間使用しないときに自動で電源を切断するかの設定をします。

①自動電源 OFF にタッチします。

②自動電源 OFF を変更する場合は、変更し たいボックスにタッチします。

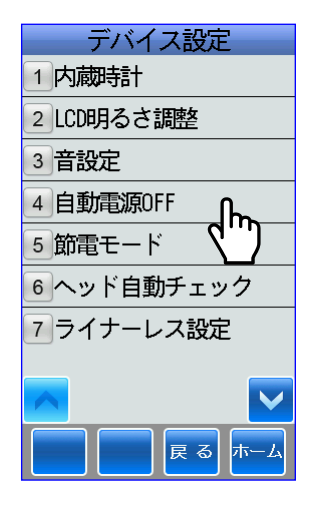

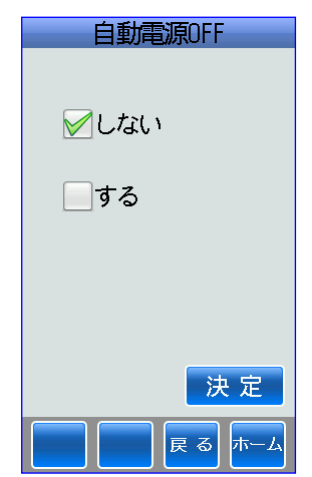

自動電源 OFF に設定する場合は、する ボックスにタッチして時間設定をします。

■ キーまたはタッチキーで入力します。

▲キーにタッチするごとに[1]ずつ 加算していきます。 ▼キーにタッチするごとに[1]ずつ 減算していきます。 (設定範囲:1~60 分)

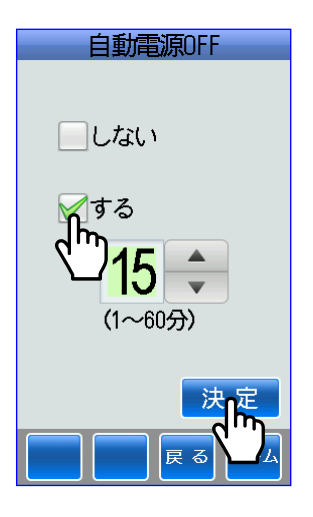

### <span id="page-11-0"></span>(5)節電モード

#### <span id="page-11-1"></span>i) AC アダプター

■AC アダプターで使用する場合に有効になります。

①節電モードにタッチします。

②AC アダプターにタッチします。

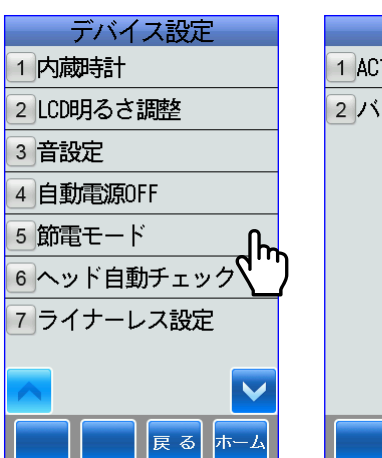

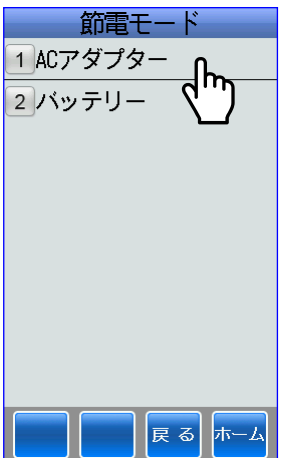

#### <span id="page-11-2"></span>a.LCD 電源 OFF

■操作を一定時間使用しない場合に LCD 電源を切断するかの設定をします。

①LCD 電源 OFF にタッチします。

②LCD 電源 OFF を変更する場合は、変更 したいボックスにタッチします。

決定または <mark>確 / 発行</mark>キーにタッチすると 保存されます。

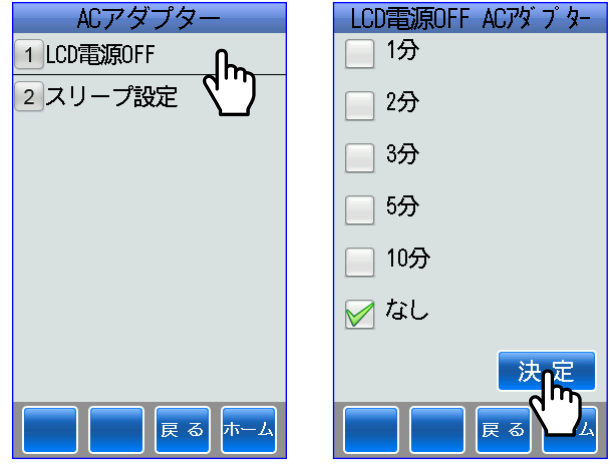

#### <span id="page-11-3"></span>b. スリープ設定

■省電力で操作を行うかの設定をします。

①スリープ設定にタッチします。

②スリープ設定を変更する場合は、変更し たいボックスにタッチします。

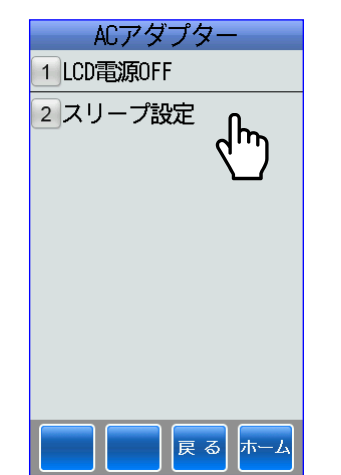

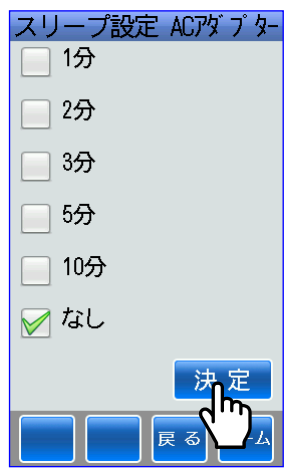

#### <span id="page-12-0"></span>ⅱ)バッテリー

■バッテリーで使用する場合に有効になります。

①節電モードにタッチします。

②バッテリーにタッチします。

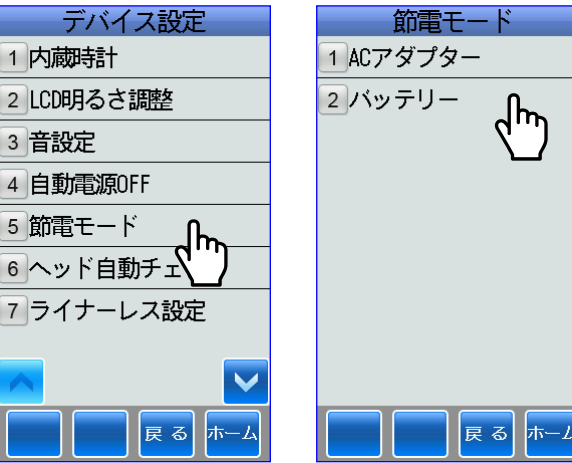

#### <span id="page-12-1"></span>a.LCD 電源 OFF

■操作を一定時間使用しない場合に LCD 電源を切断するかの設定をします。

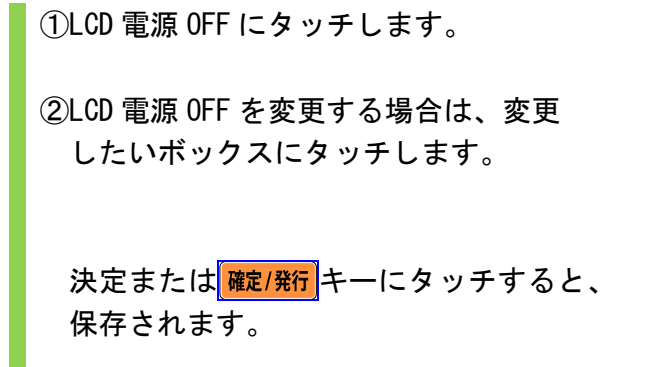

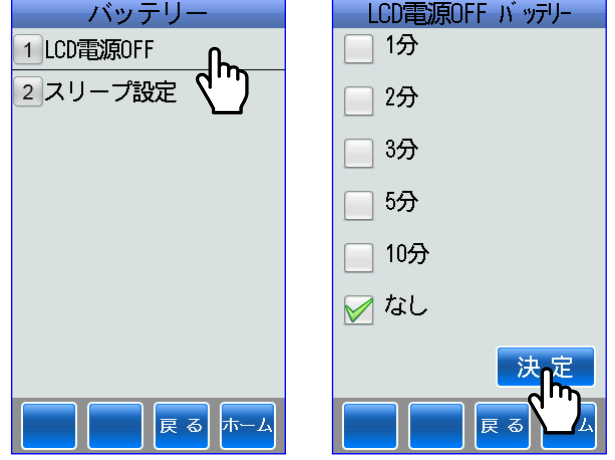

#### <span id="page-12-2"></span>b.スリープ設定

■省電力で操作を行うかの設定をします。

①スリープ設定にタッチします。

②スリープ設定を変更する場合は、変更し たいボックスにタッチします。

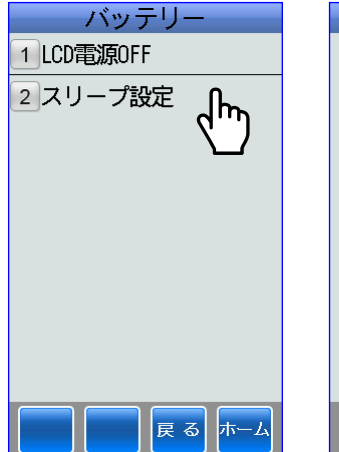

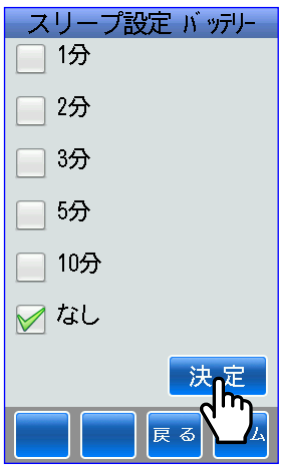

### <span id="page-13-0"></span>(6)ヘッド自動チェック

■サーマルヘッドの機能を自動でチェックするかの設定をします。 ※ラベルに品質が安定した印字をするためにもヘッド自動チェック機能は、「使用する」に設定し てください。

①ヘッド自動チェックにタッチします。

②ヘッド自動チェックを変更する場合は、 変更したいボックスにタッチします。

決定または 確定/発行 キーにタッチすると、 保存されます。

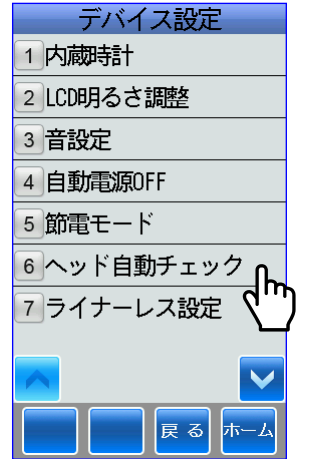

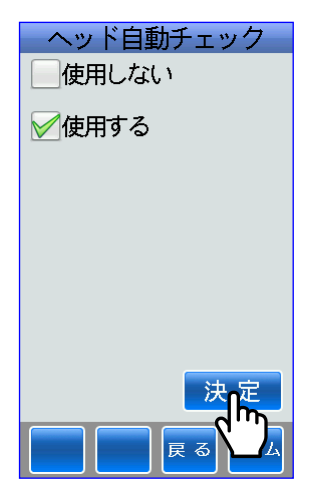

# <span id="page-13-1"></span>(7)ライナーレス設定(オプション)

■ライナーレスラベルを発行するときに設定します。

①ライナーレス設定にタッチします。

②ライナーレス設定を変更する場合は、変 更したいボックスにタッチします。

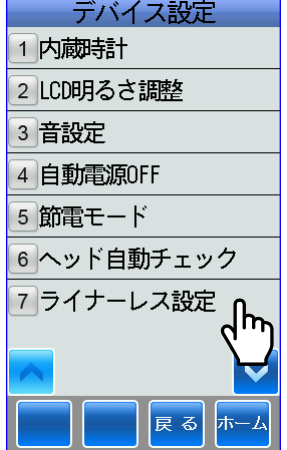

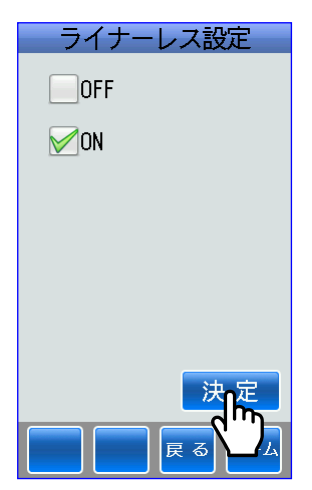

# <span id="page-14-0"></span>(8)カッター設定(オプション)

■ライナーレスラベルを自動で切断するときに設定します。

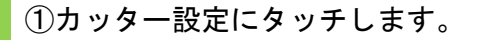

②カッター設定を変更する場合は、変更し たいボックスにタッチします。

決定または 確定/発行 キーにタッチすると、 保存されます。

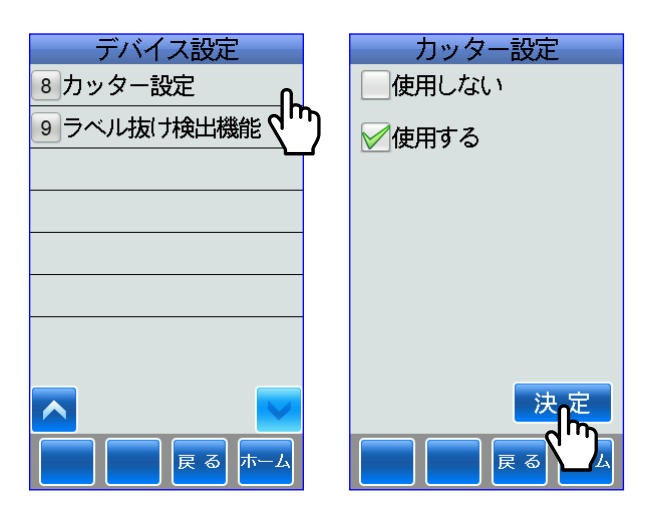

# <span id="page-14-1"></span>(9)ラベル抜け検出機能

■ラベル抜けがあるかないかを検出する機能を設定します。

①ラベル抜け検出機能にタッチします。

②ラベル抜け検出機能を変更する場合は、 変更したいボックスにタッチします。

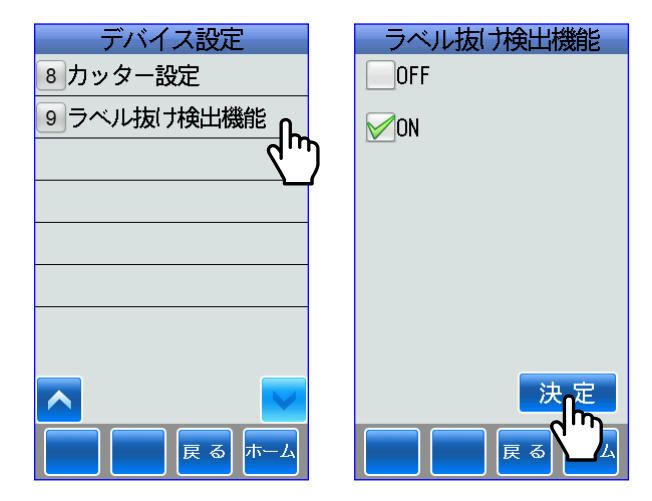

<span id="page-15-0"></span>■ホーム画面⇒設定アイコン⇒操作設定キーにタッチして、ラベル発行に関する各種設定を行い ます。

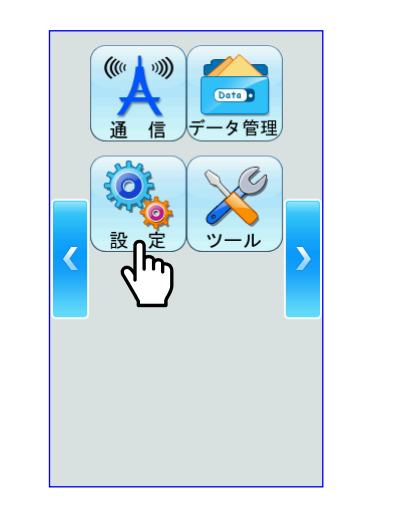

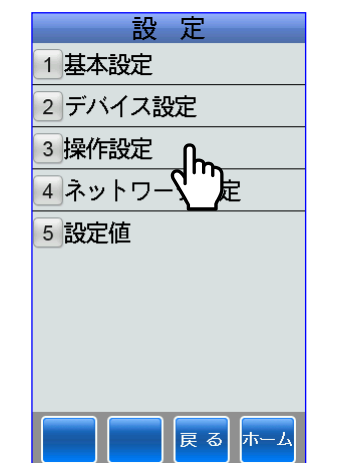

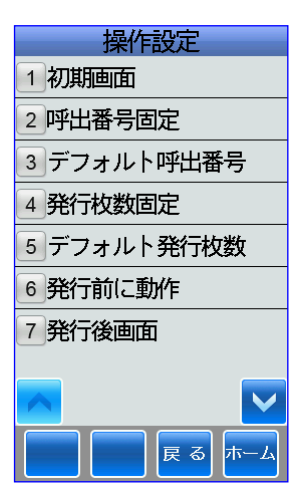

### <span id="page-15-1"></span>(1) 初期画面

■電源を入れたときに、起動する初期画面を設定します。

①初期画面にタッチします。

②初期画面を変更する場合は、変更したい 項目にタッチします。

すると、操作画面に戻ります。

いったん、電源ボタン押して電源を切り ます。

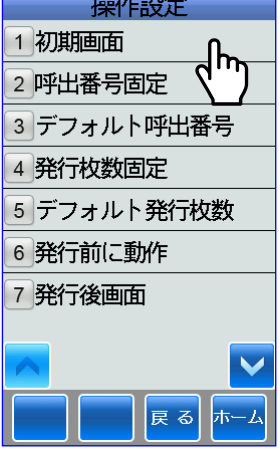

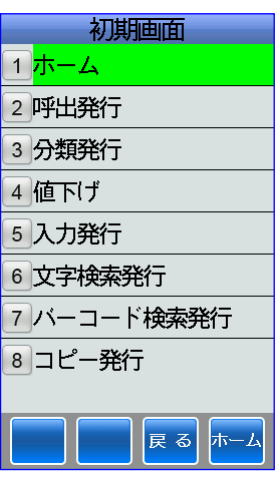

③電源ボタンを押して再び電源を入れます。

設定された初期画面を表示します。

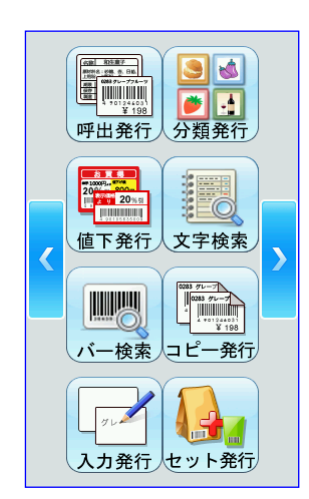

# <span id="page-16-0"></span>(2)呼出番号固定

■いつも固定された呼出番号でラベルを発行することができます。 ※呼出番号固定にしたときは、呼出番号の入力画面は表示されません。

①呼出番号固定にタッチします。 ②固定呼出番号を変更する場合は、変更し たいボックスにタッチします。

するに変更した場合は、固定呼出番号を キーまたはタッチキーで入力します。

決定または 確定/発行 キーにタッチすると、 保存されます。

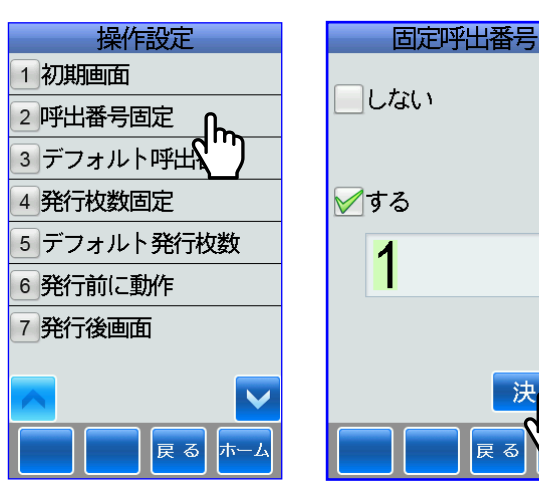

### <span id="page-16-1"></span>(3)デフォルト呼出番号

■呼出発行をするときに、いつも同じ呼出番号を呼び出すことができます。

①デフォルト呼出番号にタッチします。 ②デフォルト呼出番号を変更する場合は、変更 したいボックスにタッチします。

するに変更する場合は、デフォルト呼出番号 をタッチキーで入力します。

決定または 確定/発行 キーにタッチすると 保存されます。

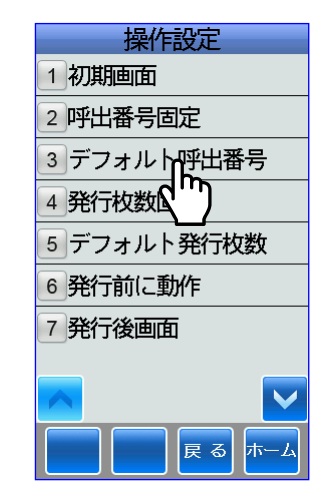

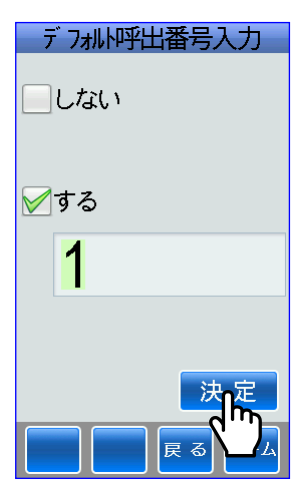

#### <span id="page-16-2"></span>(4)発行枚数固定

■いつも一定枚数のラベルを発行することができます。 ※発行枚数固定にしたときは、発行枚数の入力画面は表示されません。

①発行枚数固定にタッチします。 ②固定発行枚数入力を変更する場合は、変 更したいボックスにタッチします。

するに変更した場合は、固定発行枚数を **■ キーまたはタッチキーで入力します。** 

▲キーにタッチするごとに[1]ずつ加算 していきます。

▼キーにタッチするごとに[1]ずつ減算 していきます。

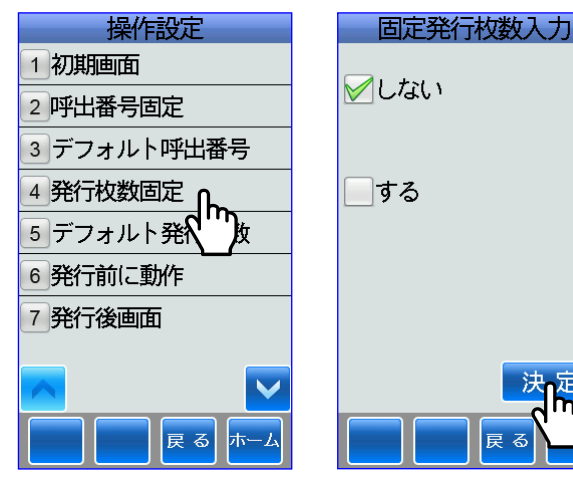

### <span id="page-17-0"></span>(5)デフォルト発行枚数

■ラベルをいつも一定枚数発行することができます。 ※発行枚数が固定に設定されているときは、発行枚数固定が優先されます。

①デフォルト発行枚数にタッチします。

②デフォルト発行枚数入力を変更する場合は、 変更したいボックスにタッチします。

するに変更した場合は、デフォルト発行枚数 を キーまたはタッチキーで入力しま す。

▲キーにタッチするごとに[1]ずつ加算 していきます。

▼キーにタッチするごとに[1]ずつ減算 していきます。

決定または 確定/発行 キーにタッチすると 保存されます。

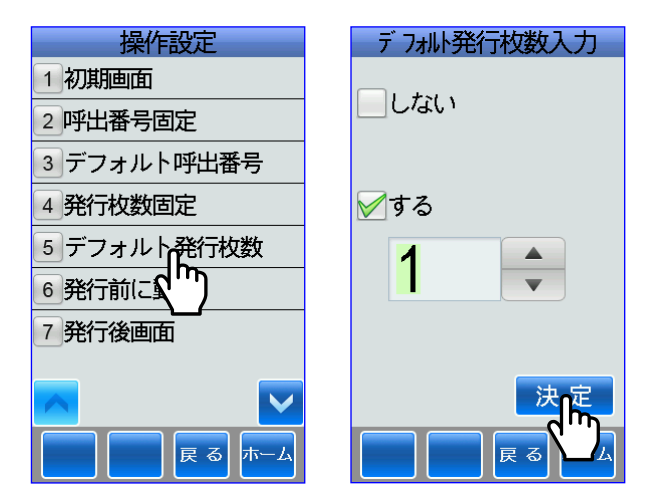

### <span id="page-17-1"></span>(6)発行前に動作

■カバーを開いた後でカバーを閉じると、ラベルを発行する前にラベルを位置合わせするために 白紙ラベルを発行するかの設定をします。

①発行前に動作にタッチします。

②発行前に動作を変更する場合は、変更し たいボックスにタッチします。

するに変更した場合は、カバーを開いた 後でカバーを閉じると、ラベルを発行前 にラベル位置合わせのための白紙ラベル を発行します。

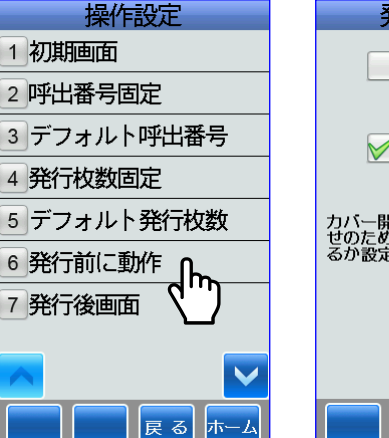

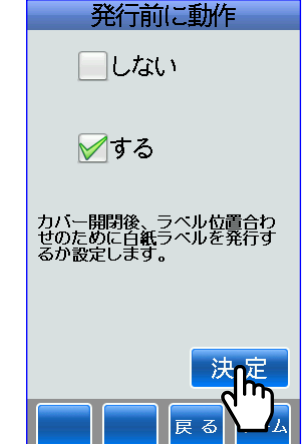

### <span id="page-18-0"></span>(7)発行後画面

■ラベル発行後に戻る画面を設定することができます。

※一時変更画面に戻る場合は、ラベルパートナーのレイアウト項目のプロパティで強制一時変更 または手動一時変更に✔を入れてください。

①発行後画面にタッチします。

プリセット選択画面が表示されます。

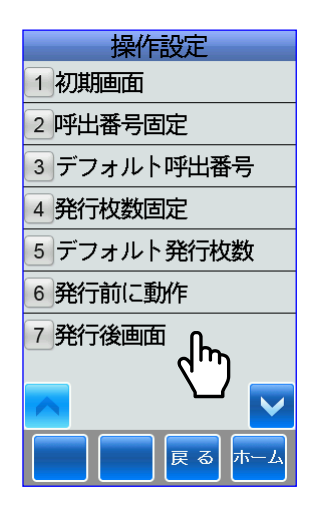

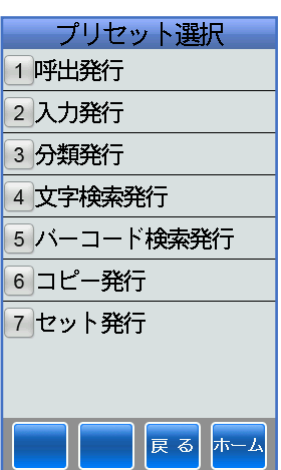

#### <span id="page-18-1"></span>i) 呼出発行

①呼出発行にタッチします。

②発行後の画面を変更する場合は、変更し たいボックスにタッチします。

プリセット選択に設定すると、本体でラ ベル発行後、プリセット選択番号画面に 戻ります。

一時変更に変更すると、ラベルパート ナーで強制一時変更またはキーで一時変 更に設定された項目がある場合に本体で ラベル発行後、一時変更画面に戻ります。

発行画面に変更すると、本体でラベル発 行後、発行画面に戻ります。

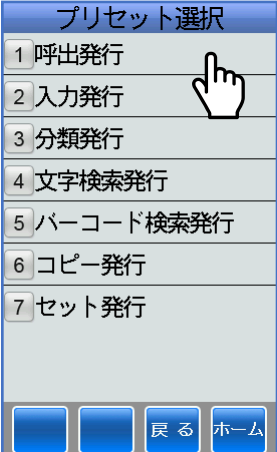

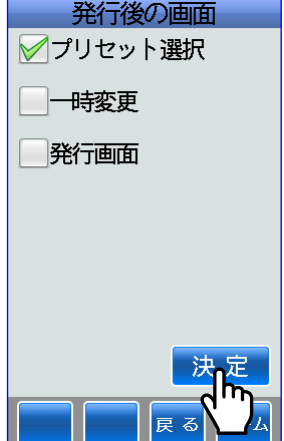

#### <span id="page-19-0"></span>ii) 入力発行

①入力発行にタッチします。

②発行後の画面を変更する場合は、変更し たいボックスにタッチします。

レイアウト選択に設定すると、本体でラ ベル発行後、レイアウト選択画面に戻り ます。

一時変更に変更すると、ラベルパート ナーで強制一時変更またはキーで一時変 更に設定された項目がある場合に本体で ラベル発行後、一時変更画面に戻ります。

発行画面に変更すると、本体でラベル発 行後、発行画面に戻ります。

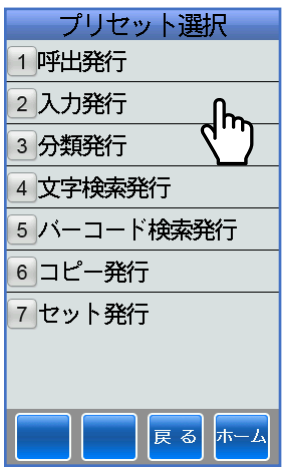

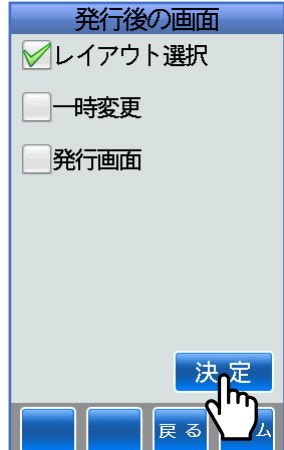

#### <span id="page-20-0"></span>ⅲ)分類発行

①分類発行にタッチします。

②発行後の画面を変更する場合は、変更し たいボックスにタッチします。

分類選択に設定すると、本体でラベル発 行後、分類発行画面に戻ります。

プリセット選択に設定すると、本体でラ ベル発行後、プリセット選択番号画面に 戻ります。

一時変更に変更すると、ラベルパート ナーで強制一時変更またはキーで一時変 更に設定された項目がある場合に本体で ラベル発行後、一時変更画面に戻ります。

発行画面に変更すると、本体でラベル発 行後、発行画面に戻ります。

決定または <mark>確 / 発行</mark>キーにタッチすると 保存されます。

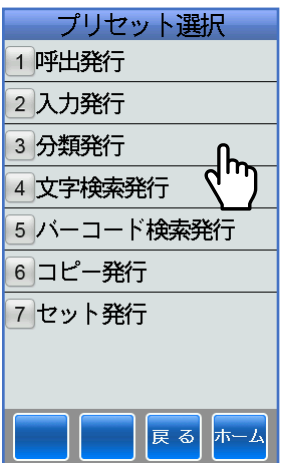

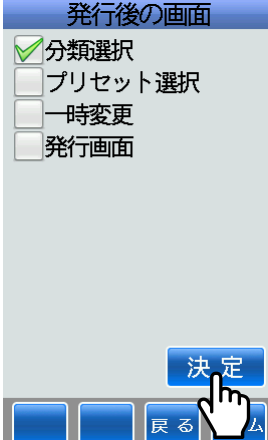

#### <span id="page-21-0"></span>ⅳ)文字検索発行

①文字検索発行にタッチします。

②発行後の画面を変更する場合は、変更し たいボックスにタッチします。

文字検索画面に設定すると、本体でラベ ル発行後、文字検索を入力画面に戻りま す。

検索リストに設定すると、本体でラベル 発行後、プリセット選択画面に戻ります。

一時変更に変更すると、ラベルパート ナーで強制一時変更またはキーで一時変 更に設定された項目がある場合に本体で ラベル発行後、一時変更画面に戻ります。

発行画面に変更すると、本体でラベル発 行後、発行画面に戻ります。

決定または <mark>確 / 発行</mark>キーにタッチすると 保存されます。

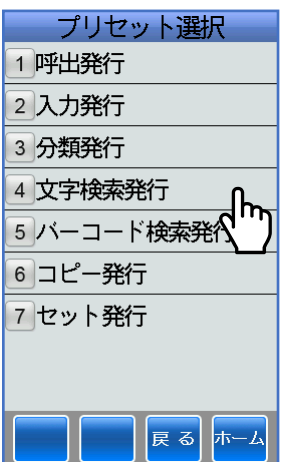

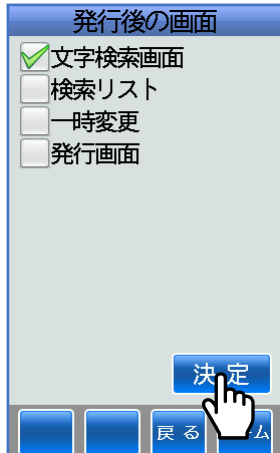

#### <span id="page-22-0"></span>ⅴ)バーコード検索発行

①バーコード検索発行にタッチします。

②発行後の画面を変更する場合は、変更し たいボックスにタッチします。

スキャニング画面に設定すると、本体で ラベル発行後、バーコードを入力画面に 戻ります。

検索リストに設定すると、本体でラベル 発行後、プリセット選択画面に戻ります。

一時変更に変更すると、ラベルパート ナーで強制一時変更またはキーで一時変 更に設定された項目がある場合に本体で ラベル発行後、一時変更画面に戻ります。

発行画面に変更すると、本体でラベル発 行後、発行画面に戻ります。

決定または<mark>【確/発行</mark>キーにタッチすると 保存されます。

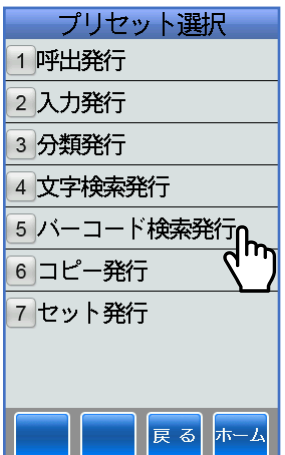

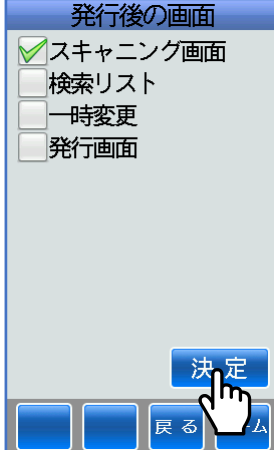

#### <span id="page-23-0"></span>ⅵ)コピー発行

①コピー発行にタッチします。

②発行後の画面を変更する場合は、変更し たいボックスにタッチします。

レイアウト選択に設定すると、本体でラ ベル発行後、レイアウト選択画面に戻り ます。

一時変更に変更すると、ラベルパート ナーで強制一時変更またはキーで一時変 更に設定された項目がある場合に本体で ラベル発行後、一時変更画面に戻ります。

発行画面に変更すると、本体でラベル発 行後、発行画面に戻ります。

決定または<mark>確定/発行</mark>キーにタッチすると 保存されます。

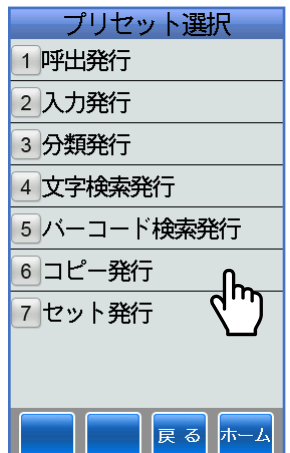

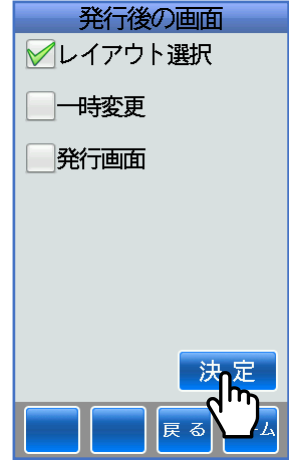

#### <span id="page-23-1"></span>ⅶ)セット発行

①セット発行にタッチします。

②発行後の画面を変更する場合は、変更し たいボックスにタッチします。

セット選択に設定すると、本体でラベル 発行後、セット選択画面に戻ります。

発行画面に変更すると、本体でラベル発 行後、発行画面に戻ります。

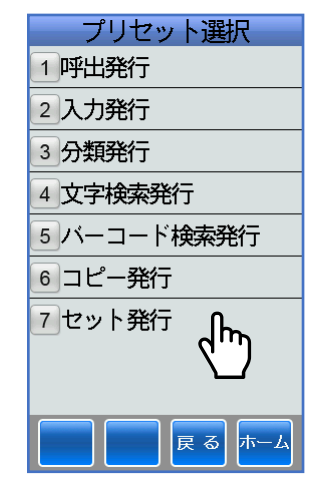

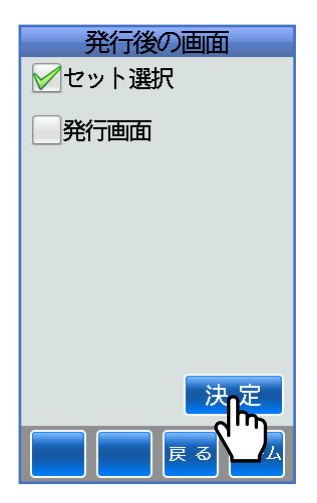

#### <span id="page-24-0"></span>(8)**UPC-A/JAN13** 指定

■バーコードの先頭が [0] を表す 13 桁のバーコードラベルの場合、JAN コードの NONPLU か UPC-A で認識するかの設定をします。

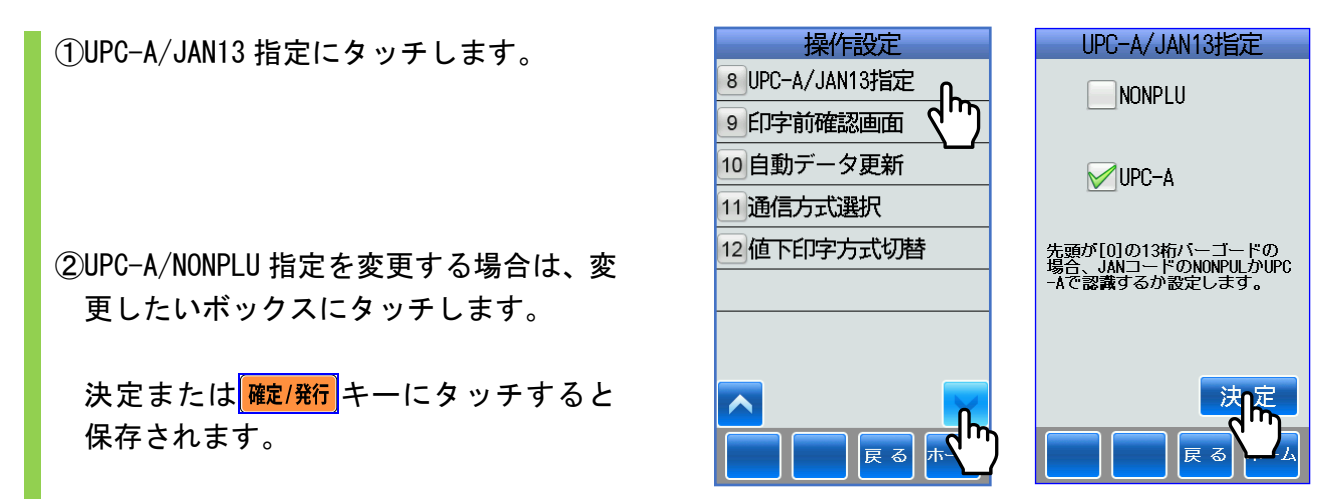

#### <span id="page-24-1"></span>(9)印字前確認画面

■発行モードの印字前の発行枚数選択画面でプリセットデータをキー項目(キー項目に設定して ある場合)かイメージ表示にさせるかの設定をします。

①印字前確認画面にタッチします。

②印字前確認画面を変更する場合は、変更 したいボックスにタッチします。

印字イメージ表示を選択すると、発行枚 数選択画面でプリセットデータのレイア ウトを表示します。

決定または <mark>確定/発行</mark>キーにタッチすると 保存されます。

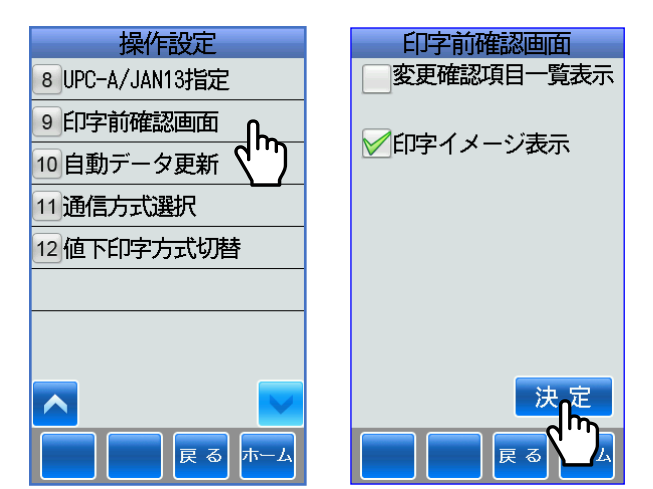

# <span id="page-25-0"></span>(**10**)自動データ更新

■電源を入れた時、FTP サーバーからマスターデータを自動更新するかの設定をします。

①自動データ更新画面にタッチします。

②マスターデータを更新するかの設定を変 更したい場合は、変更したいボックスに タッチします。

決定または <mark>確/ 発行</mark>キーにタッチすると 保存されます。

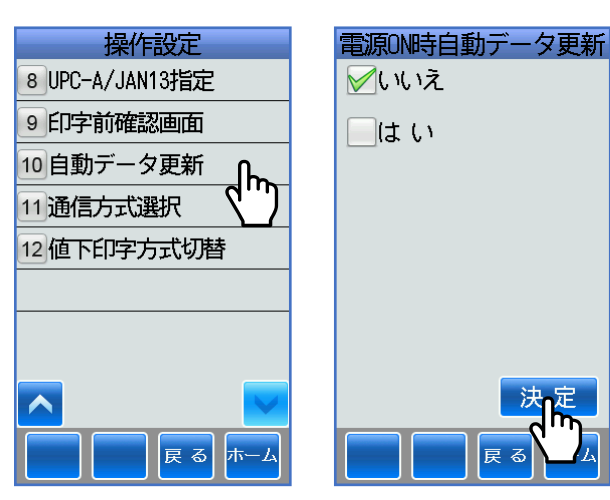

### <span id="page-25-1"></span>(**11**)通信方式選択

■通信モードを USB 通信にするか FTP 通信にするかの設定をします。

①通信方式選択画面にタッチします。

②通信モードの設定を変更したい場合は、 変更したいボックスにタッチします。

決定または <mark>確 / 発行</mark>キーにタッチすると 保存されます。

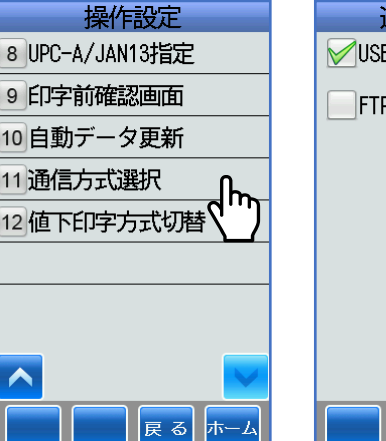

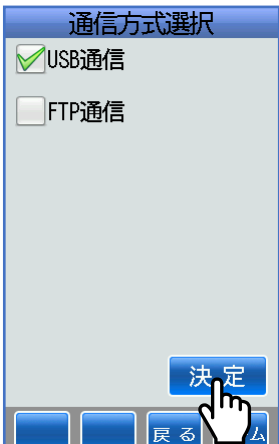

### <span id="page-26-0"></span>(**12**)値下印字方式切替

■値下げ発行モードの値下げ画面で連続・剥離の値下げ発行方式の設定をします。

①値下印字方式切替にタッチします。

②値下げ発行方式の設定画面が表示されま す。

値下げ発行方式を切替えしたい場合は、 変更したいボックスにタッチします。

決定または <mark>確/ 発行</mark>キーにタッチすると 保存されます。

【使用するに保存された場合】 ホーム画面の値下発行アイコンにタッチ して、値下画面を表示させます。 連続ボタンが表示されますので、この連 続ボタンにタッチします。

値下げ発行方式画面が表示されます。 連続・剥離の切り替えができます。

決定または 確定/発行 キーにタッチすると 保存されます。

【使用しないに保存された場合】 ホーム画面の値下発行アイコンにタッチ して、値下画面を表示させます。

連続ボタンが表示されませんので、値下 げ発行方式の切り替えができません。

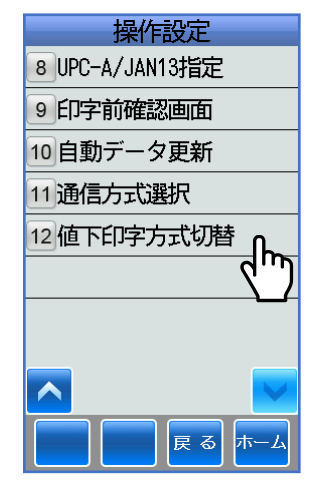

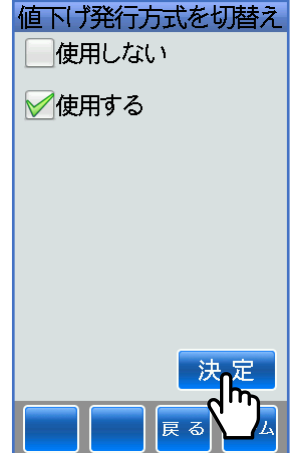

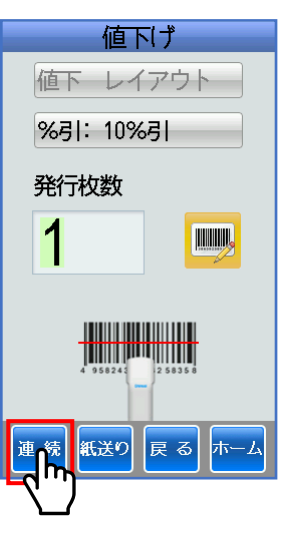

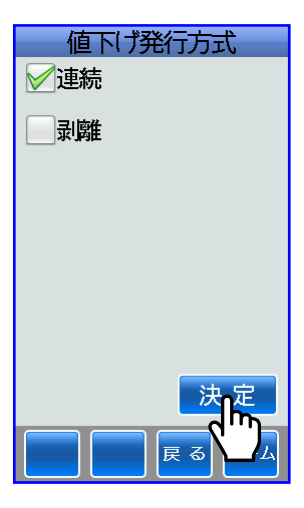

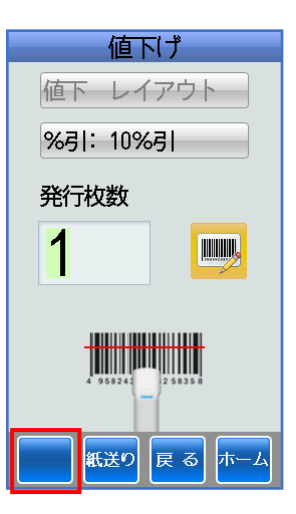

# <span id="page-27-0"></span>1**-**4 ネットワーク設定

■ネットワーク設定は、お客様が運用するネットワーク環境に依存しますので、ネットワーク 管理者にご確認の上、使用してください。

■ホーム画面⇒設定アイコン⇒ネットワーク設定にタッチします。

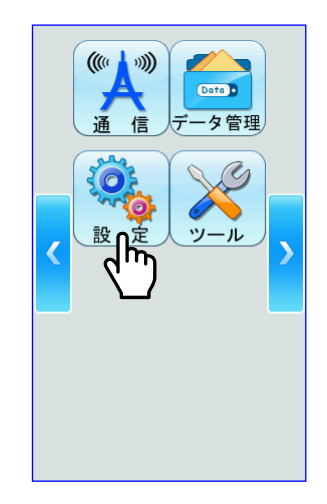

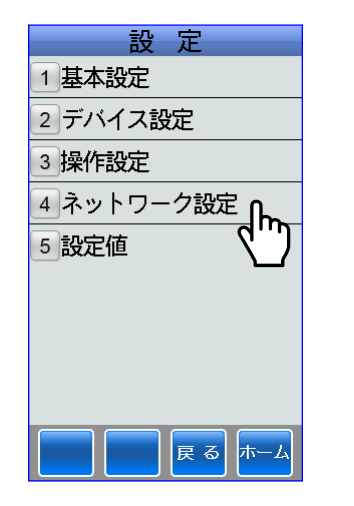

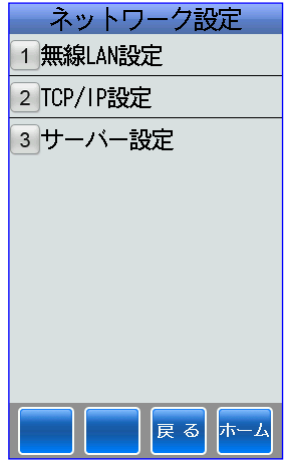

### <span id="page-27-2"></span><span id="page-27-1"></span>(1)無線 **LAN** 設定

#### i)接続方式

①無線 LAN 設定にタッチします。

②接続方式にタッチします。

ネットワーク設定 1 無線LAN設定 ᠊ᡀ 2TCP/IP設定 3 サーバー設定 **戻るホーム** 

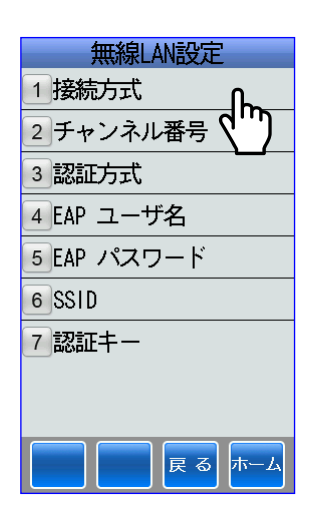

③接続方式を変更する場合は、変更したい ボックスにタッチします。

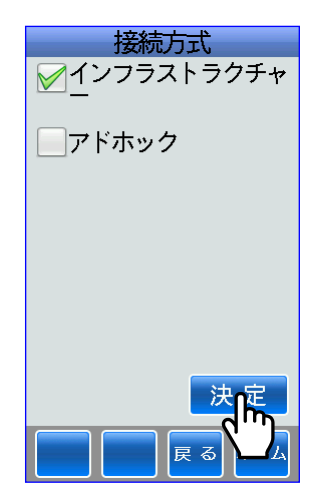

#### <span id="page-28-0"></span>ⅱ)チャンネル番号

①無線 LAN 設定にタッチします。

②チャンネル番号にタッチします。

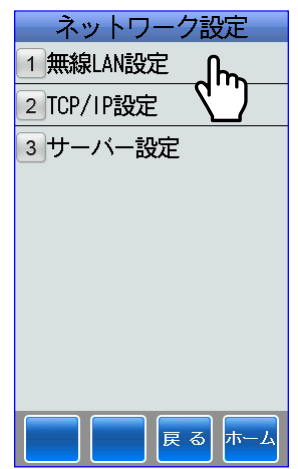

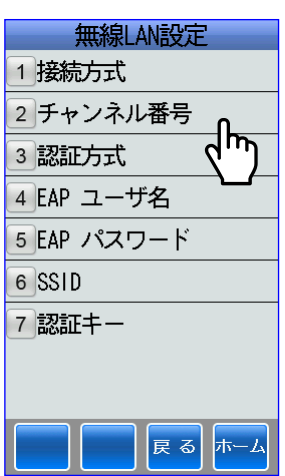

③ ← キーまたはタッチキーでチャンネル 番号を選択します。

▲キーにタッチするごとに[1]ずつ加算 していきます。 ▼キーにタッチするごとに[1]ずつ減算 していきます。

決定または <mark>確以発行</mark>キーにタッチすると 保存されます。

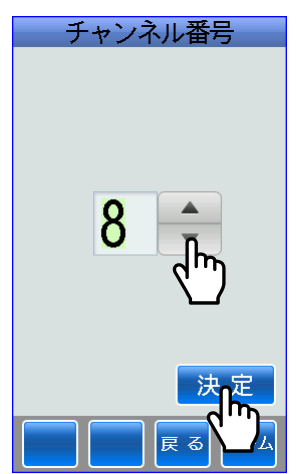

#### <span id="page-29-0"></span>iii)認証方式

①無線 LAN 設定にタッチします。

②認証方式にタッチします。

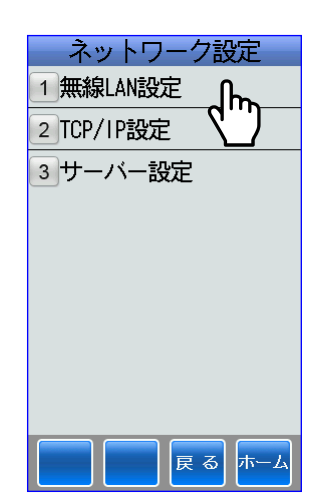

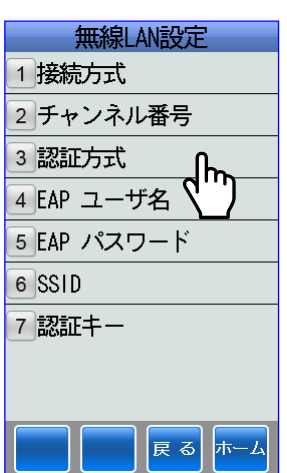

③認証方式を変更する場合は、変更したい ボックスにタッチします。

決定または <mark>確 / 発行</mark>キーにタッチすると、 保存されます。

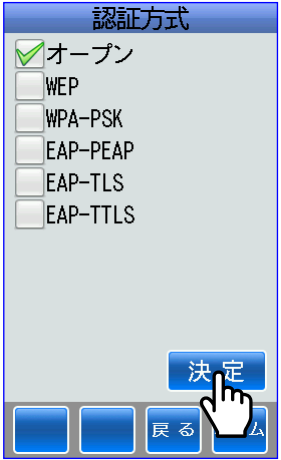

#### <span id="page-30-0"></span>ⅳ)EAP ユーザ名

①無線 LAN 設定にタッチします。

②EAP ユーザ名にタッチします。

③タッチキーまたは記号キーで入力します。

確定/発行 キーにタッチすると保存され ます。

#### <span id="page-30-1"></span>ⅴ)EAP パスワード

①無線 LAN 設定にタッチします。

②EAP パスワードにタッチします。

③タッチキーまたは記号キーで入力します。

確定/発行 キーにタッチすると保存され ます。

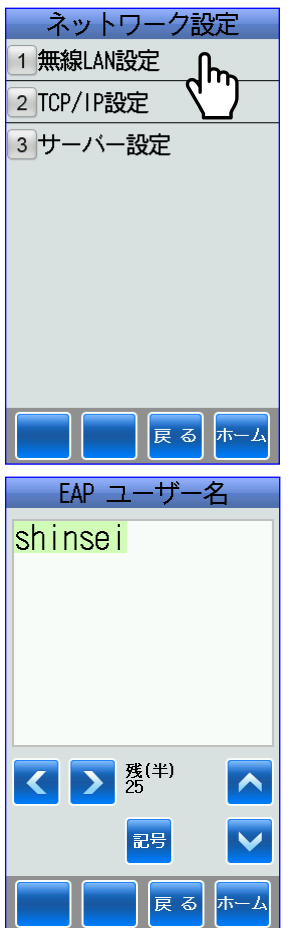

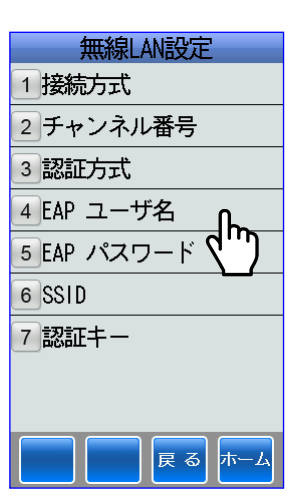

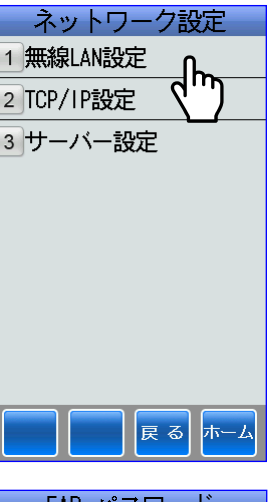

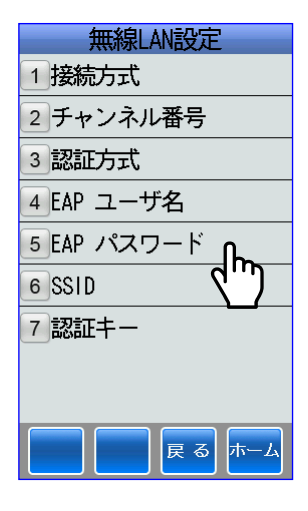

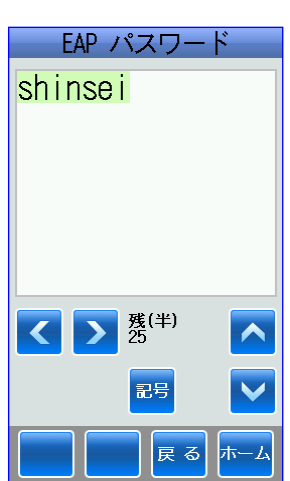

#### <span id="page-31-0"></span>vi) SSID

①無線 LAN 設定にタッチします。

②SSID にタッチします。

③タッチキーまたは記号キーで入力します。

神定/発行 キーにタッチすると保存され ます。

#### <span id="page-31-1"></span>ⅶ)認証キー

①無線 LAN 設定にタッチします。

②認証キーにタッチします。

③タッチキーまたは記号キーで入力します。

確定/発行キーにタッチすると保存され ます。

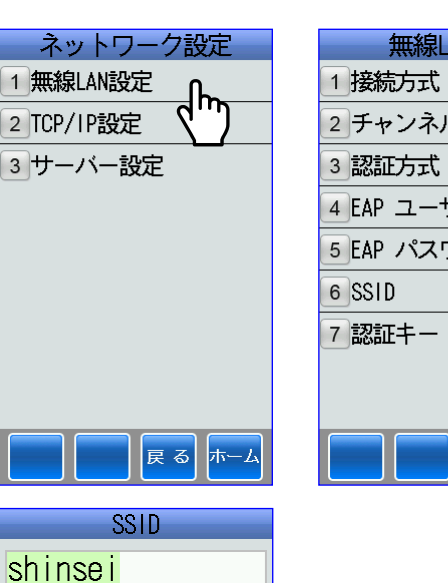

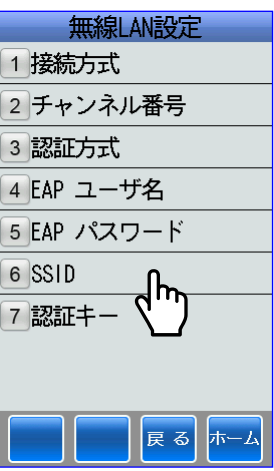

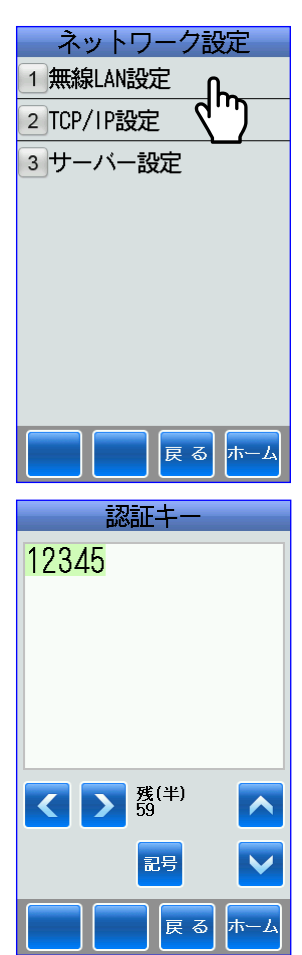

 $\begin{picture}(180,10) \put(0,0){\line(1,0){15}} \put(15,0){\line(1,0){15}} \put(15,0){\line(1,0){15}} \put(15,0){\line(1,0){15}} \put(15,0){\line(1,0){15}} \put(15,0){\line(1,0){15}} \put(15,0){\line(1,0){15}} \put(15,0){\line(1,0){15}} \put(15,0){\line(1,0){15}} \put(15,0){\line(1,0){15}} \put(15,0){\line(1,0){15}} \put(15,0){\line($ 

記号

展る ホー

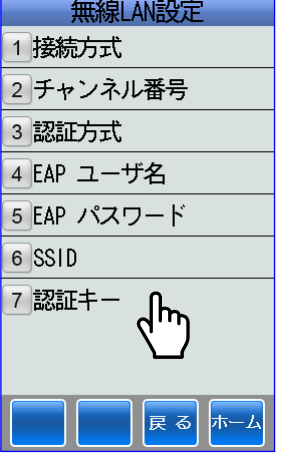

# <span id="page-32-0"></span>(2)**TCP/IP** 設定

①TCP/IP 設定にタッチします。

②TCP/IP 設定を変更する場合、変更したい ボックスにタッチします。

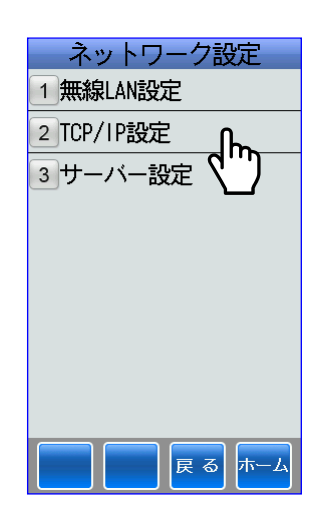

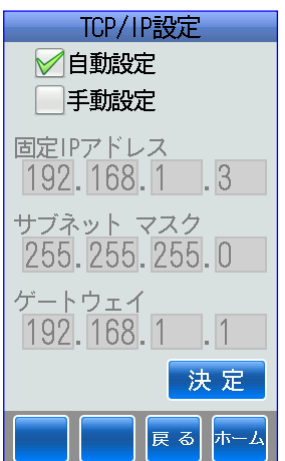

手動設定にすると、入力ボックスがアク ティブになりますので、変更したいボッ クスにタッチしてタッチキーで入力しま す。

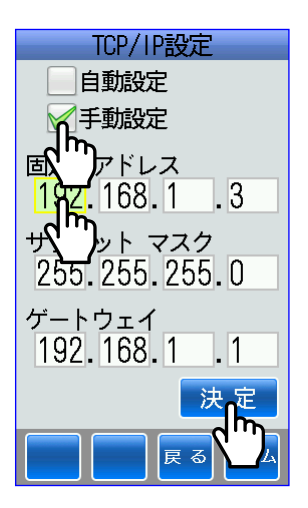

### <span id="page-33-0"></span>(3)サーバー設定

<span id="page-33-1"></span>i) FTP サーバーIP

①サーバー設定にタッチします。

②FTP サーバーIP にタッチします。

③ボックスにタッチして、タッチキーで 入力します。

決定または 確定/発行 キーで保存されます。

<span id="page-33-2"></span>ii) サーバー ユーザ名

①サーバー設定にタッチします。

②サーバーユーザ名にタッチします。

③タッチキーまたは記号キーで入力します。

保定/発行キーにタッチすると保存され ます。

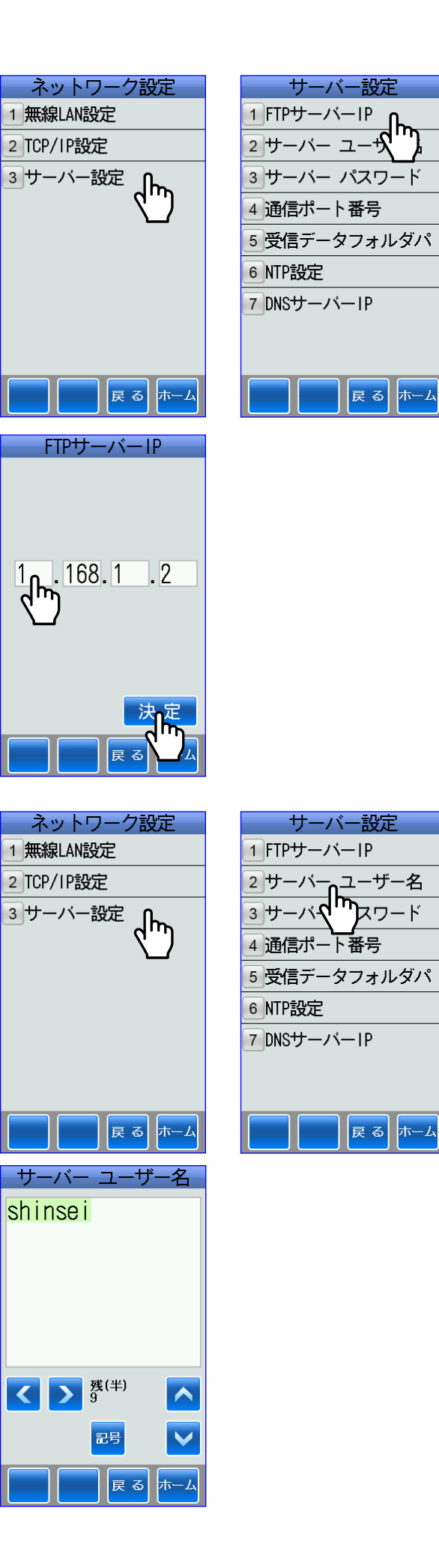

<span id="page-34-0"></span>ⅲ)サーバー パスワード ①サーバー設定にタッチします。 ②サーバーパスワードにタッチします。 ③タッチキーまたは記号キーで入力します。

> 保定/発行キーにタッチすると保存され ます。

#### <span id="page-34-1"></span>ⅳ)通信ポート番号

①サーバー設定にタッチします。

②通信ポート番号にタッチします。

3 → キーまたはタッチキーで入力します。

▲キーにタッチするごとに[1]ずつ加算 していきます。 ▼キーにタッチするごとに[1]ずつ減算 していきます。

決定または <mark>確 / 発行</mark>キーにタッチすると 保存されます。

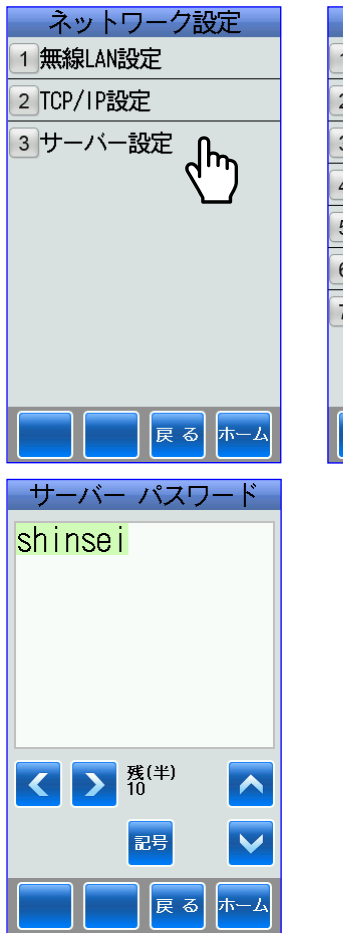

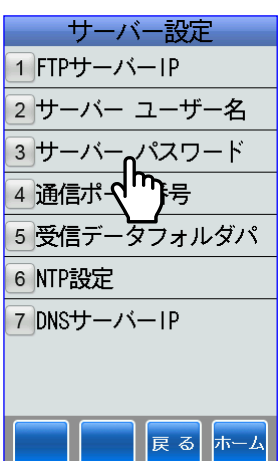

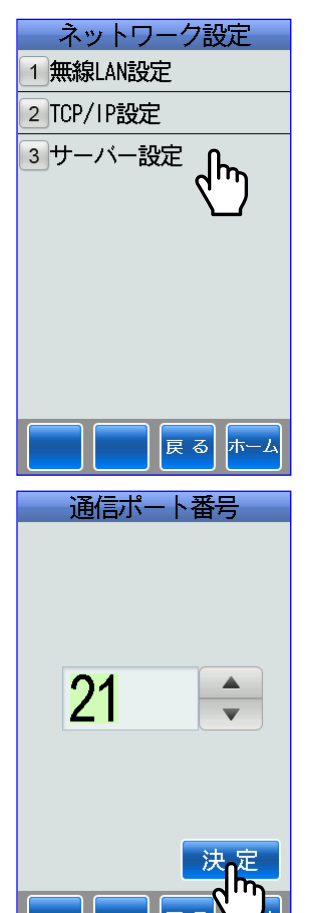

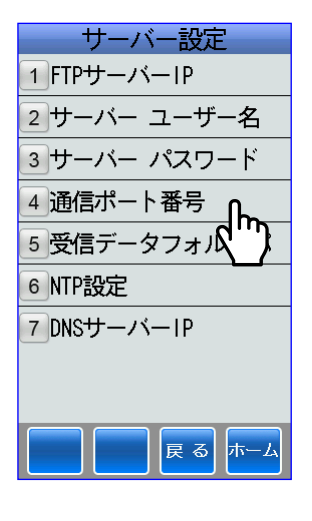

<span id="page-35-0"></span>ⅴ)受信データフォルダパス

①サーバー設定にタッチします。 ②受信データフォルダパスにタッチします。 ③タッチキーまたは記号キーで受信フォル ダパスを入力します。

神定/発行 キーにタッチすると保存され ます。

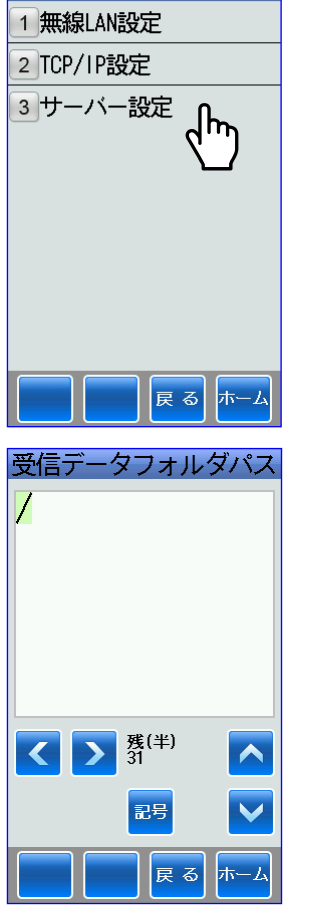

ネットワーク設定

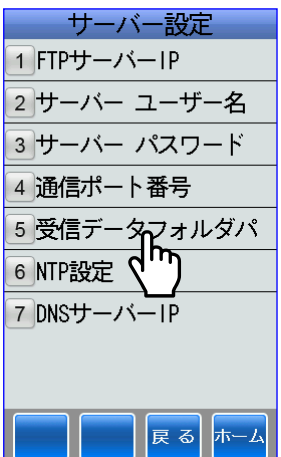
#### **vi) NTP 設定**

①サーバー設定にタッチします。

②NTP 設定にタッチします。

③NTP 設定画面が表示されます。

NTP サーバー OR IP を変更する場合は、 変更キーにタッチします。

タッチキーまたは記号キーで変更します。

保定/発行キーにタッチすると、保存されま す。

④照合頻度を→キーまたはタッチキーで 入力します。

▲キーにタッチするごとに[1]ずつ加算 していきます。 ▼キーにタッチするごとに[1]ずつ減算 していきます。

決定または 確定/発行 キーにタッチすると、 保存されます。

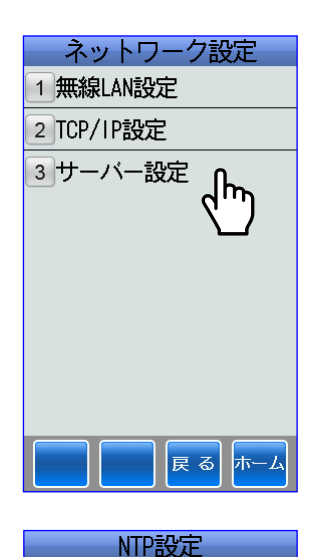

NTPサーバー or IP

照合頻度<br>0:同期しない 0

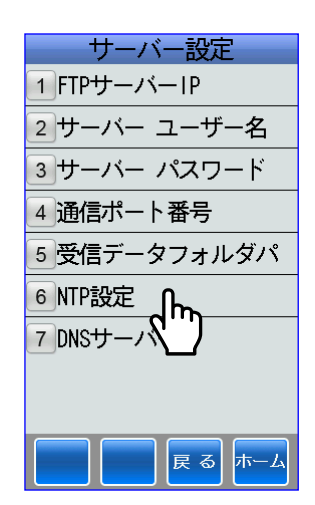

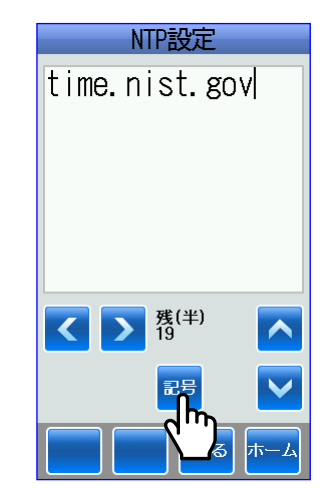

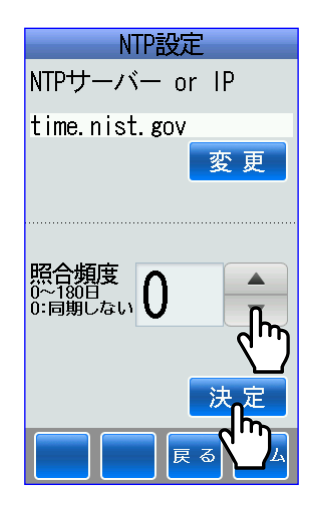

決定

展る ホーム

### vii) DNS サーバーIP

①サーバー設定にタッチします。

②DNS サーバーIP にタッチします。

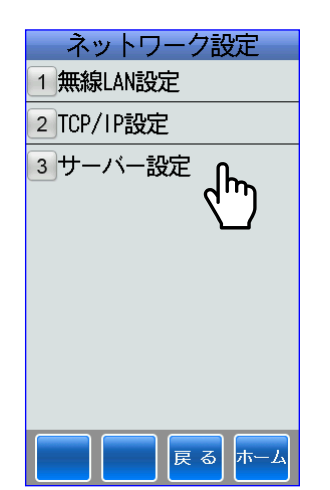

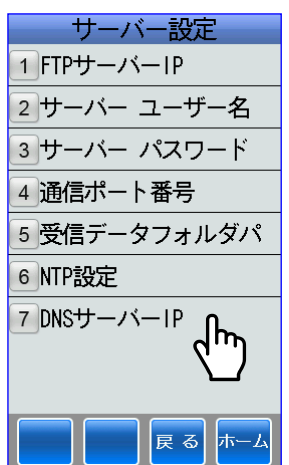

③ボックスにタッチしてタッチキーで入力 します。

決定または <mark>確 / 発行</mark>キーにタッチすると、 保存されます。

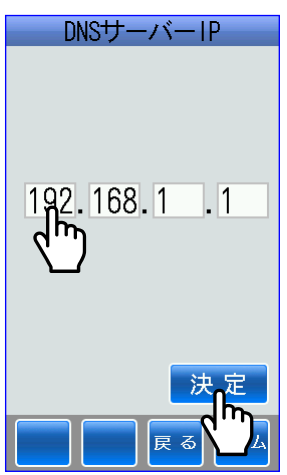

■ホーム画面⇒設定アイコン⇒設定値にタッチします。

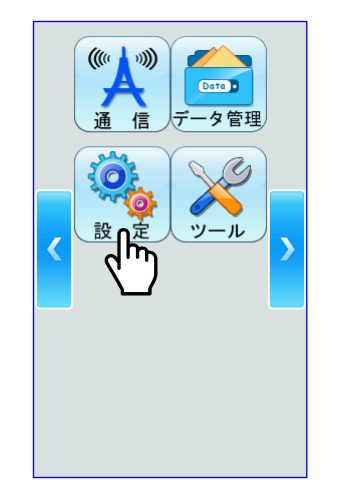

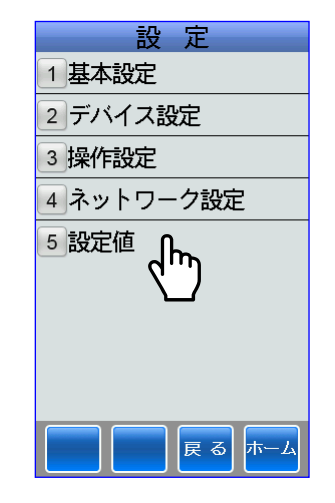

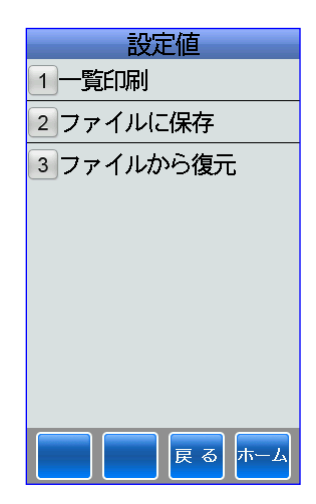

-------------------------------

## (1)一覧印刷

■本体の設定値をラベルに一覧印刷するかの設定をします。

- ①一覧印刷にタッチします。
- ②一覧印刷をする場合は、はいにタッチ します。

ラベルに本体の設定値の一覧が印字され ます。

※ラベル幅が 55mm 以上のマークラベル を使用してください。

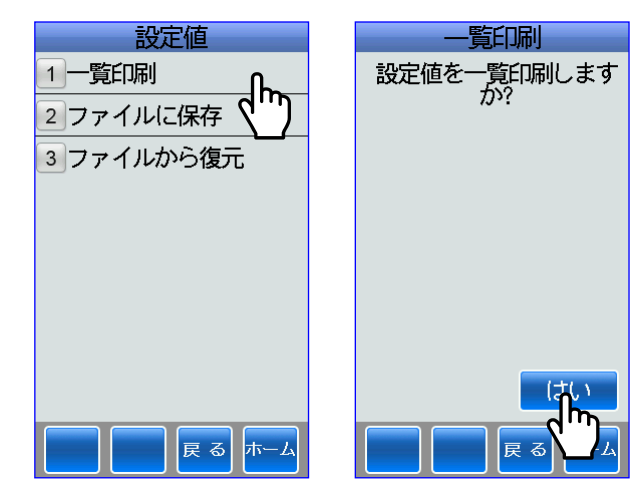

## (2)ファイルに保存

■設定値を∪SBメモリーにファイル名をつけて保存します。

①ファイルに保存にタッチします。

②USBメモリーに保存されているフォル ダーが表示されます。

新規に保存したい場合は、新規にタッチ します。

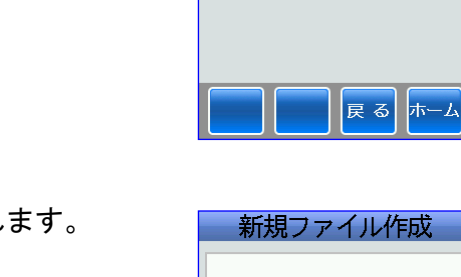

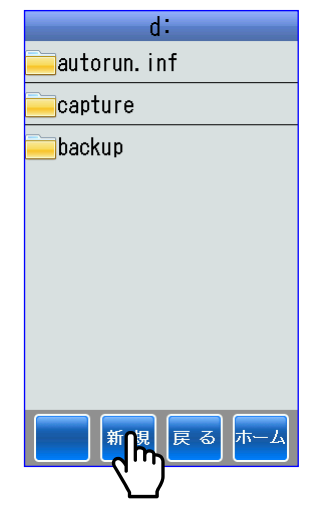

③新規ファイル作成画面が表示されます。

タッチキーまたは各種変換キーで新規 ファイルを作成します。

たとえば、漢字モードを選択して[ハ ロー]と入力して、 <mark>確 / 発行</mark>キーにタッチ します。

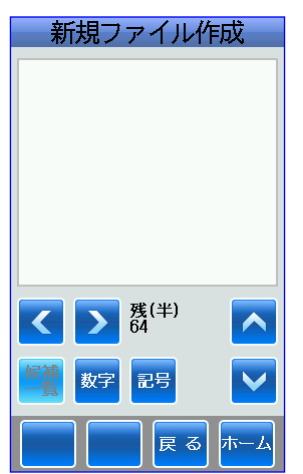

設定値

1-覧印刷

2ファイルに保存

3ファイルから復元

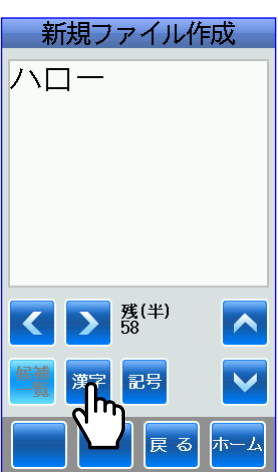

④保存する場合は、開始にタッチします。

⑤保存画面が表示され保存されました。

OKにタッチします。

⑥新規にファイルが作成されました。

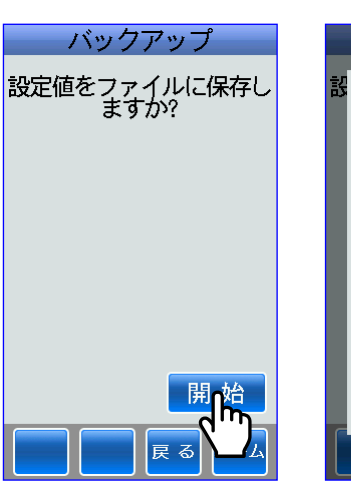

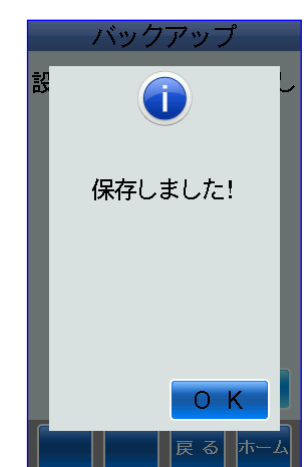

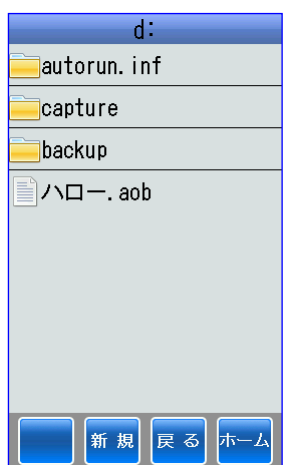

## (3)ファイルから復元

■データ保存した∪SBメモリーから設定値を復元します。

①ファイルから復元にタッチします。

②USBメモリーにされているフォルダー およびファイルが表示されます。

たとえば、設定値が保存されたファイル 「ハロー.aob」にタッチします。

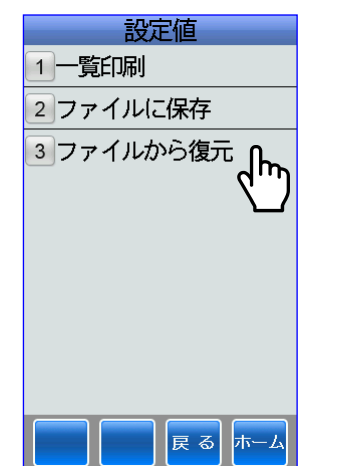

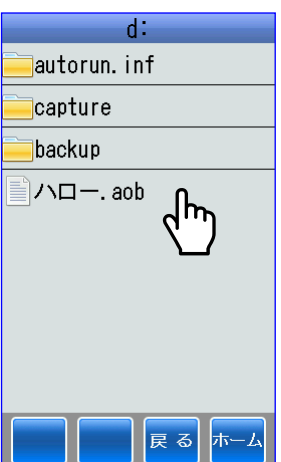

③復元するかの選択をします。

復元する場合は、はいにタッチします。

④復元画面が表示され復元しました。

OKにタッチして再起動します。

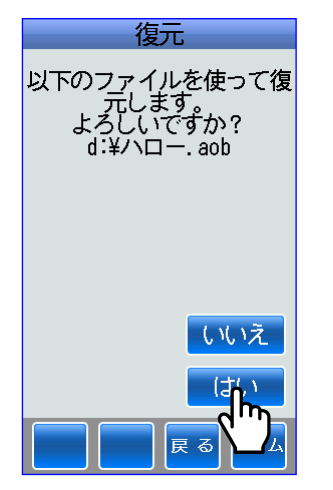

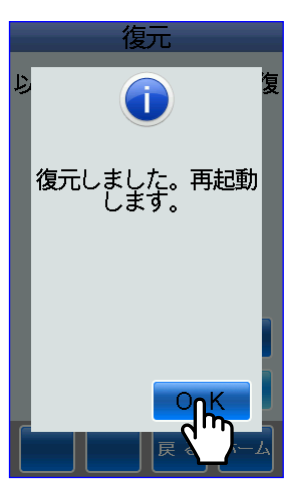

# 2 データ管理

■レイアウトの設定・確認・プリセットとテーブルの追加・編集・削除を行います。 ※特にプリセットとテーブルの編集・削除をする場合は、データが変更または削除されますので、 十分注意して操作を行ってください。

## 2**-**1 レイアウト

■ホーム画面⇒データ管理アイコン⇒レイアウトにタッチして各種設定を行います。

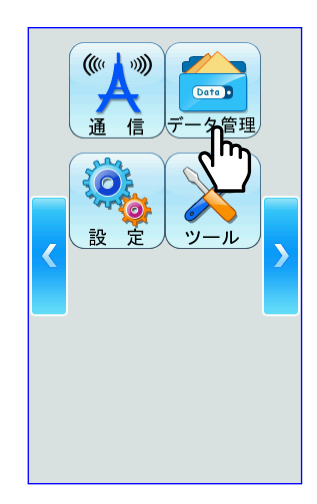

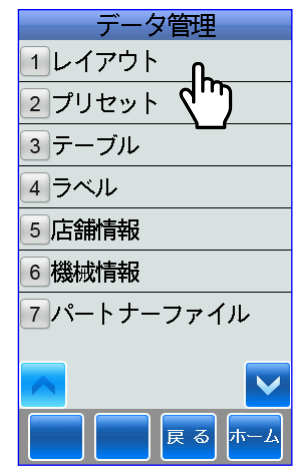

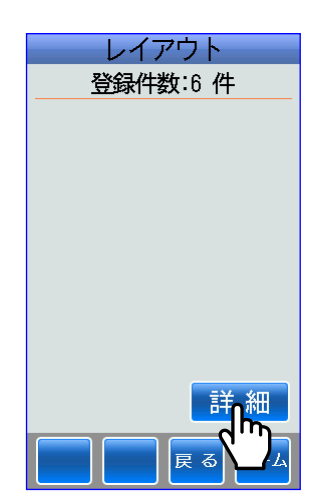

## (1)レイアウト1

- ■レイアウトの各項目は、レイアウトごとに設定します。 ここでは、レイアウトが6件保存されています。
- ①レイアウト画面で詳細にタッチするとレ イアウト選択画面が表示されます。

たとえば、レイアウト1にタッチします。

②レイアウト設定画面が表示されます。

レイアウト1の各種設定をします。

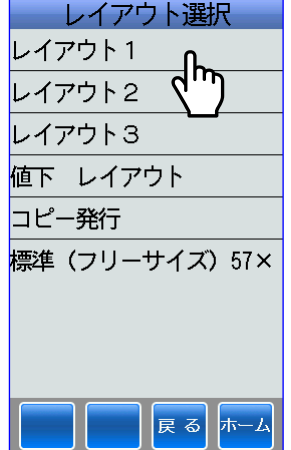

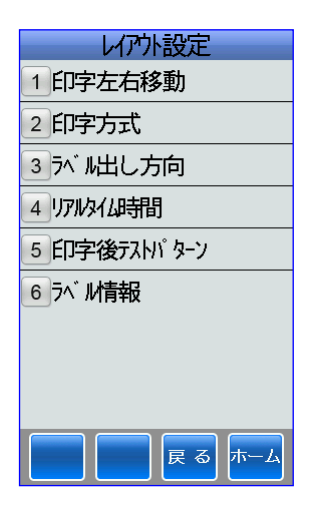

#### i) 印字左右移動

■印字位置を左右に移動させて、ラベルの中央になるように調整します。

①印字左右移動にタッチします。

② ◆ キーまたはタッチキーで入力します。

▲キーにタッチするごとに[1]ずつ加算 し、印字位置が右側に移動して行きます。 ▼キーにタッチするごとに[1]ずつ減算 し、印字位置が左側に移動して行きます。 (設定範囲:-2mm~2mm)

テストにタッチして、ラベルを発行させ て印字位置を確認します。

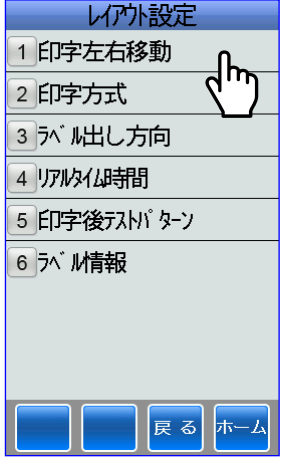

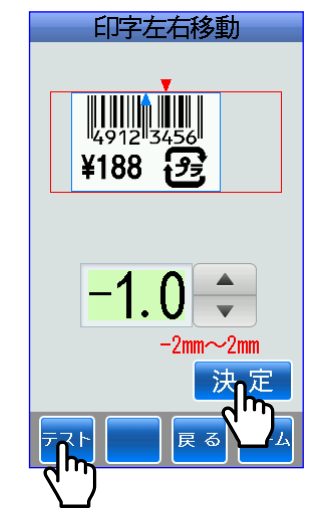

#### ii)印字方式

【台紙付きラベルの場合】

■台紙付きラベルの場合は、ホーム画面⇒設定⇒デバイス設定⇒ライナーレス設定を OFF にして ください。

■印字されたラベルの発行方式を連続・ティア・剥離から選択します。 ※連続・ティア発行の場合は、ラベルセットを連続・ティアに合わせてください。 ※剥離発行の場合は、ラベルセットを剥離に合わせてください。 連続発行は、印字が終了すると(排出口の奥)停止します。 ⇒排出口の奥に停止した印字されたラベルを取出すには、レイアウト設定⇒印字後テストパ ターンで「あり」に設定します。 または、呼出発行アイコン⇒プリセット選択番号⇒発行枚数入力画面で紙送りキーにタッチし て白紙ラベルを発行します。

ティア発行は、印字が終了したラベルをカット部の位置まで排出します。

剥離発行は、台紙からラベルを剥離して印字されたラベルだけ取り出し易いように排出します。

①印字方式を選択します。

②変更する場合は、変更したいボックスに タッチします。

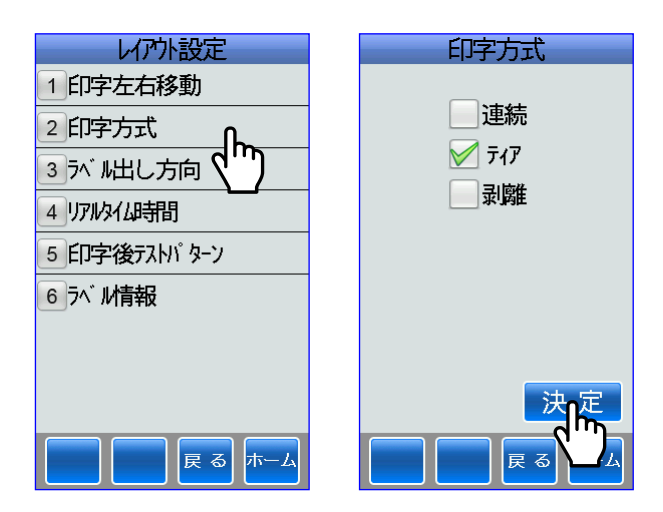

#### 剥離ボックスにタッチした場合

センサー方式は、排出された剥離ラベル を取り除くと自動的に次のラベルを発行 し、キー方式は、 <mark>は</mark>または 確定/発行 キー にタッチするごとに次のラベルを排出し ます。

変更する場合は、変更したいボックスに タッチします。

決定または 確え 発行 キーにタッチすると 保存されます。

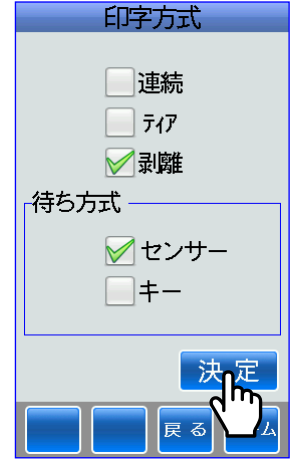

【ライナーレスラベルでカッター付の場合(オプション)】

- ■ライナーレスラベルの場合は、ホーム画面⇒設定⇒デバイス設定⇒ライナーレス設定を ON に してください。
- ■カッター付の場合は、ホーム画面⇒設定⇒デバイス設定⇒カッター設定を使用するにしてくだ さい。
- ■ライナーレスラベルの長さは、45mm~100mmのものをご使用ください。
- ■カッター待ち方式で「センサー」ボックスにタッチすると排出されたライナーレスラベルを自 動的にカットし、「キー」ボックスボックスにタッチするとEキー(確定/発行)を押すごとに 排出されたライナーレスラベルをカットします。

※ライナーレス設定をONにした場合は、カット枚数ボックスに入力しても無効となります。

①印字方式を選択します。

②カッター印字方式画面が表示されます。

変更する場合は、変更したいボックスに タッチします。

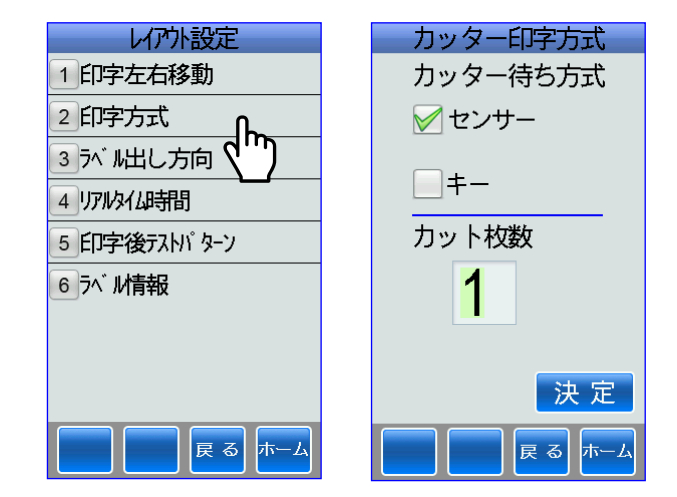

#### ⅲ)ラベル出し方向

■印字されたラベルの発行方向を選択します。

尻出しは、正視方向から発行されます。 頭出しは、逆視方向から発行されます。

①ラベル出し方向にタッチします。

②変更する場合は、変更したいボックスに タッチします。

決定または 確え 発行 キーにタッチすると、 保存されます。

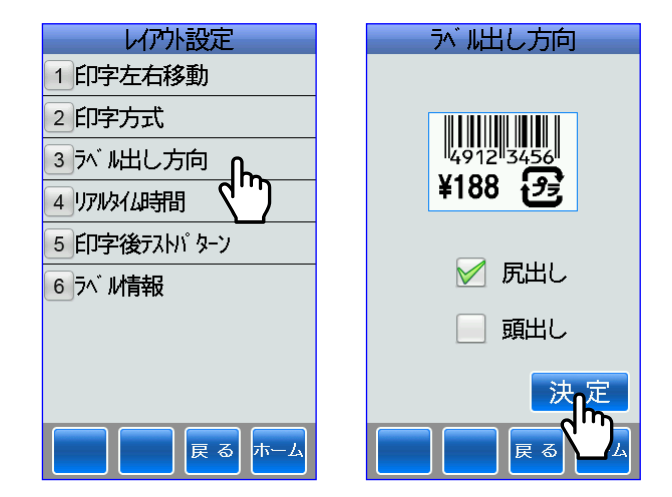

#### ⅳ)リアルタイム時間

■複数枚のラベルを発行するときに、1枚目のラベルの発行時間に全枚数の発行時間を合わせる か、それとも、それぞれのラベルの発行中でも内蔵時計に合わせるかの設定をします。

①リアルタイム時間にタッチします。

②変更する場合は、変更したいボックスに タッチします。

するに変更した場合は、ラベル発行中で も内蔵時計に合わせて印字します。

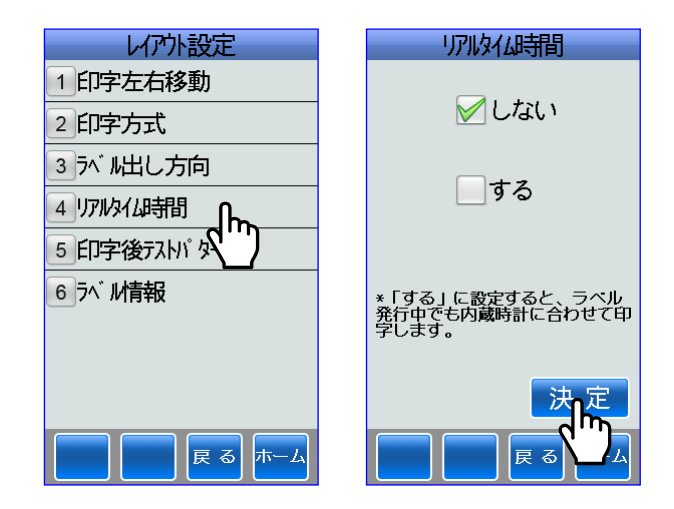

#### ⅴ)印字後テストパターン

■ラベル発行後、テスト印字パターンを発行するかの設定をします。 ※印字方式が連続に設定されている場合にのみ有効になります。

①印字後テストパターンにタッチします。

②変更する場合は、変更したいボックスに タッチします。

印字後テストパターンをありにした場合 最後のラベルがテストパターンになりま す。

決定または 確定/発行 キーにタッチすると、 保存されます。

#### ⅵ)ラベル情報

■ラベルに関する設定情報を表示します。

①ラベル情報にタッチします。

②ラベル情報を表示します。

**レクウト設定** 印字後カトパタン 1 印字左右移動 √なし 2 印字方式 3 が /出し方向 □あり 4 リアルタイム時間 5印字後元川 タント \*印字方式が連続発行の#<br>有効。「あり」に設定す<br>ラベルがテストパターン<br>す。 6 ラベ ル情報 展る ホーム

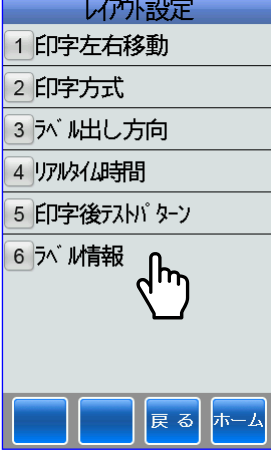

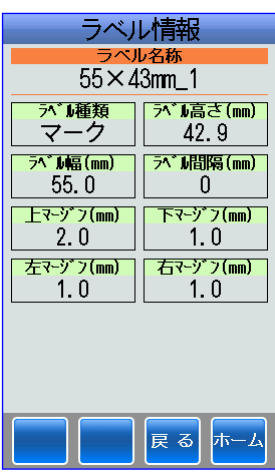

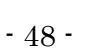

■ホーム画面⇒データ管理アイコン⇒プリセットにタッチしてプリセットデータの編集・登録・ 削除などを行います。

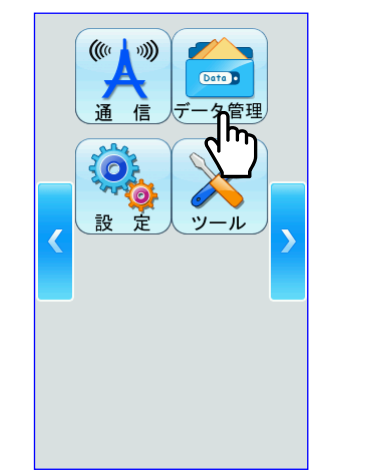

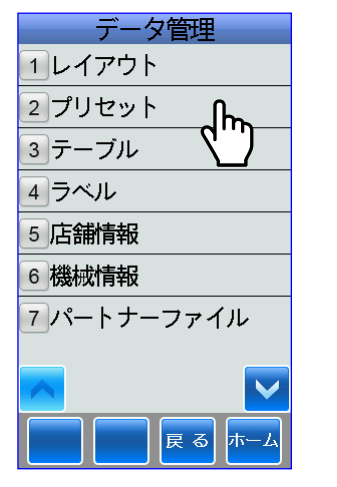

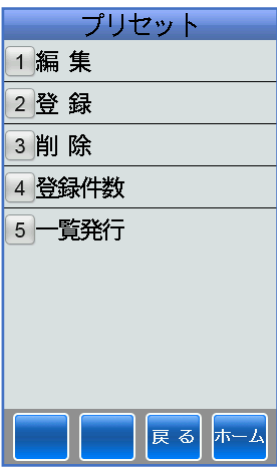

### (1)編集

■プリセットデータの編集を行うことができます。

※特に、プリセットデータの編集をする場合は、データが変更されますので、十分注意して操作 してください。

①編集にタッチします。

②編集したいプリセット選択番号を ↓ キーまたはタッチキーで選択します。 プリセット選択番号にプリセットデータ が登録されていない場合は、エラーメッ セージが表示されます。 ここでは、[7]を選択します。 ▲キーにタッチするごとに大きい プリセット選択番号を表示します。 ▼キーにタッチするごとに小さい プリセット選択番号を表示します。

次へまたは 確別発行 キーにタッチします。

③商品名の編集をします。 編集後、確定/発行キーにタッチすると、 保存されます。

④原材料名の編集をします。 編集後、<sup>確定/発行</sup>キーにタッチすると、 保存されます。

※原材料名がラベルパートナーで固定に 設定されている場合は、この項目は表 示されません。

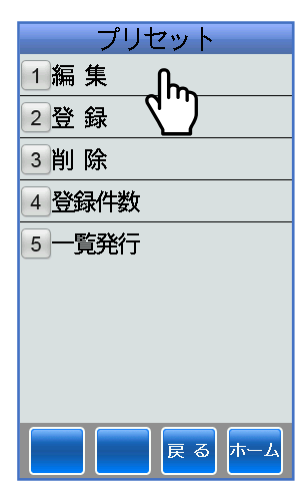

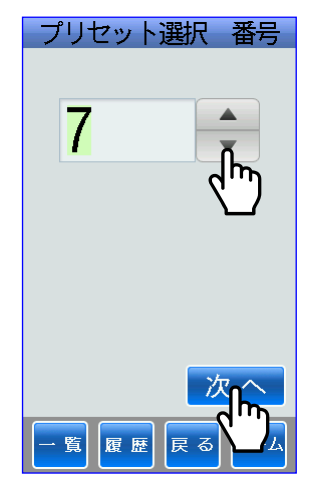

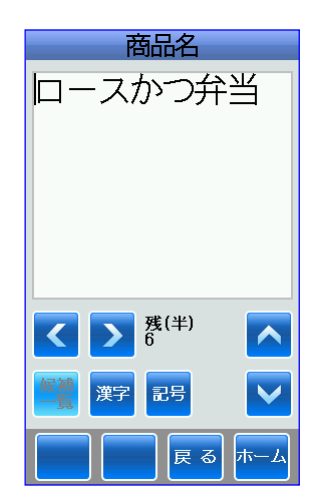

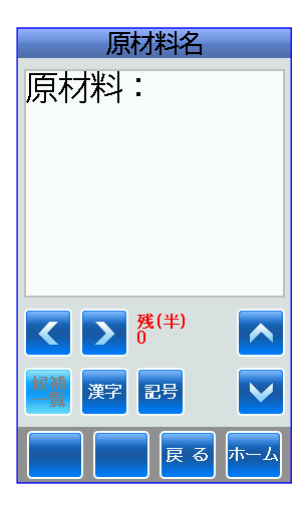

⑤原材料の内容の編集をします。

原材料の内容は、ラベルパートナーでテ キストフレーム(複数行の文字項目用に 広げた拡張領域)で作成されています。

編集後、<sup>確定/発行</sup>キーにタッチすると、 保存されます。

⑥会社名などの編集をします。

会社名などは、ラベルパートナーでテキ ストフレーム(複数行の文字項目用に広 げた拡張領域)で作成されています。

編集後、<sup>確定/発行</sup>キーにタッチすると、 保存されます。

⑦バーコードの編集をします。 タッチキーで入力します。

決定または 確定/発行 キーにタッチすると、 保存されます。

⑧価格の編集をします。 タッチキーで入力します。

決定または 確定/発行 キーにタッチすると、 保存されます。

⑨リサイクルマークの編集をします。

選択したいリサイクルマークにタッチし ます。

⑩編集画面を表示します。

テストにタッチすると、テストラベルを 一枚発行します。

決定または 確え 発行 キーにタッチすると、 保存中⇒変更しましたと表示されて保存 されます。

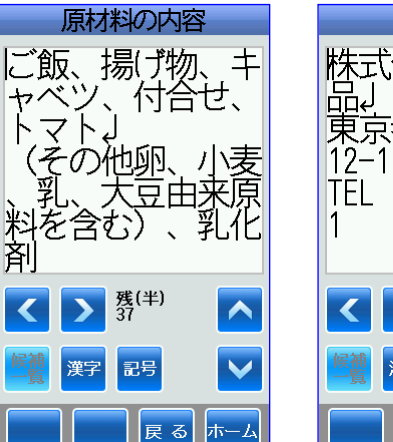

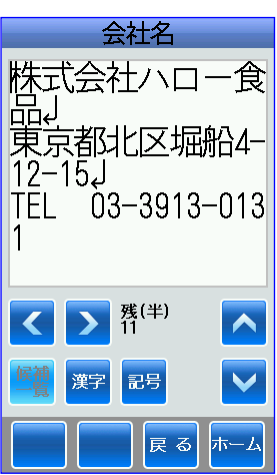

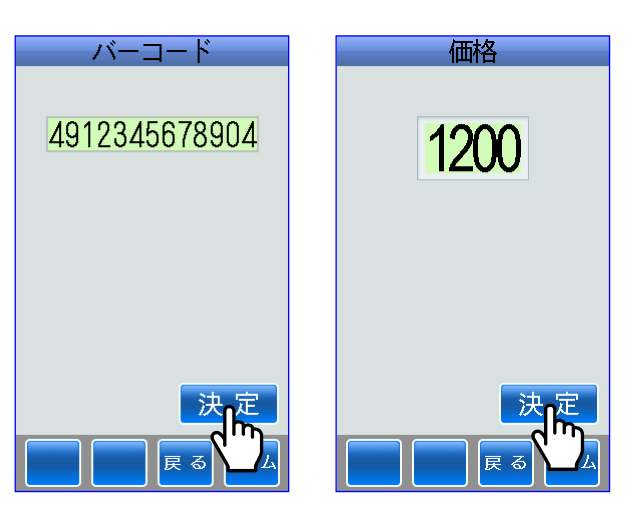

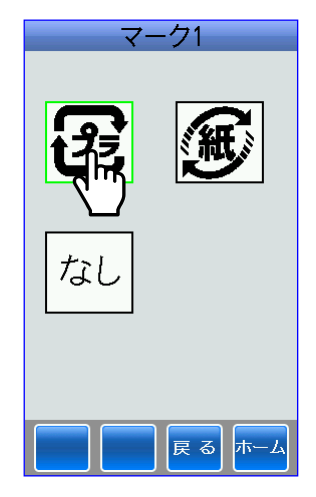

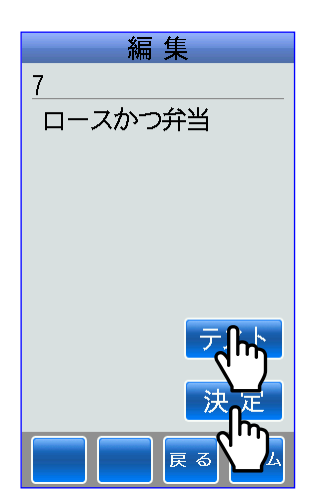

### (2)登録

■プリセットデータを新規登録します。

ⅰ)新規

■既存のレイアウトの各項目に新規データを入力します。

①登録にタッチします。

②新規にタッチします。

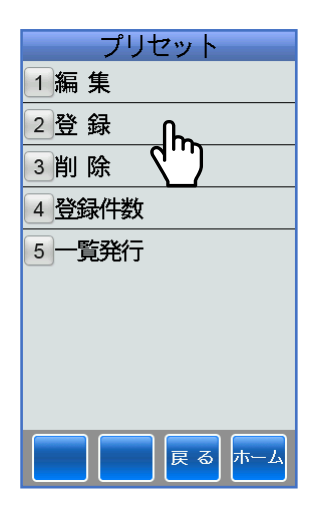

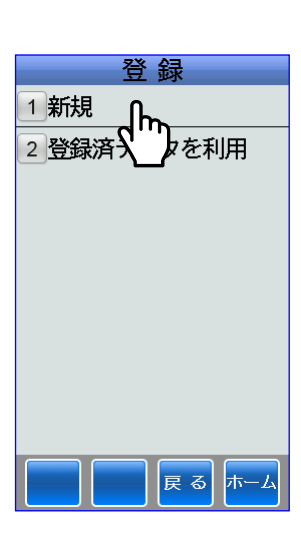

③レイアウト選択画面が表示されます。

ここでは、レイアウトが4件登録されて います。

たとえば、レイアウト1にタッチします。

④商品名の画面が表示されます。

たとえば、「ロースかつ弁当」と入力する 場合について説明します。

⑤タッチキーのラ行キーに5回タッチして 緑色に反転した「ロ」が表示します。

文字を表示する場合は、漢字モードを選 択して半角カタカナで入力して前候補、 後候補および候補一覧から該当文字を選 択して変換します。

⑥タッチキーのワ行キーに4回タッチして 緑色に反転した「-」が表示します。

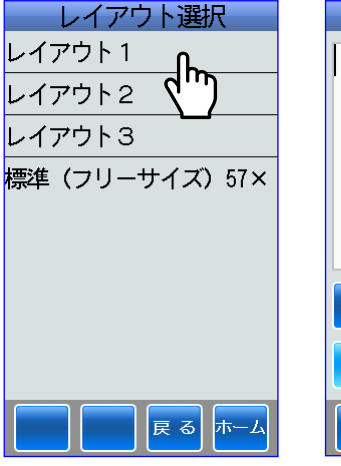

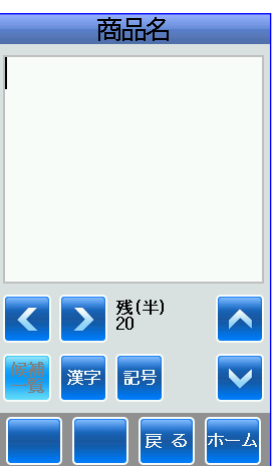

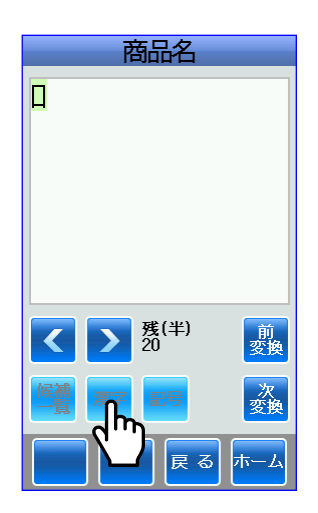

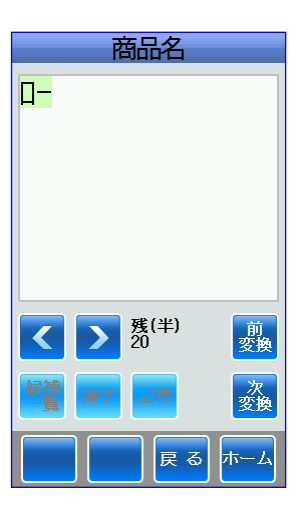

⑦タッチキーのサ行キーに3回タッチして 緑色に反転した「ス」が表示します。

⑧次変換キーに1回タッチして大文字の緑 色に反転した「ロー」に変換されます。

前変換キーに2回タッチしても変換でき ます。

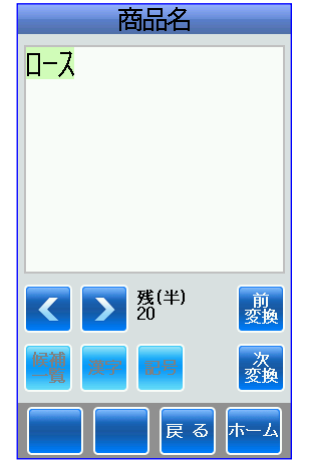

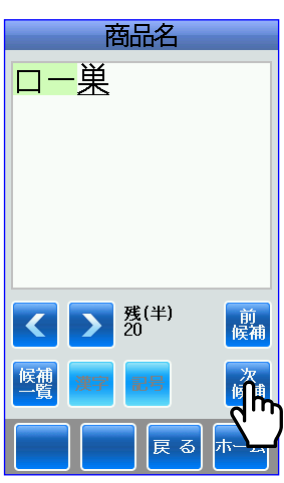

9 確 / 発行 キーにタッチして大文字の 「ロー」が確定します。

⑩前候補キーに2回タッチして大文字の緑 色に反転した「ス」に変換されます。

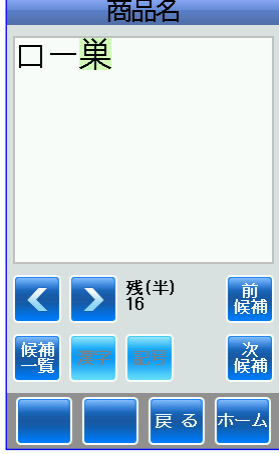

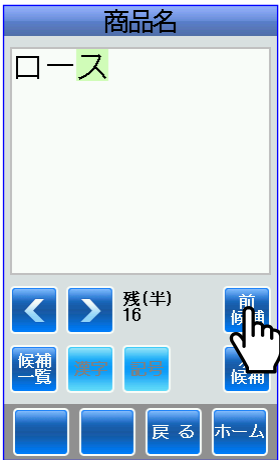

① 確定/発行 キーにタッチして大文字の「ス」 が確定します。

(2)同様にタッチキーで「カツ」と入力します。

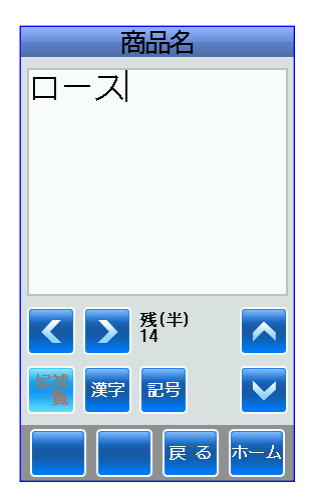

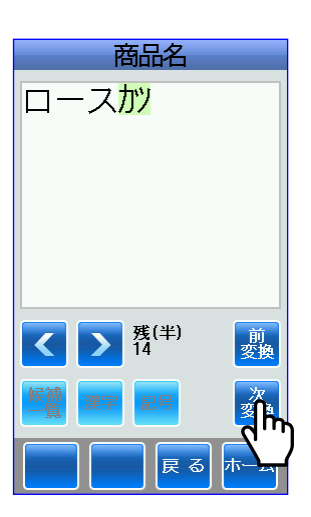

⑬次変換キーに4回タッチして緑色に反転 した「かつ」に変換されます。

14 確定/発行 キーにタッチして大文字の 「かつ」が確定されます。

- ⑮同様にタッチキーで「ベントウ」と入力 します。
- ⑯次変換キーに1回タッチして緑色に反転 した「弁当」に変換されます。

前変換キーに1回タッチして候補一覧 キーをアクティブにして、候補一覧キー にタッチして「弁当」を選択して変換す ることもできます。

前変換キーに3回タッチして緑色に反転 した「弁当」に変換することもできます。

17 確定/発行キーで確定します。

- 18もう一度、確定/発行キーにタッチすると原 材料名の画面が表示されます。
	- ※ラベルパートナーで原材料名が項目プ ロパティで固定に設定されている場合 は、原材料名の画面が表示されません。

⑲同様にタッチキーで「ゲンザイリョウ」と入力 します。

⑳次変換キーに1回タッチして緑色に反転 した「原材料」に変換されます。

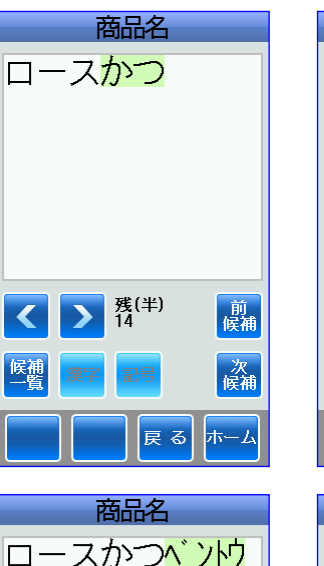

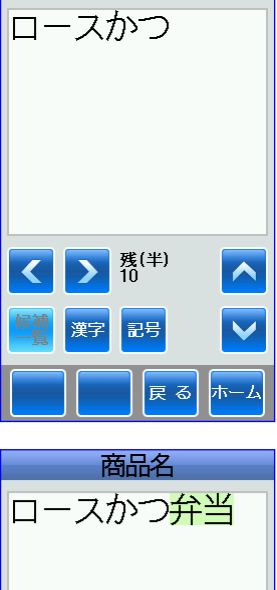

商品名

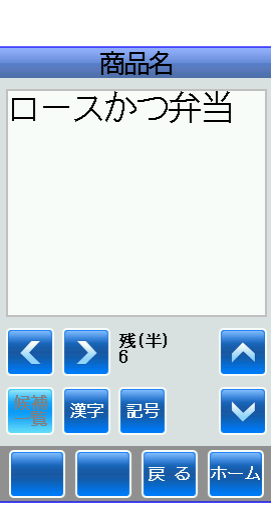

 $\begin{array}{|c|c|}\hline \textbf{K} & \textbf{K}^{(\#)} \\ \hline \textbf{K} & \textbf{K}^{(\#)} \\ \hline \end{array}$ 

剪変換

 $\mathbf{a}$ 

戻る

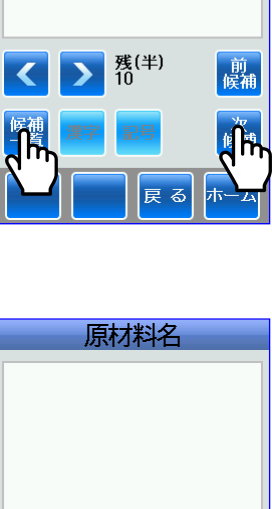

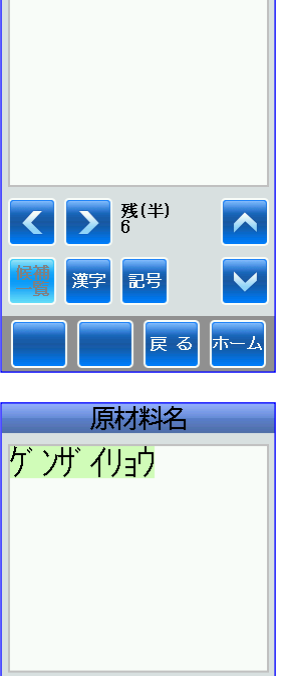

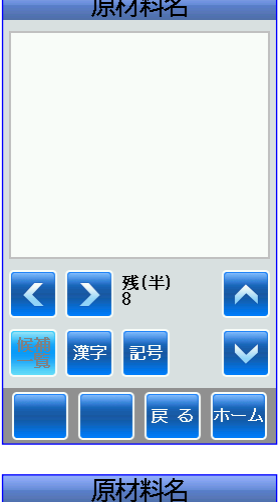

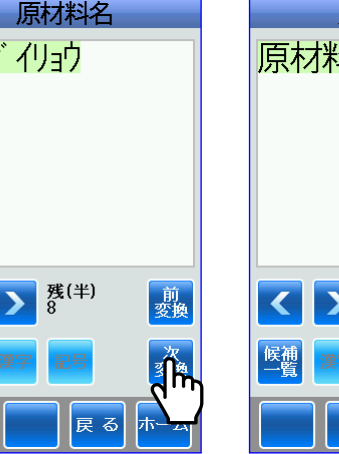

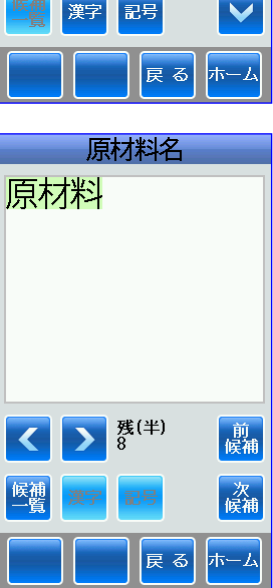

#### ① <mark>確定/発行</mark>キーで確定します。

㉒記号キーにタッチしてコロンを選択しま す。

㉓緑色に反転したコロンが表示されます。

24 確定/発行 キーで確定します。

- <sup>③もう一度 確/ 雑行 キーにタッチすると原</sup> 材料の内容の画面が表示されます。
- ㉖タッチキーで「ゴハン」と入力し、次変換 または前変換キーで「ご飯」に変換し、 <mark>確定/発行</mark>キーで確定します。

㉗次に、記号キーにタッチして「、」を選択 し、 <sup>確定/発行</sup>キーで確定します。

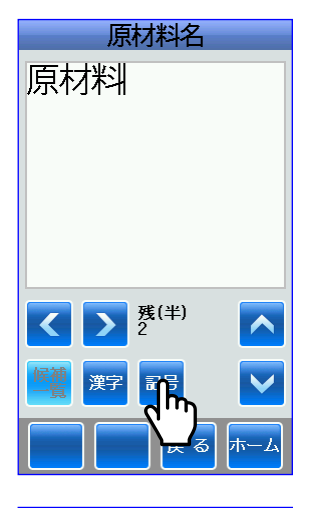

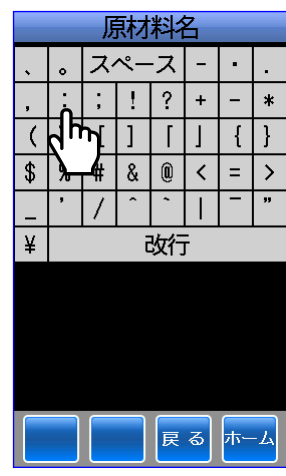

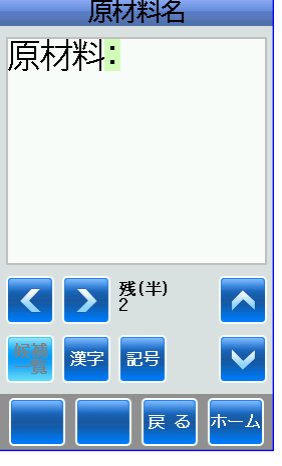

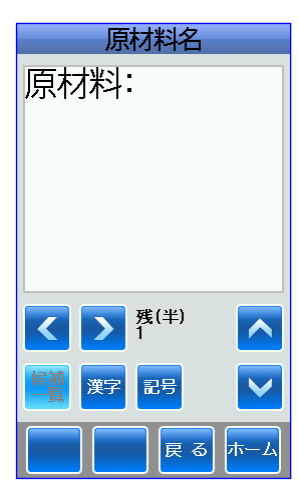

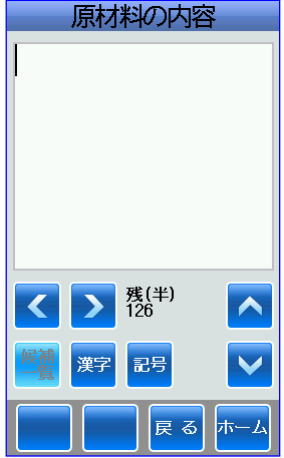

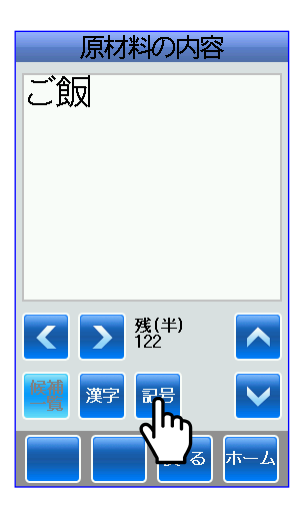

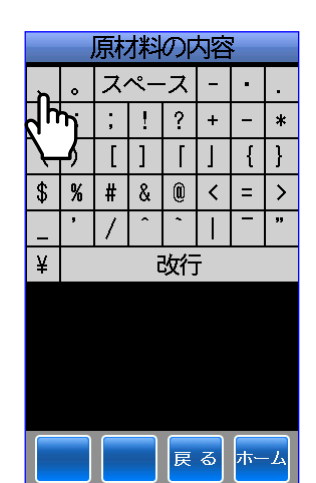

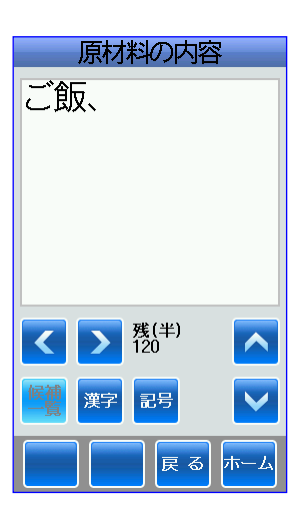

㉘続けて、「揚げ物、キャベツ、付合せ、 トマト」と入力します。

保定/発行キーにタッチします。

キーで改行します。

29 同様に、「(その他卵、小麦、乳、大豆由 来原料を含む)、乳化剤」と入力します。

┃確定/発行┃キーにタッチします。

㉚会社名の画面が表示されます。

31 タッチキーで「カブシキ」と入力し、次変換 または前変換キーで「株式」に変換し、 確定/発行 キーで確定します。

㉜同様に、「会社ハロー食品」と入力します。 確定/発行 キーにタッチします。

■ キーで改行します。

㉝同様に、「東京都北区堀船 4-12-15」と入 力します。 確定/発行 キーにタッチします。

キーで改行します。

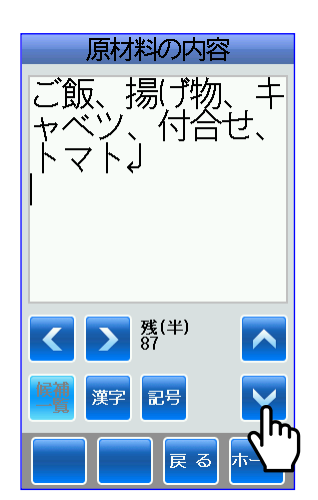

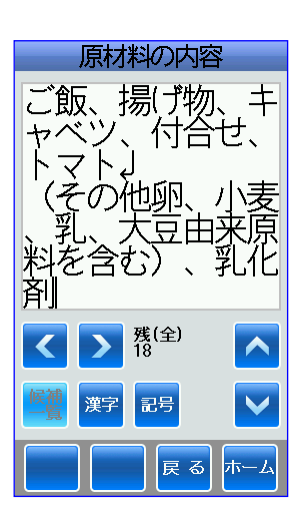

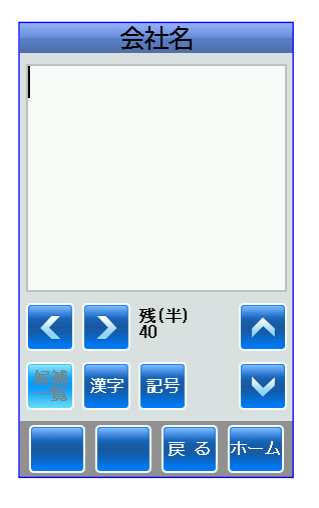

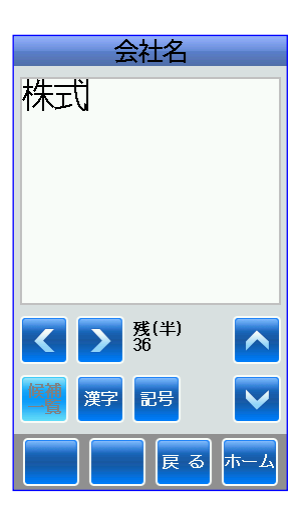

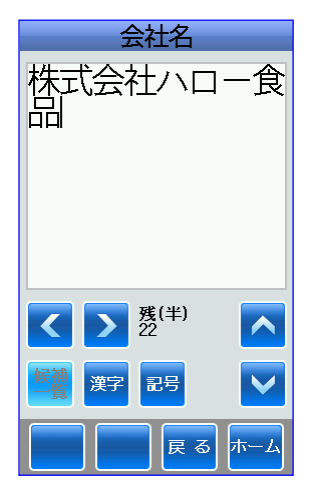

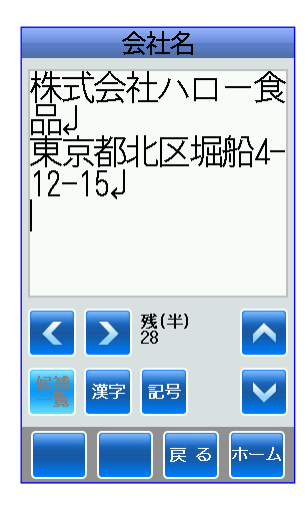

㉞同様に、英字キーに変換して、タッチキー で「TEL⊔⊔03-3913-0131」と入力します。 確定/発行 キーにタッチします。

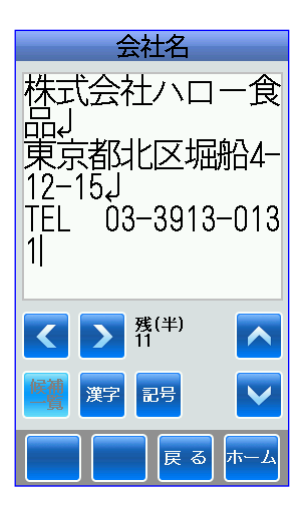

㉟バーコード画面が表示されます。

バーコードを付帯文字で入力します。

たとえば、タッチキーで「491234567890」 と入力すると、チェックディジット「4」 が自動的に付加されます。

※ラベルパートナーでバーコード項目の プロパティで自動計算が選択されてい ない場合は、チェクディジットは自動 的に付加されません。

決定または 確定/発行 キーにタッチします。

㊱価格の画面が表示されます。

㊲たとえば、タッチキーで「1200」と入力 します。

決定または 確定/発行 キーにタッチします。

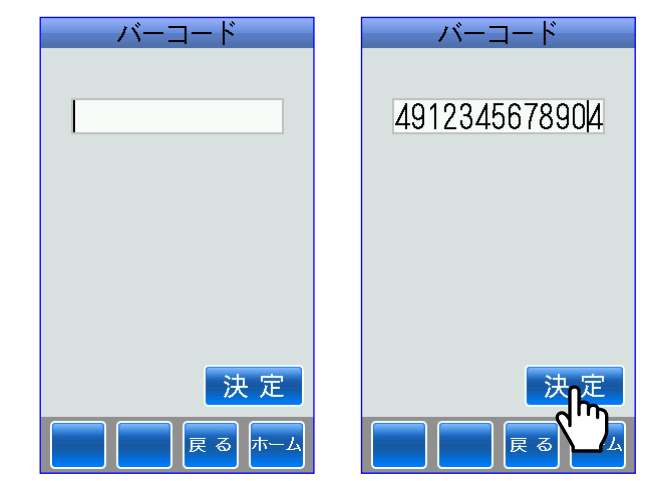

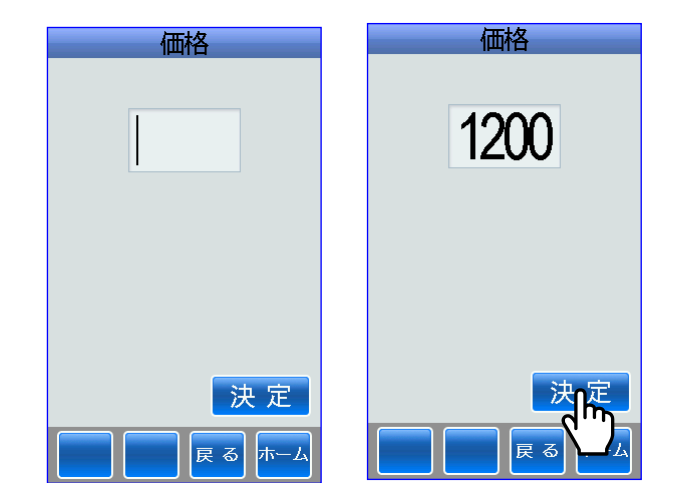

㊳リサイクルマークの画面が表示されます。

たとえば、「プラ」にタッチします。

39 分類選択画面が表示されます。

たとえば、「ロースかつ弁当」なので弁当 にタッチします。 ※ラベルパートナーでプリセット選択番 号が分類定義されていない場合は、こ の画面は表示されません。

確定/発行 キーにタッチします。

㊵保存されていない最小のプリセット選択 番号が表示されます。

※登録されているプリセット選択番号と 同じプリセット選択番号を選択すると、 エラーメッセージが表示されます。

次へまたは 確定/発行 キーにタッチします。

41 登録画面が表示されます。

テストにタッチすると、テストラベルを 一枚発行します。 ※ラベルパートナーで「ロースかつ弁当」 にキー項目の設定をしていない場合は、 「ロースかつ弁当」は表示されません。

決定または 確定/発行 キーにタッチすると、 保存中⇒変更しましたと表示されて保存 されます。

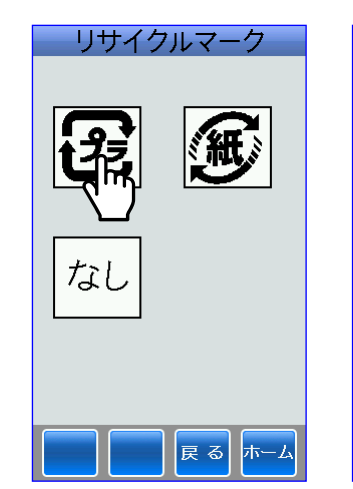

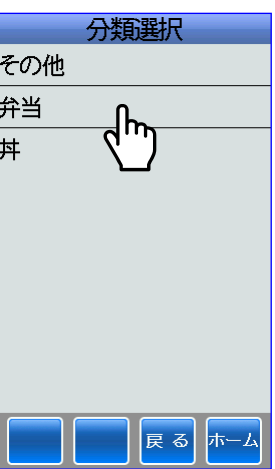

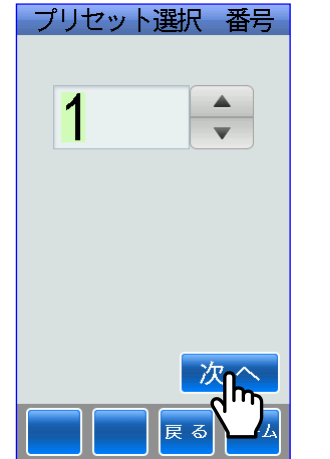

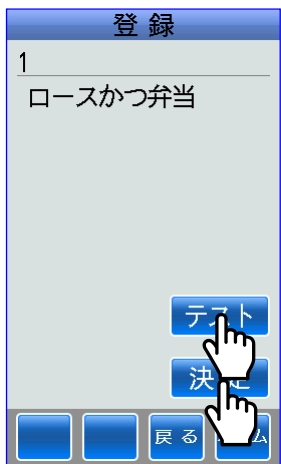

#### ii)登録済データを利用

■既存のプリセットデータを編集して、新規プリセットデータを登録します。

①登録にタッチします。

②登録済データを利用にタッチします。

③登録されているプリセット選択番号を キーまたはタッチキーで選択します。

プリセット選択番号[1]には、プリセット データが登録されていませんので、ここ でば、[7]を選択します。

▲キーにタッチするごとに大きいプリ セット選択番号を選択します。 ▼キーにタッチするごとに小さいプリ セット選択番号を選択します。

次へまたは 確定/発行 キーにタッチします。

④商品名の画面が表示されます。

変更したい場合は、タッチキーで変更 します。

変更後、 確え/ 発行 キーにタッチします。

⑤原材料名の画面が表示されます。 変更したい場合は、タッチキーで変更 します。 ※原材料名がラベルパートナーで固定に 設定されている場合は、この項目は表

変更後、<sup>確定/発行</sup>キーにタッチします。

示されません。

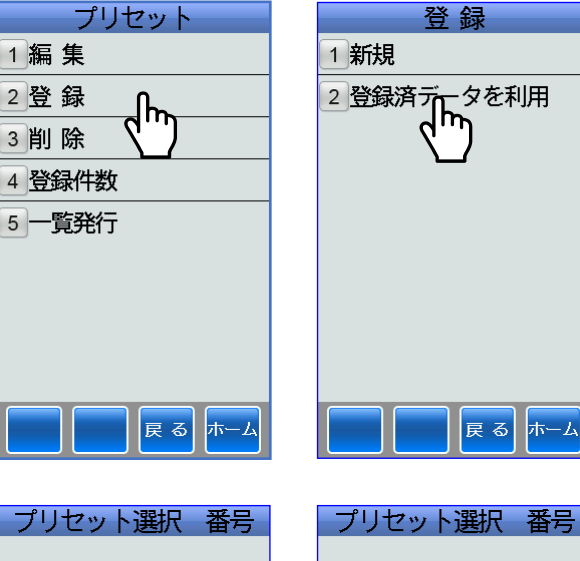

1

プリセット未登

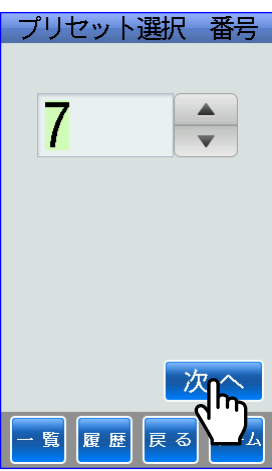

 $\overline{\wedge}$ 

 $\frac{1}{4}$ 

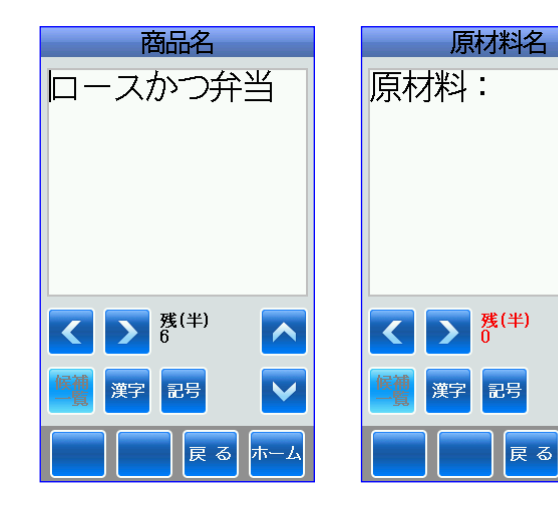

次へ

─覧 履歴 戻る ホーム

⑥原材料の内容の画面が表示されます。

変更したい場合は、タッチキーで変更 します。 変更後、 <mark>確定/発行</mark>キーにタッチします。

⑦会社名などの画面が表示されます。

変更したい場合は、タッチキーで変更 します。

変更後、<sup>確定/発行</sup>キーにタッチします。

⑧バーコードの画面が表示されます。

変更したい場合は、タッチキーで変更 します。 変更後、決定または 確定/発行 キーにタッチ します

⑨価格の画面が表示されます。

変更したい場合は、タッチキーで変更 します。

変更後、決定または <mark>確定/発行</mark>キーにタッチ します。

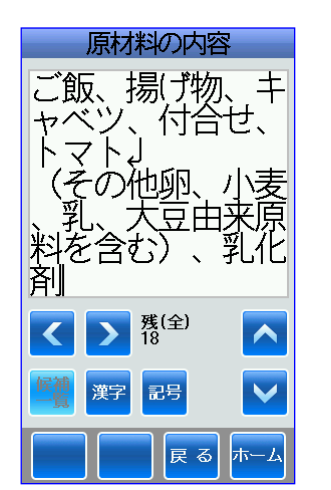

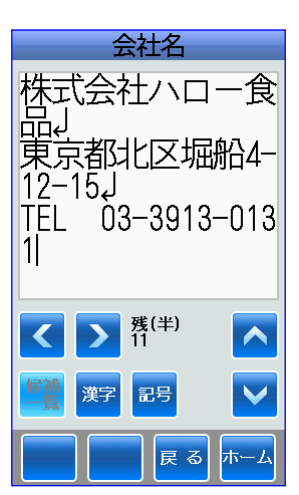

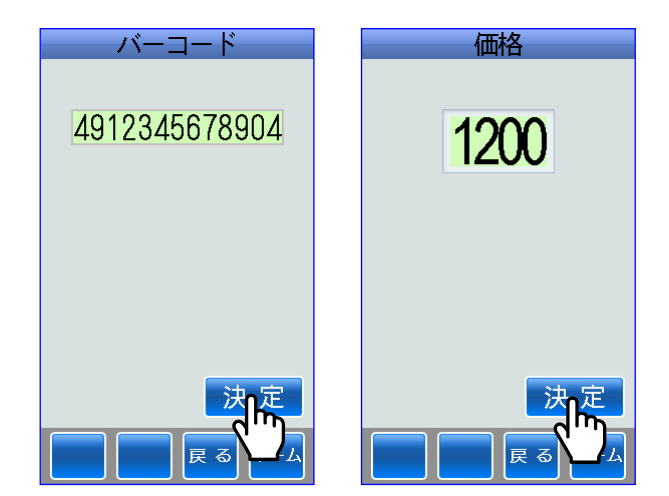

⑩リサイクルマークの画面が表示されます。

たとえば、「プラ」にタッチします。

⑪分類選択の画面が表示されます。

- たとえば、「ロースかつ弁当」なので弁当 にタッチします。
- ※ラベルパートナーでプリセット選択番 号が分類定義されていない場合は、こ の画面は表示されません。

⑫プリセット選択番号画面が表示されます。

保存したい選択番号をキーキーまたは 催定/発行キーで入力します。

▲キーにタッチするごとに[1]ずつ加算 します。 ▼キーにタッチするごとに[1]ずつ減算 します。

※登録されているプリセット選択番号と 同じ番号を選択すると、エラーメッ セージが表示されます。

次へまたは 確定/発行 キーにタッチします

⑬登録画面が表示されます。

テストにタッチすると、テストラベルを 一枚発行します。

※ラベルパートナーで「ロースかつ弁当」 にキー項目の設定をしていない場合は、 「ロースかつ弁当」は表示されません。

決定または 確定/発行 キーにタッチすると、 保存中⇒変更しましたと表示されて保存 されます。

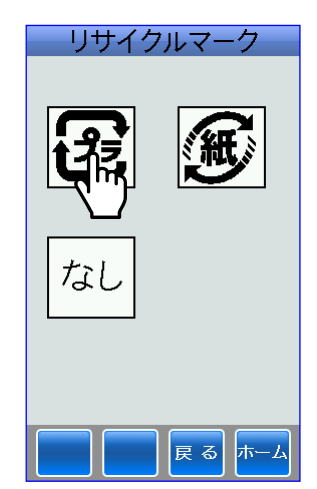

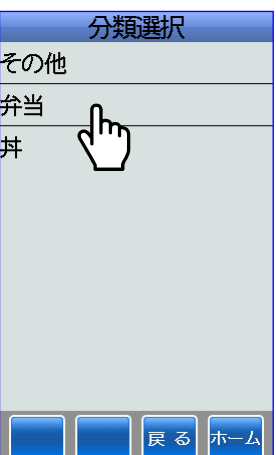

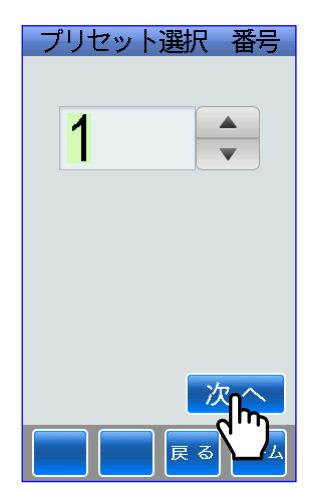

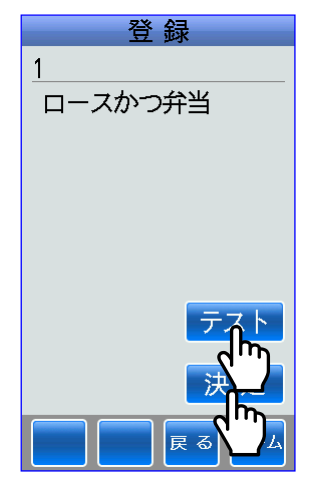

## (3)削除

■登録されているプリセット選択番号ごとに削除します。 ※特に、プリセットデータを削除する場合は、十分注意して操作を行ってください。

①削除にタッチします。

②プリセット選択番号[1]には、プリセット データが登録されていませんのでプリ セット選択番号[7]を選択します。

▲キーにタッチするごとに大きいプリ セット選択番号を選択します。 ▼キーにタッチするごとに小さいプリ セット選択番号を選択します。

次へまたは 確え 発行 キーにタッチします。

③削除画面が表示されます。

※ラベルパートナーで「ロースかつ弁当」 にキー項目の設定をしていない場合は、 「ロースかつ弁当」は表示されません。

決定または 確え/発行 キーにタッチすると、 削除しましたと表示されて、削除され ます。

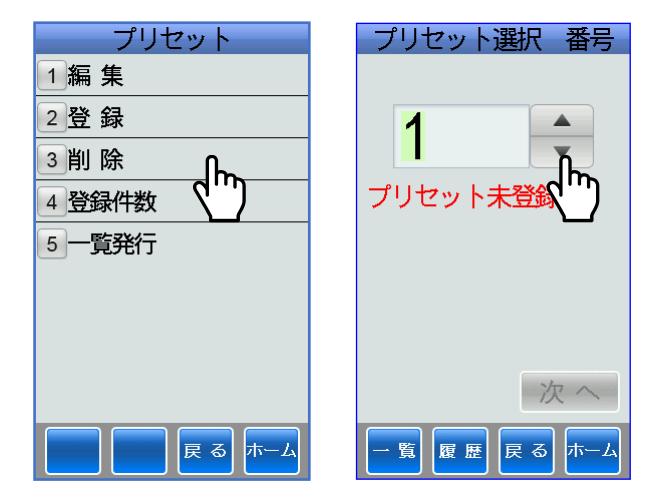

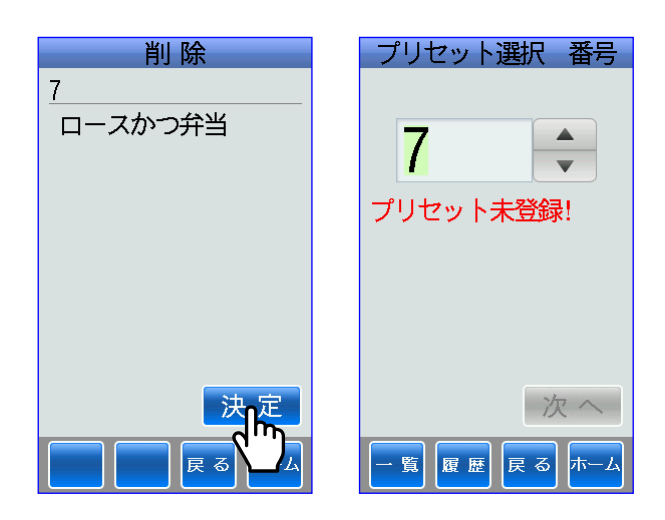

### (4)登録件数

■プリセットデータの登録件数およびレイアウトごとの登録件数を表示します。

①登録件数にタッチします。 登録件数が表示されます。 ②登録件数が表示されます。

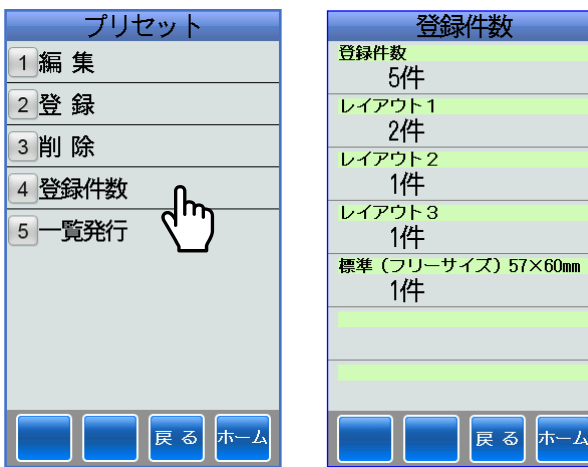

④プリセット選択番号[7]がプリセット未 登録と表示されます。

## (5)一覧発行

■プリセットデータを選択した方式でラベル発行します。 全て・・・登録されているプリセットデータを印字します。 レイアウト毎・・・選択したレイアウトに登録されているプリセットデータを印字します。 範囲指定・・・指定したプリセット選択番号を印字します。 ■フリーサイズラベルにも対応します。

①一覧発行にタッチします。 一覧発行画面が表示されます。

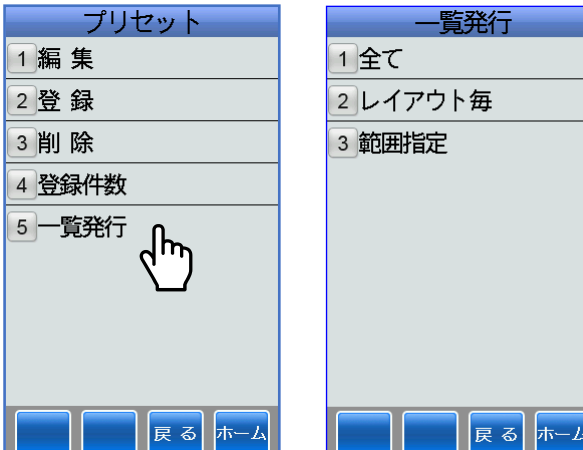

### i)全て

①全てにタッチします。

②ラベル選択画面が表示されます。

本体にセットしてあるラベルを選択しま す。 たとえば、55X43mm\_1 のラベルがセット してある場合は、ここにタッチします。

③一覧発行画面が表示されます。

呼出番号を印字するかの設定をします。

決定または 確え 発行 キーにタッチすると 55X43mm\_1 のラベルに全プリセットデー タのラベルが発行されます。

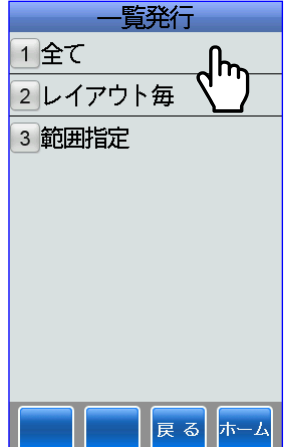

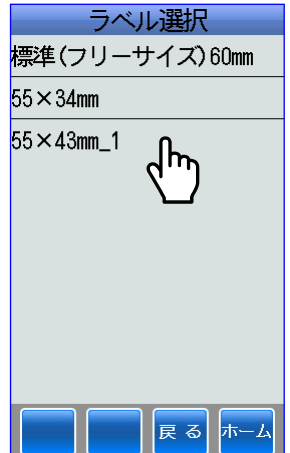

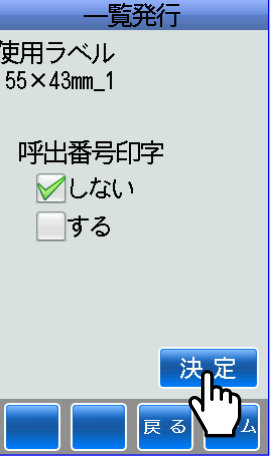

### ii) レイアウト毎

①レイアウト毎にタッチします。

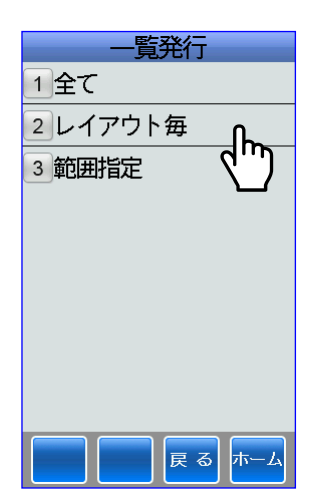

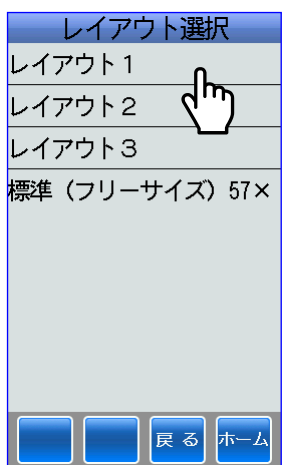

②レイアウト選択画面が表示されます。 たとえば、レイアウト1にタッチします。

③レイアウト1の一覧発行画面が表示され ます。

呼出番号を印字するかの設定をします。

決定または 確定/ 発行 キーにタッチすると レイウアト1内のプリセットデータがラ ベル発行されます。

一一覧発行 レイアウト<br>レイアウト1 呼出番号印字 √しない □する

#### ⅲ)範囲指定

①範囲指定にタッチします。

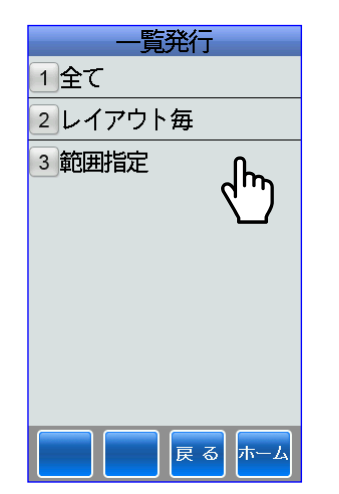

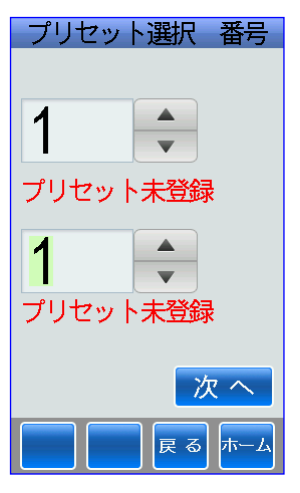

プリセット選択 番号  $\vert 7 \vert$  $\blacktriangle$ ロースかつ弁当 27 海鮮丼

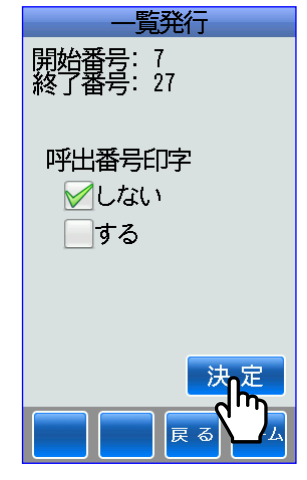

②プリセット選択番号画面が表示されます。

プリセット選択番号の範囲を指定します。

③たとえば、プリセット選択番号7~27 までの範囲を入力します。

次へにタッチします。

④一覧発行画面が表示されます。

呼出番号を印字するかの設定をします。

決定または <mark>確 / 発行</mark>キーにタッチすると プリセット選択番号7~27までの範囲 のプリセットデータがラベル発行されま す。

■ホーム画面⇒データ管理アイコン⇒テーブルにタッチして各テーブルの項目の編集・追加・削 除を行います。

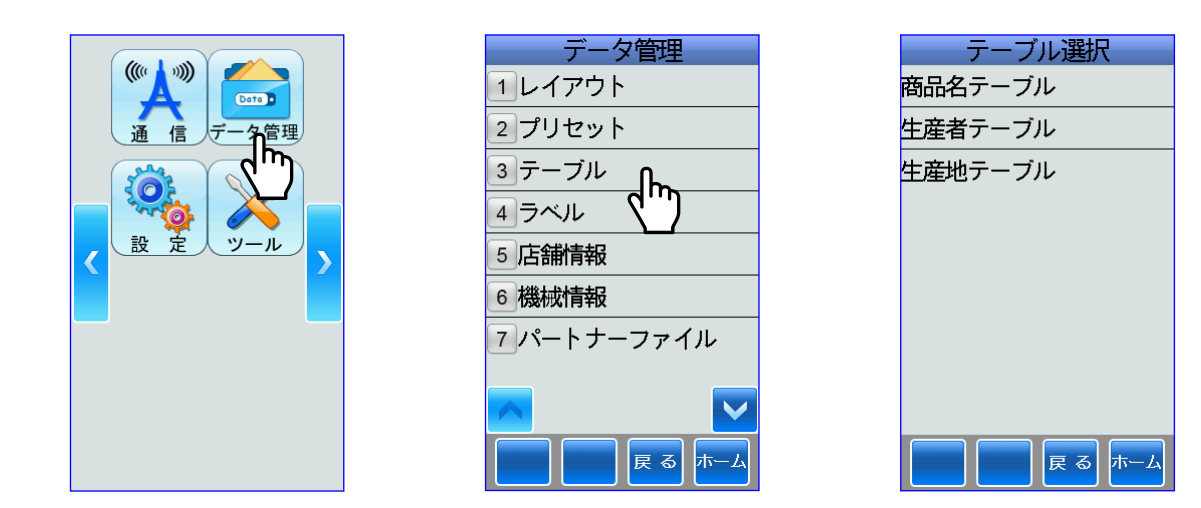

### (1)編集

■各テーブルの項目の編集を行います。

※特に、各テーブルの項目の編集をする場合は、データが変更されますので、十分注意して操作 してください。

①テーブルにタッチすると、テーブル選択 画面が表示されます。

ここでは、3つのテーブルが作成されて います。

たとえば、商品名テーブルにタッチ します。

②商品名テーブル画面が表示されます。

編集にタッチします。

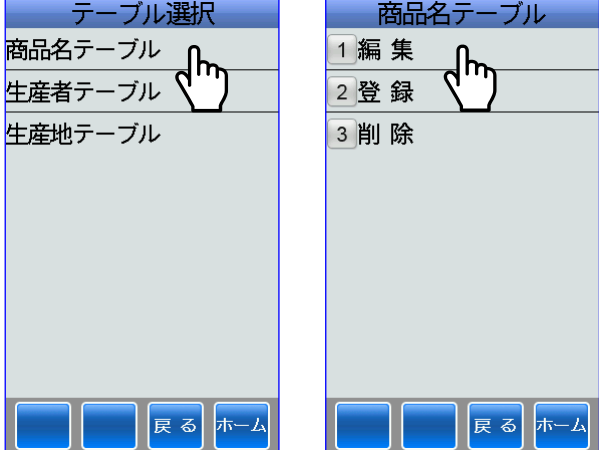

③商品名番号「0」にデータがありませんの で、未登録!と表示されます

4商品名番号を → キーまたはタッチキー で選択します。 たとえば、[1]を選択します。

▲キーにタッチするごとに[1]ずつ加算 します。 ▼キーにタッチするごとに[1]ずつ減算 します。

決定または 確定/発行 キーにタッチします。

一覧にタッチすると、登録されている商 品名の一覧が表示されます。

たとえば、「ロースかつ弁当」にタッチし て編集します。

商品名テーブル  $\bm{0}$ 未登録! 決定 戻る |ホー」

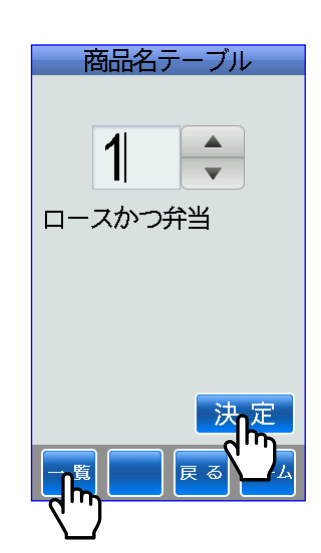

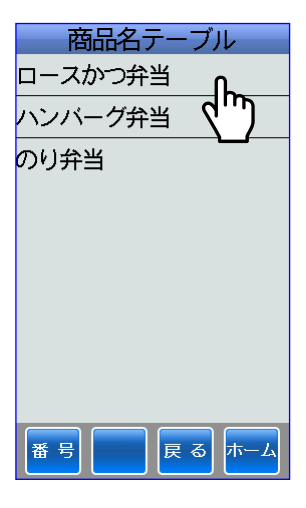

⑤商品名を編集します。

たとえば、「ロース」をクリアして「メン チ」に編集し、 確定/発行 キーにタッチ します。

※ラベルパートナーでフィールドの作成 により表示画面が異なります。

⑥編集画面が表示されます。

決定または 確定/発行 キーにタッチすると、 保存中⇒変更しましたと表示されて保存 されます。

※ラベルパートナーで商品名にキー項目 の設定をしていない場合は、「メンチか つ弁当」は表示されません。

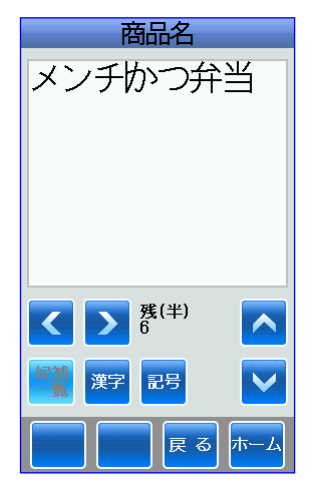

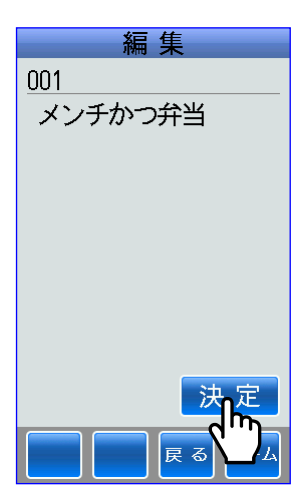

### (2)登録

■各テーブルの項目の登録を行います。

①テーブル選択画面を表示します。

ここでは、3つのテーブルが作成されて います。

たとえば、商品名テーブルにタッチ します。

②登録にタッチします。

③商品名画面が表示されます。

④たとえば、「幕内弁当」と入力します。

保定/発行キーにタッチします。

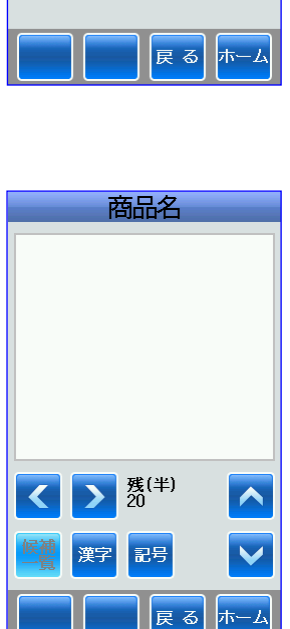

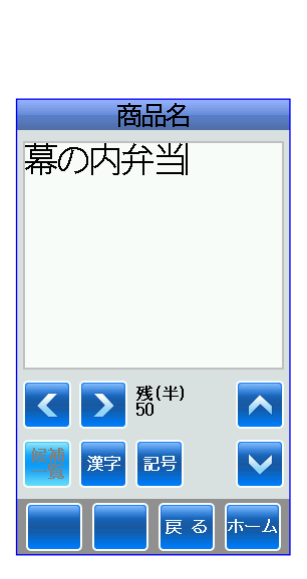

⑤空いている最小の商品名番号(Key 番号) が表示されます。

次へまたは 確定/発行 キーにタッチします。

⑥追加画面が表示されます。

決定または 確定/発行 キーにタッチすると、 保存中⇒変更しましたと表示されて保存 されます。

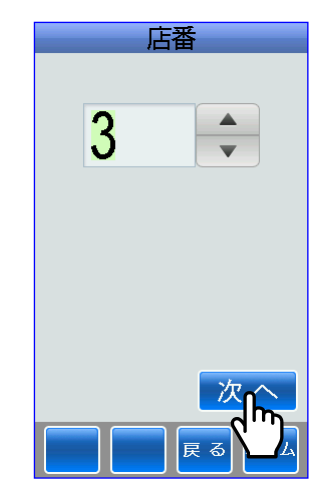

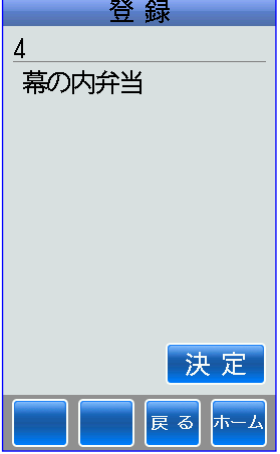

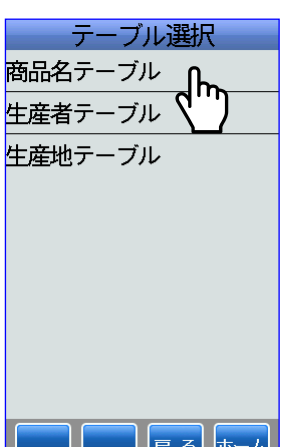

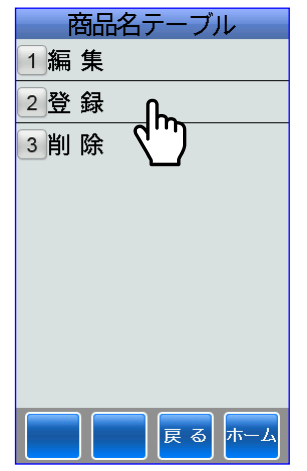

## (3)削除

■各テーブルの項目の削除を行います。 ※特に、各テーブルの項目の削除をする場合は、十分注意して操作してください。

①テーブル選択画面が表示されます。

ここでは、3つのテーブルが作成されて います。 たとえば、商品名テーブルにタッチ します。

②削除にタッチします。

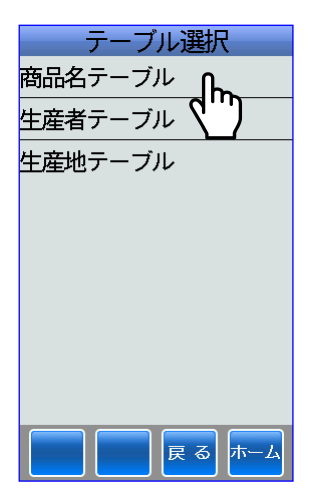

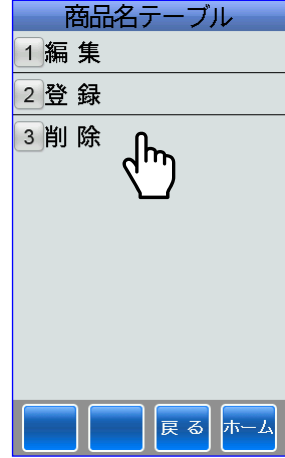

③商品名番号「0」にデータがありませんの で、未登録!と表示されます。

4商品名番号を ⇒ キーまたはタッチキー で選択します。 たとえば、[4]を選択します。 ▲キーにタッチするごとに[1]ずつ加算 します。 ▼キーにタッチするごとに[1]ずつ減算 します。 決定または 確定/発行 キーにタッチします。

⑤一覧にタッチすると、登録されている 商品名の一覧を表示します。

削除したい商品名にタッチします。 たとえば、「幕内弁当」にタッチします。

6決定または 確定/発行 キーにタッチすると、 削除中⇒削除されましたと表示されて削 除されます。

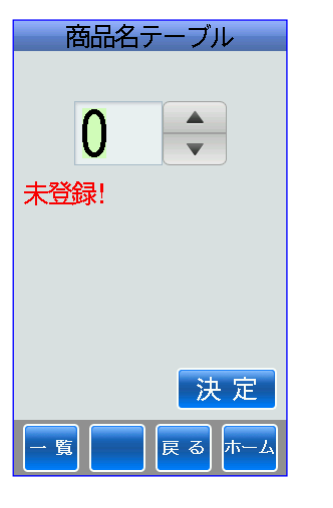

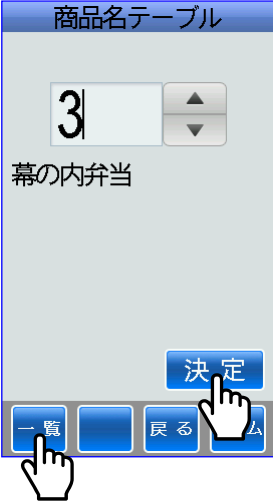

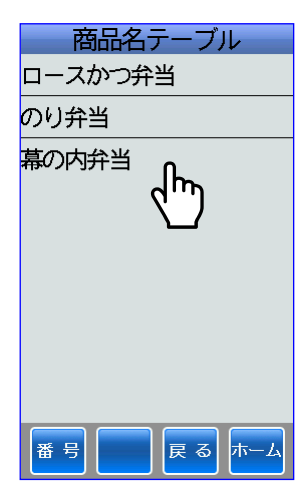

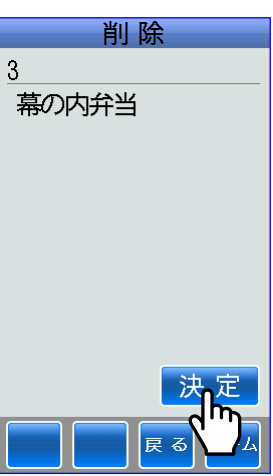

■ホーム画面⇒データ管理アイコン⇒ラベルにタッチしてラベルに関する各種情報の表示および ラベルに関する各種設定を行います。

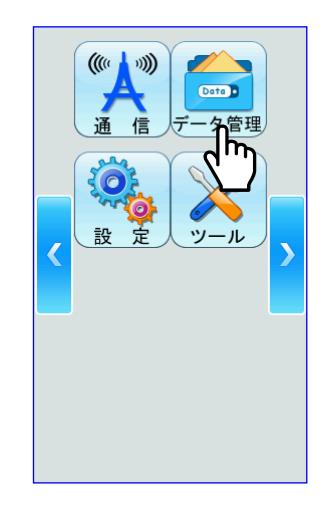

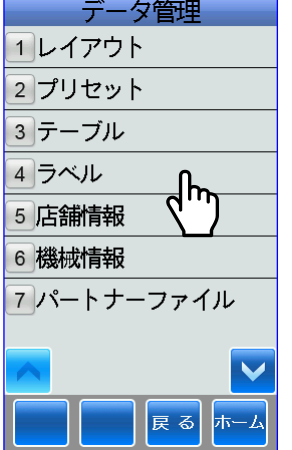

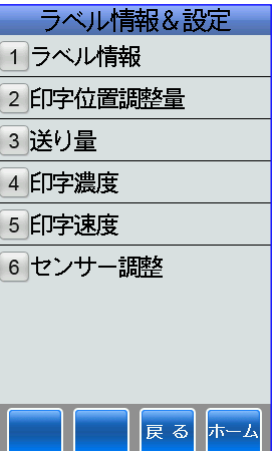

# (1)ラベル情報

①ラベル情報にタッチします。

②ラベル選択画面が表示されます。

たとえば、55X43\_1mm にタッチします。

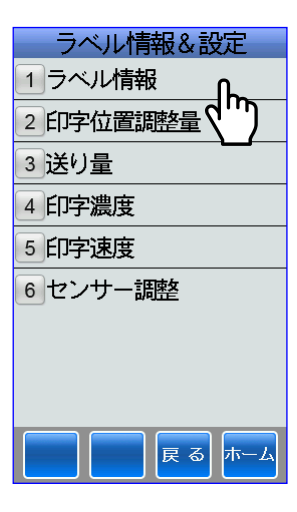

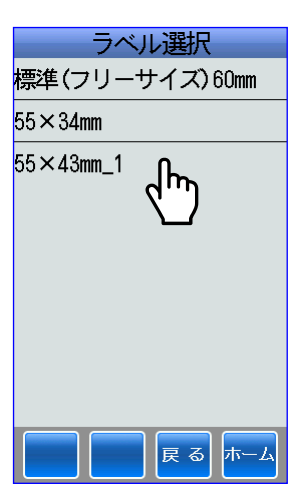

③ラベル情報を表示します。

ホームにタッチすると、ホーム画面に 戻ります。

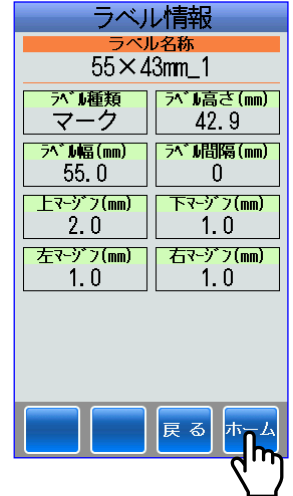

## (2)印字位置調整量

①印字位置調整量にタッチします。

②ラベル選択画面が表示されます。

たとえば、55X43\_1mm にタッチします。

ラベル情報&設定 1ラベル情報 3送り量 4 印字濃度 5 印字速度 6センサー調整 展る ホーム

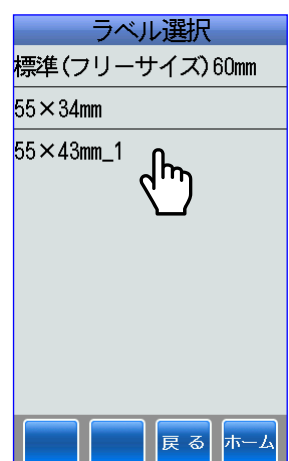

③ ◆ キーまたはタッチキーでラベルの 開始位置を調整します。

▲キーにタッチするごとに[0.1]ずつ 加算し、印字開始位置が反排出方向に 移動します。 ▼キーにタッチするごとに[1]ずつ 減算し、印字開始位置が排出方向に 移動します。

(設定範囲:-10mm~10mm)

テストにタッチすると、テストラベルを 一枚発行します。

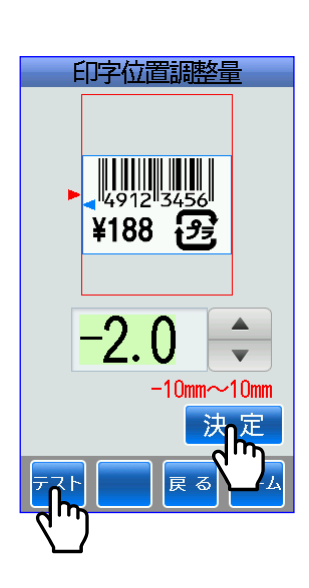

## (3)送り量

■ティアオフ送り量は、ティアオフ発行の場合にラベルをカット部の位置まで送り出します。 ■剥離送り量は、剥離発行の場合にラベルを取り出しやすい位置まで送り出します。 ■ライナーレス送り量は、ライナーレスラベルをオートカッターの位置まで送り出します。

①送り量にタッチします。

②ラベル選択画面が表示されます。

たとえば、55X43\_1mm にタッチします。

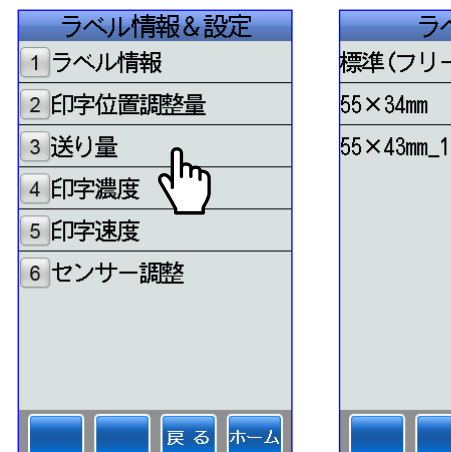

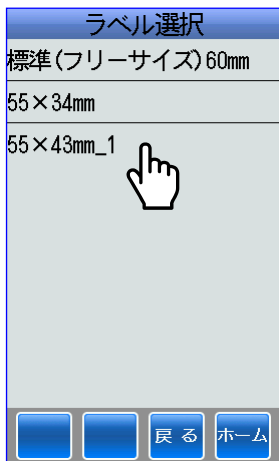

### i) ティアオフ送り量

①ティアオフ送り量にタッチします。

② ↓ キーまたはタッチキーでラベルの 送り量を調整します。

▲キーにタッチするごとに[0.1]ずつ 加算し、送り量が排出方向に大きくなり ます。

▼キーにタッチするごとに[0.1]ずつ 減算し、送り量が排出方向に小さくなり ます。

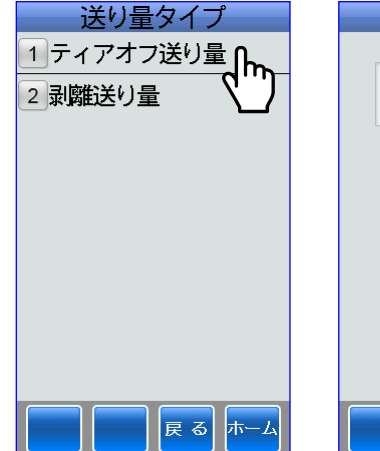

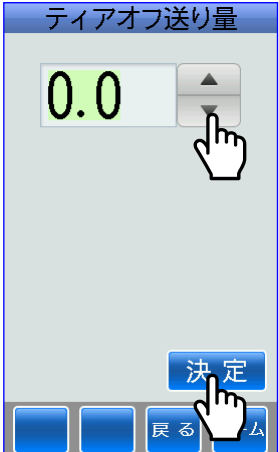

#### ⅱ)剥離送り量

①剥離送り量にタッチします。

2 → キーまたはタッチキーでラベルの送 り量を調整します。

▲キーにタッチするごとに[0.1]ずつ 加算し、送り量が排出方向に大きくなり ます。 ▼キーにタッチするごとに[0.1]ずつ 減算し、送り量が排出方向に小さくなり ます。

決定または 確定/発行 キーにタッチすると、 保存されます。

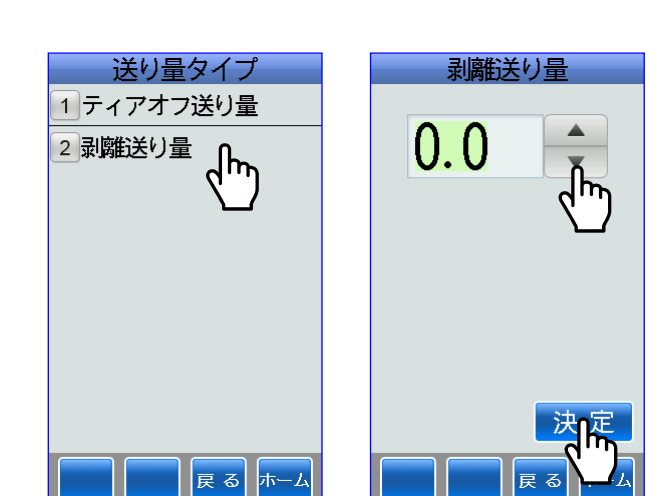

### ⅲ)ライナーレス送り量

- ■ライナーレス送り量の場合は、ホーム画面⇒設定⇒デバイス設定⇒ライナーレス設定を ON に してください。
- ①ライナーレス送り量を キーまたは タッチキーで調整します。

▲キーにタッチするごとに[0.1]ずつ 加算し、送り量が排出方向に大きくなり ます。 ▼キーにタッチするごとに[0.1]ずつ 減算し、送り量が排出方向に小さくなり ます。 (設定範囲:-7.0~2.0)

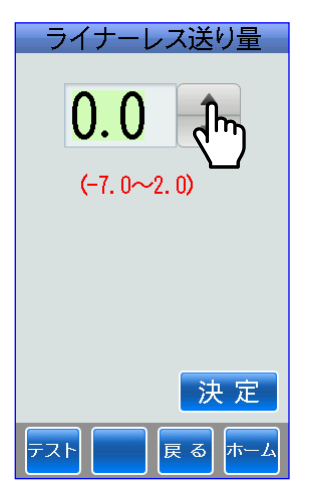
### (4)印字濃度

①印字濃度にタッチします。

②ラベル選択画面が表示されます。

たとえば、55X43\_1mm にタッチします。

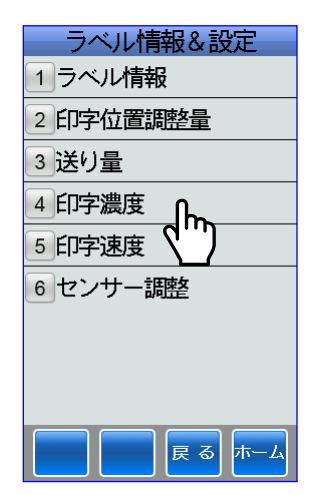

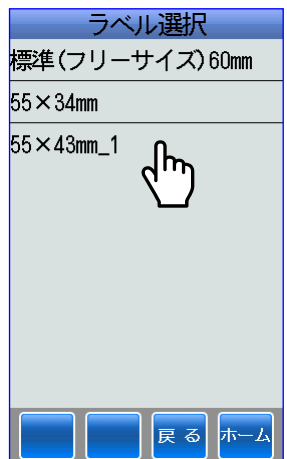

③+または-キーで印字濃度を調整します。

+キーにタッチするごとに[1]ずつ 加算し、印字が濃くなります。 -キーにタッチするごとに[1]ずつ 減算し、送り出し量が排出方向に小さく なります。

テストにタッチすると、ラベルを 一枚発行します。

決定または 確定/発行 キーにタッチすると、 保存されます。

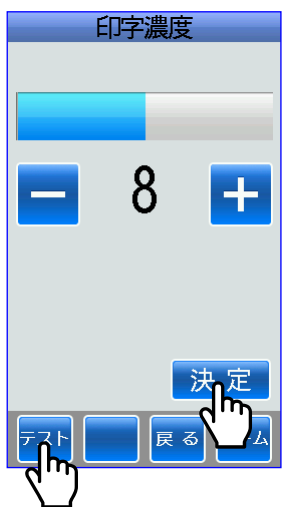

## (5)印字速度

①印字速度にタッチします。

②ラベル選択画面が表示されます。

たとえば、55X43\_1mm にタッチします。

③AC駆動時とDC駆動時で印字速度を 低速・中速・高速から選択できます。

変更する場合は、変更したいボックスに タッチします。

テストにタッチすると、印字速度の確認 ができます。

どちらでも駆動できる場合は、AC駆動 が優先します。

※印字速度を下げることによって、印字 品質が良くなる場合があります。

決定または 確定/発行 キーで保存されます。

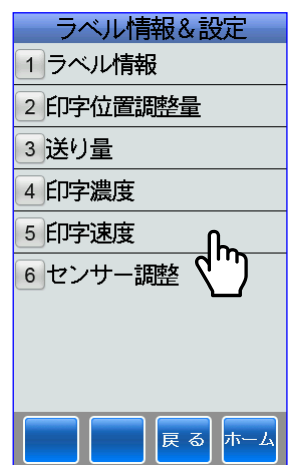

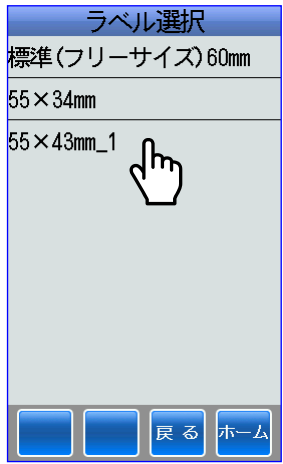

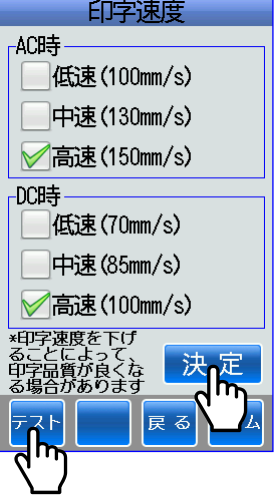

#### (6)センサー調整

■マークセンサーとギャップセンサーの感度を調整します。 ※通常は、使用しません。

①センサー調整にタッチします。

②ラベル選択画面が表示されます。

たとえば、55X43\_1mm にタッチします。

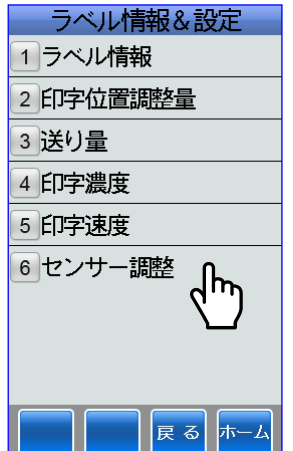

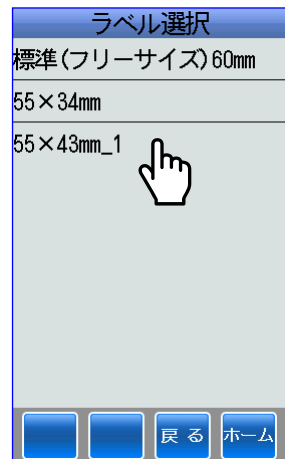

③自動調整にタッチします。

白紙ラベルを発行してセンシングします。

④正常終了の画面が表示されます。

OKにタッチします。

5決定または 確定/ 発行 キーにタッチすると、 保存されます。

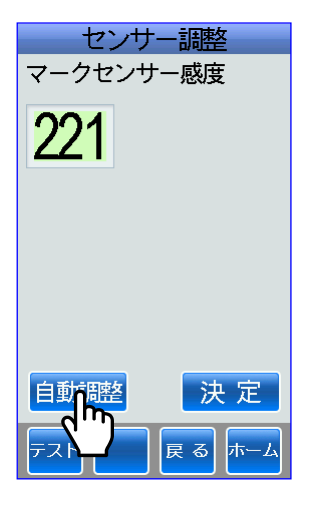

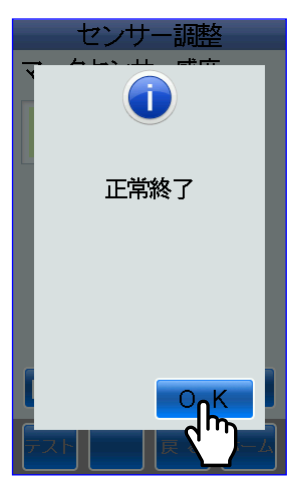

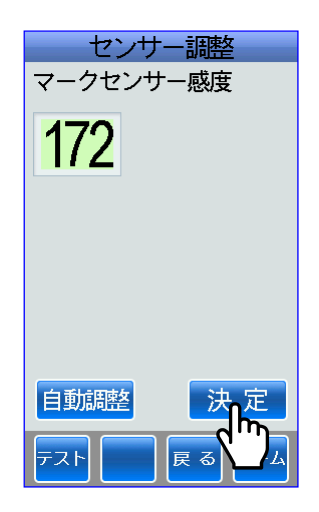

■ホーム画面⇒データ管理アイコン⇒店舗情報にタッチして店舗番号を表示したり変更したりし ます。

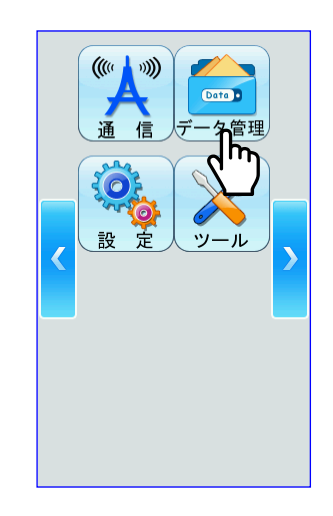

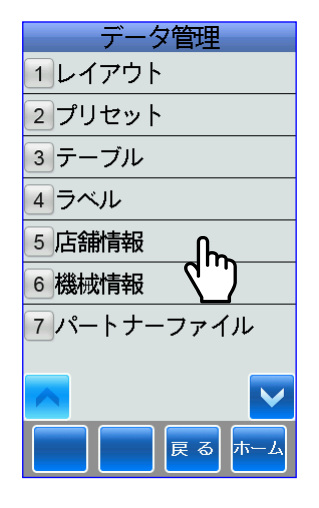

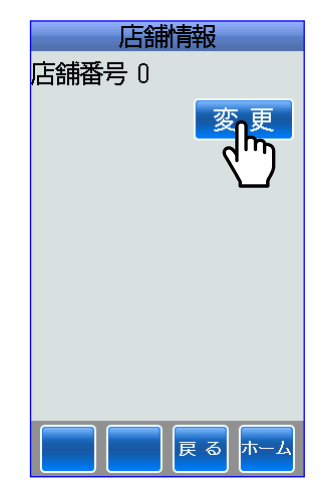

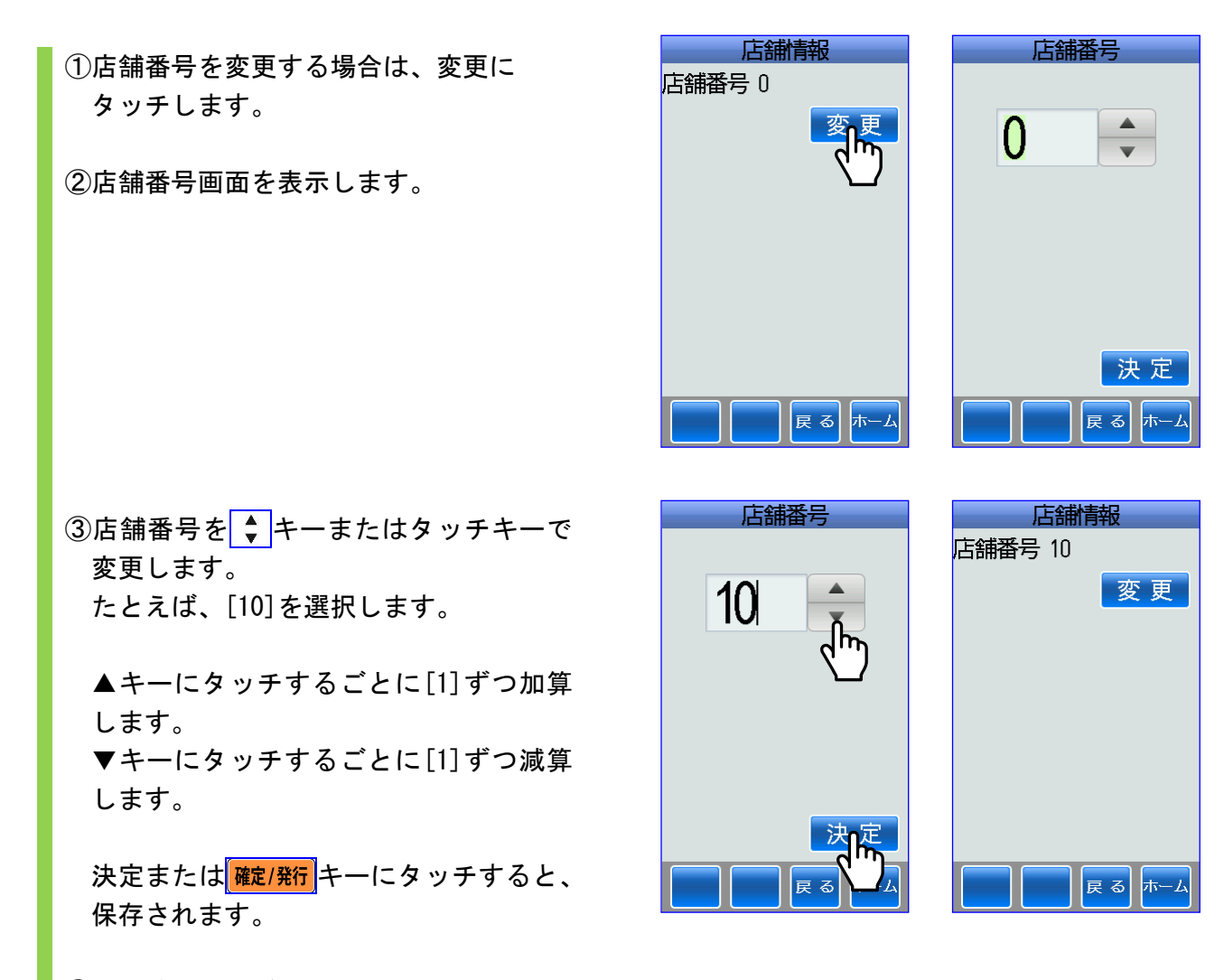

④店舗情報画面が表示されます。

■ホーム画面⇒データ管理アイコン⇒機械情報にタッチして機械番号と機械名称を表示したり変 更したりします。

①機械番号を変更する場合は、変更にタッチします。

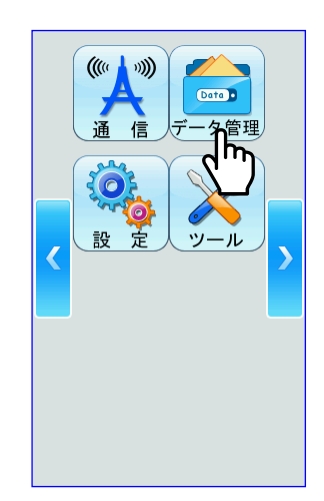

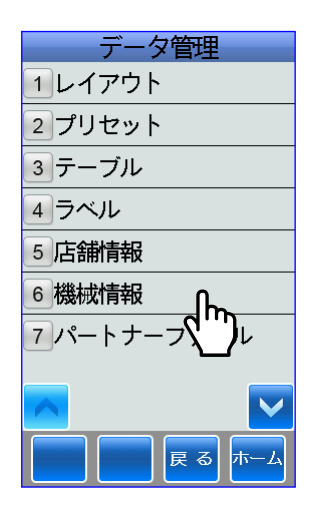

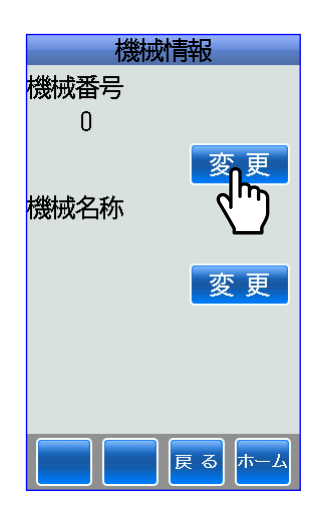

②機械番号画面が表示されます。

③機械番号を ● キーまたはタッチキーで 変更します。 たとえば、[10]を選択します。

▲キーにタッチするごとに[1]ずつ加算 します。 ▼キーにタッチするごとに[1]ずつ減算 します。

決定または 確定/発行 キーにタッチすると、 保存されます。

④変更した機械番号が表示されます。

次に、機械名称の変更にタッチして、機 械名称を変更します。

⑤機械名称画面が表示されます。

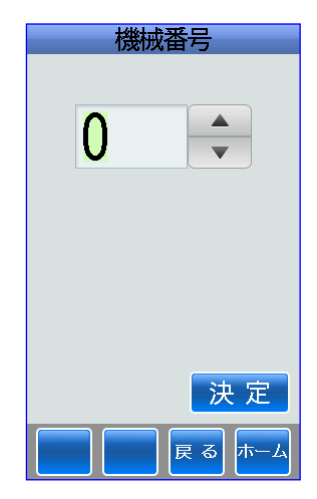

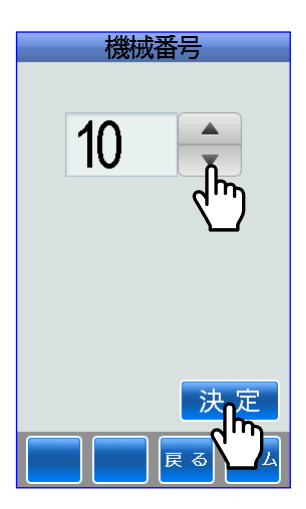

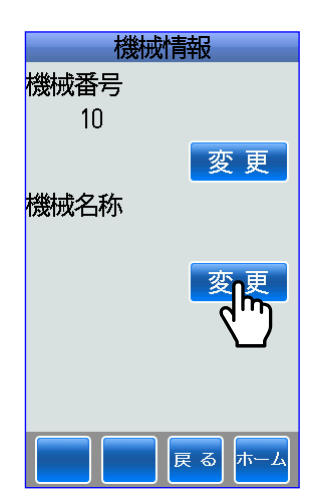

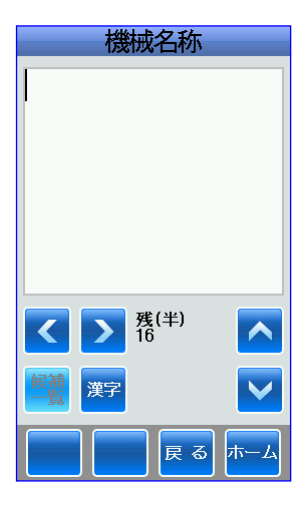

⑥機械名称をタッチキーで入力します。

たとえば、荒川店と入力します。

「<mark>確定/発行</mark>キーにタッチすると保存 されます。

⑦機械情報画面が表示されます。

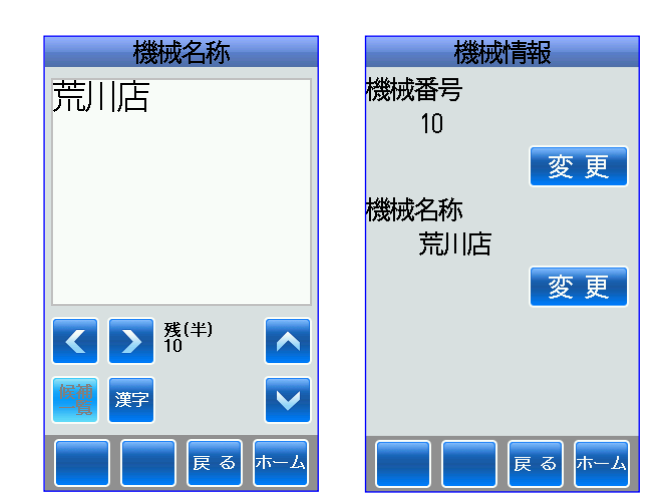

# 2**-**7 パートナーファイル

■ホーム画面⇒データ管理アイコン⇒パートナーファイルにタッチしてラベルパートナーファイ ルをUSBメモリーに保存したり、USBメモリーからラベルパートナーを読込みこんだりし ます。

※USBメモリーを本体に挿入してください。

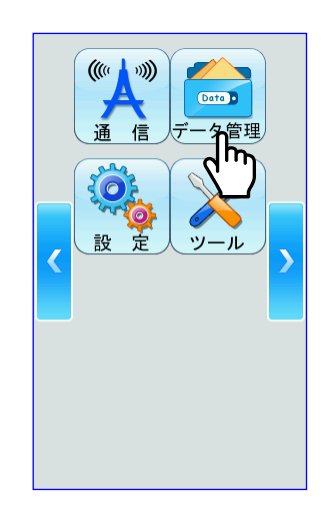

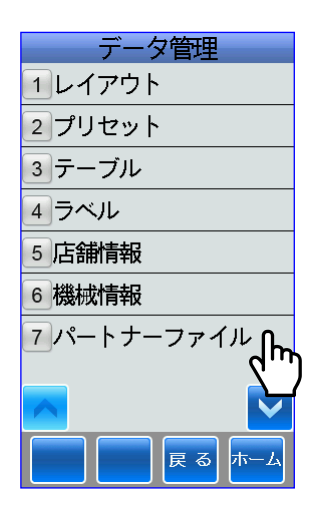

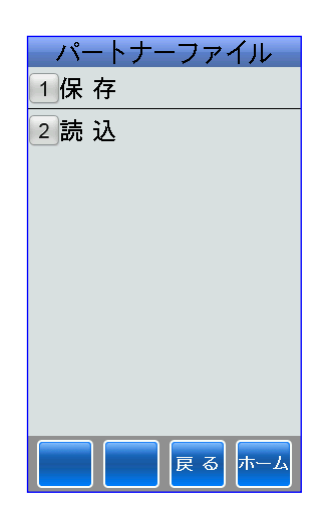

---------------

### (1)保存

①保存にタッチして、USBメモリーに ラベルパートナーファイルを保存します。

②USBメモリーに保存されている フォルダーが表示されます。

たとえば、「autorun.inf」フォルダーに タッチして保存します。

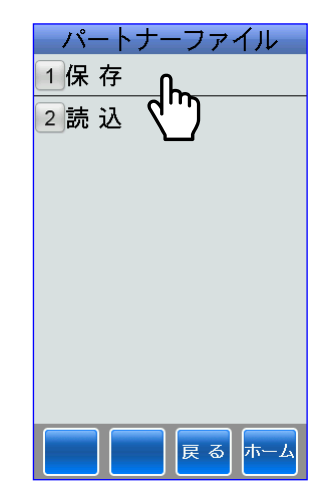

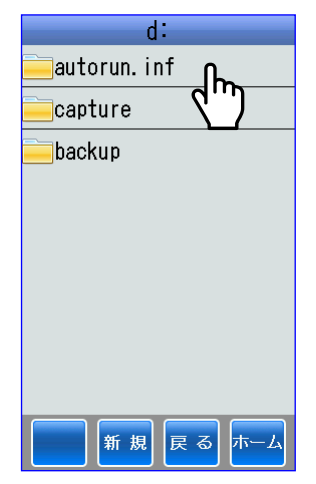

③「autorun.inf」フォルダーが表示 されます。

新規にファイルを作成する場合は、新規 にタッチします。

④新規ファイル作成画面が表示されます。

⑤たとえば、英字モードにしてタッチキー で「shinsei」と入力します。

「確定/発行 キーにタッチします。

⑥保存画面が表示されます。

保存する場合は、開始キーにタッチ します。

⑦保存が終了しました。

OKにタッチします。

すると、パートナーファイル画面に戻り ます。

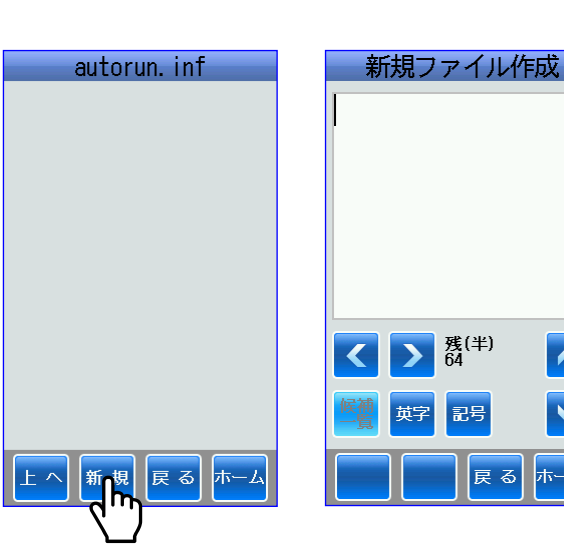

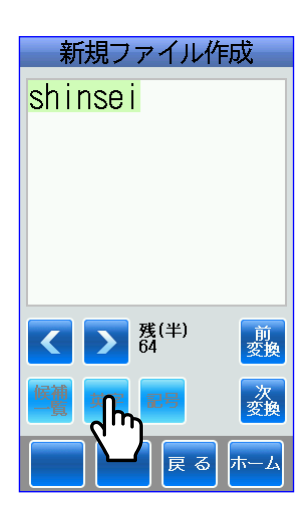

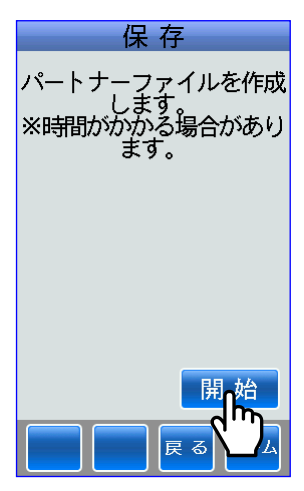

 $\blacktriangle$ 

 $\blacktriangledown$ 

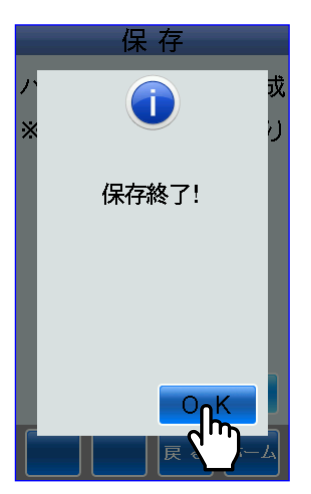

#### (2)読込

- ①読込キーにタッチして、USBメモリー からラベルパートナーファイルを 読込ます。
- ②USBメモリーに保存されている フォルダーが表示されます。
	- たとえば、「autorun.inf」フォルダーに タッチして読込ます。
- ③「autorun.inf」フォルダー画面を表示 します。

読込ファイル「shinsei. lp7」が保存 されていますので、ここにタッチします。

④読込画面が表示されます。

読込をする場合は、はいにタッチします。

⑤はいにタッチすると、読込終了画面が表 示されて読込が終了しました。

OKにタッチします。

すると、パートナーファイル画面に戻り ます。

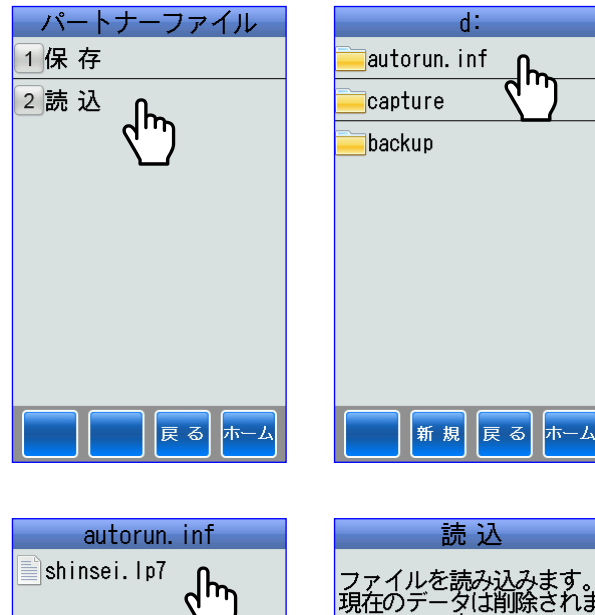

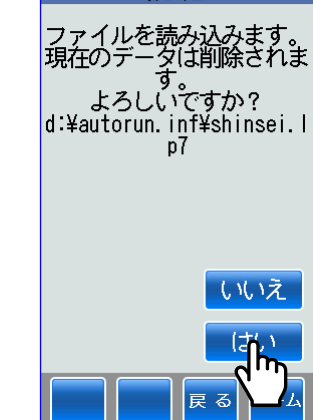

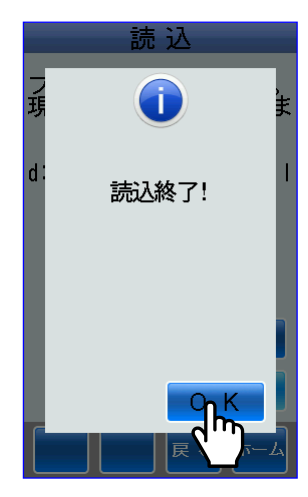

 $\pm$   $\sim$ 

|戻 る| <mark>ホーム</mark>

■ホーム画面⇒データ管理アイコン⇒バックアップ&復元にタッチして本体内の全データを∪S Bメモリーにバックアップしたり復元したりします。

※USBメモリーにバックアップしたりUSBメモリーから復元する場合は、USBメモリーを 本体に挿入してください。

■電源を入れたときに、1日1回自動的にデータをバックアップし、本体から復元することがで きます。

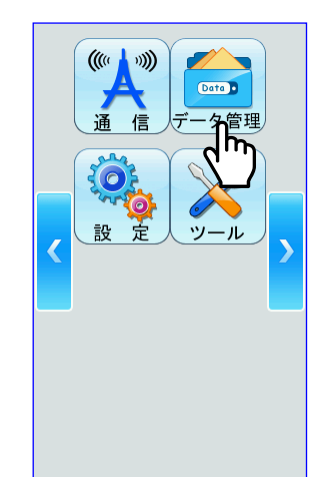

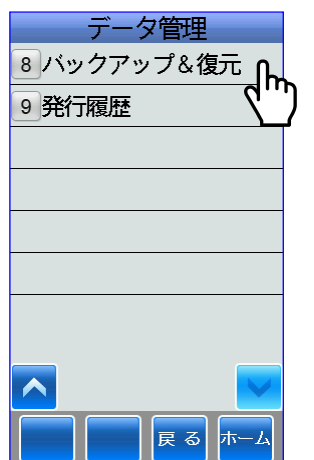

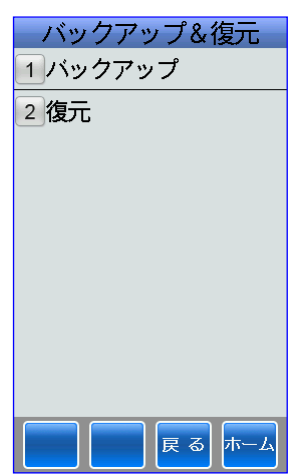

## (1)バックアップ

- ①バックアップにタッチして、USB メモリーに本体の全てのデータをバック アップします。
- ②バックアップ先のフォルダーを選択 します。
	- たとえば、「backup」フォルダーにタッチ します。

③新規にバックアップファイルを作成する 場合は、新規キーにタッチします。

④新規ファイル作成画面が表示されます。

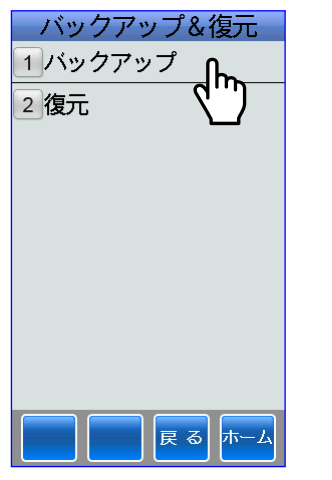

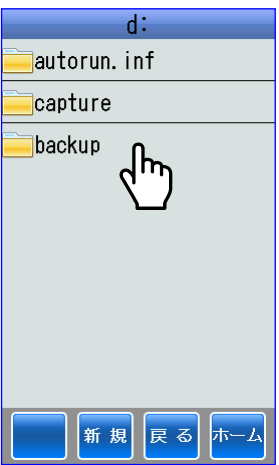

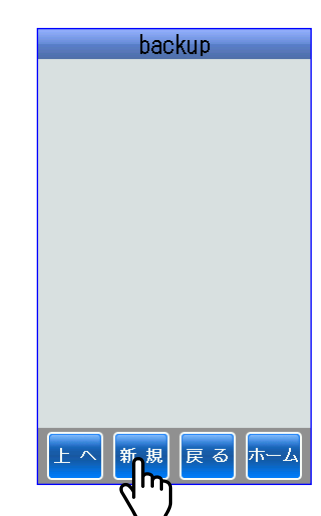

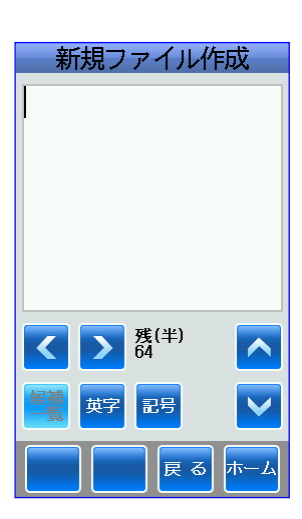

⑤たとえば、英字モードを選択して、 「HALLO」と入力します。

「確定/発行 キーにタッチします。

⑥開始キーにタッチすると、バックアップ を開始します。

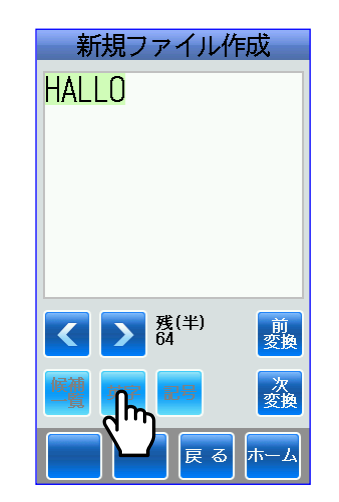

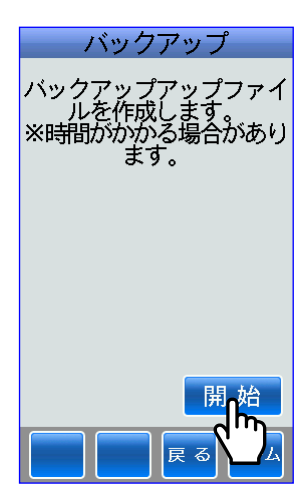

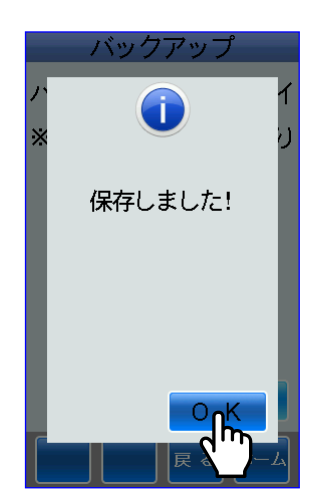

⑦バックアップ画面が表示されてバック アップされました。

## (2)復元

#### i) 本体から復元

①復元にタッチします。

②本体から復元にタッチします。

③復元ファイルが表示されます。

たとえば、最上段のファイルにタッチ して、復元します。

④復元するかの選択をします。

する場合は、はいにタッチします。

⑤復元画面が表示されて復元しました。

バックアップ&復元 復元ファイル選択 1 バックアップ 本体から復元 USBから復元  $\boxed{2}$ 復元 ᡪ᠍᠍᠍ᡰᠠ │戻 る│ <mark>ホーム</mark> 復元ファイル選択 15.03.26 15:29:16 [հ 15, 03, 26, 15:28:12 15.03.25 16:42:44 15.03.25 16:40:48 15.03.25 16:37:56 15.03.25 11:26:36 15.03.25 11:19:48

|戻る| <mark>ホー</mark>

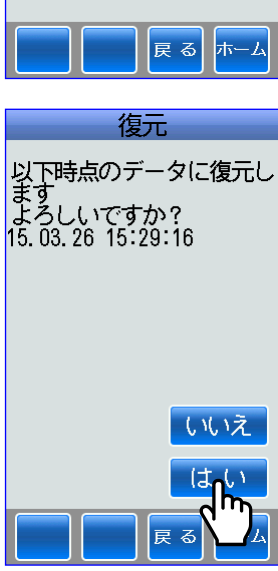

╣ᡰᠠ

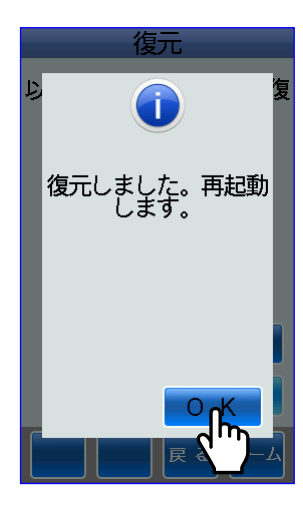

OKにタッチします。 自動的に再起動します。

#### ⅱ)USBから復元

①復元にタッチします。

②USBから復元にタッチします。

③USBメモリーに保存されている フォルダーが表示されます。

たとえば、「backup」フォルダーにタッチ します。

④復元するファイルを選択します。

たとえば、復元ファイル「HALLO.Bup」に タッチします。

⑤復元するかの選択をします。

する場合は、はいにタッチします。

⑥復元画面が表示されて復元しました。

OKにタッチします。 自動的に再起動します。

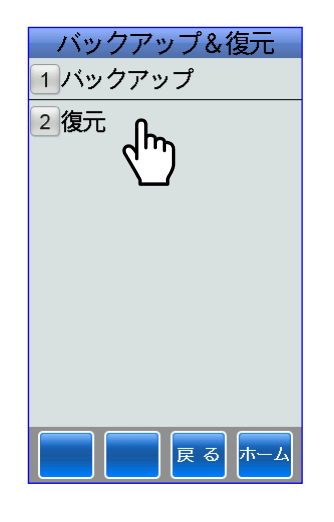

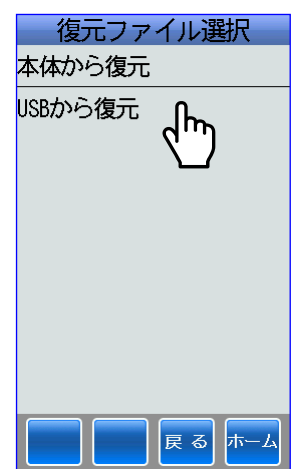

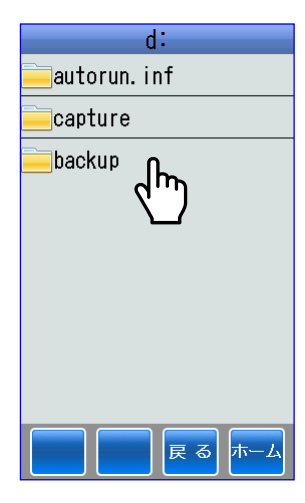

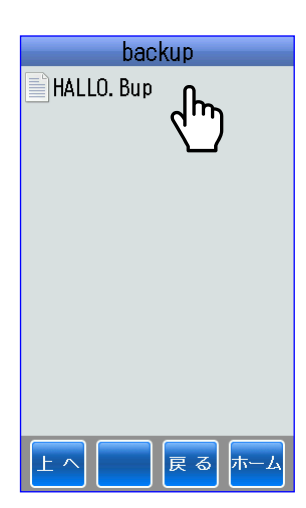

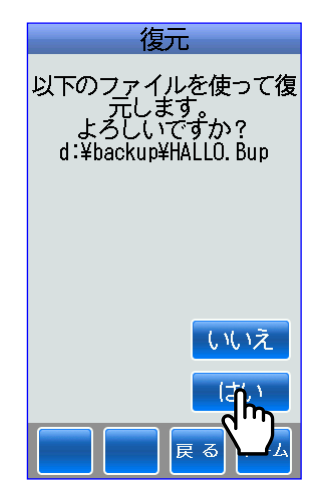

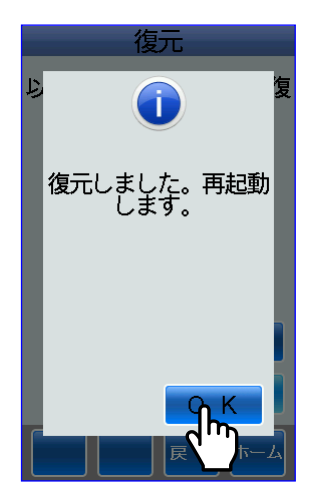

#### 2**-**9 発行履歴

- ■ホーム画面⇒データ管理アイコン⇒発行履歴データを USB メモリに保存するか FTP サーバー に送信するかの設定をします。
- ※発行履歴を保存する前に、ラベルパートナーのメインメニュー⇒その他データ編集⇒履歴の履 歴詳細設定から「履歴データファイルの転送先設定」を行ってください。 詳しくは、ラベルパートナーの取扱説明書をお読みください。

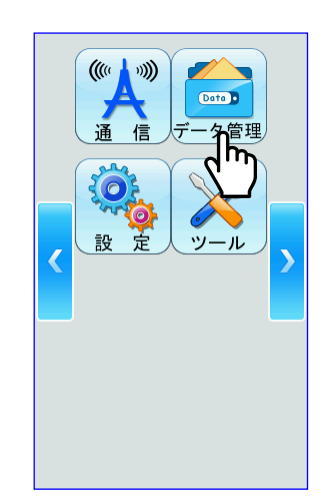

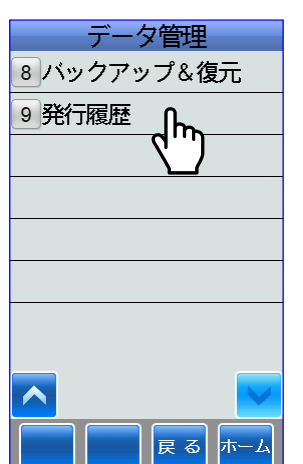

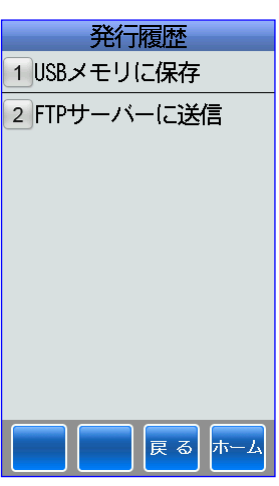

## (1)**USB** メモリに保存

①USB メモリに保存にタッチします。

②保存にタッチします。

③保存画面が表示されます。

OKにタッチします。

発行履歴画面に戻ります。

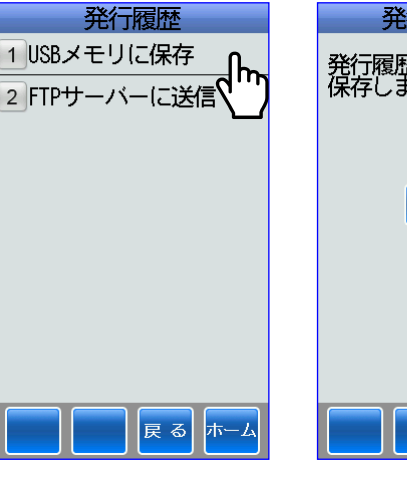

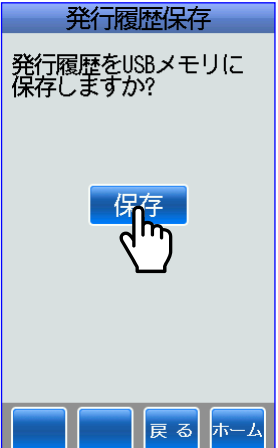

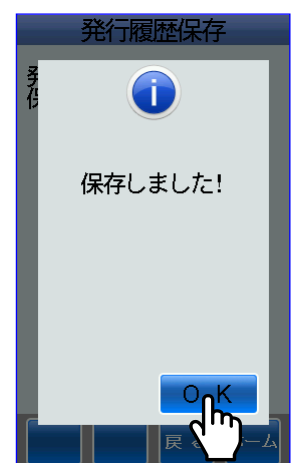

## (2)**FTP** サーバーに送信

①FTP サーバーに送信にタッチします。

②FTP マスタ受信画面が表示されます。

ここで「キャンセル」にタッチするとキャ ンセル画面が表示されますので、OKに タッチします。 すると、発行履歴画面に戻ります。

③保存画面が表示されます。

OKにタッチします。

発行履歴画面に戻ります。

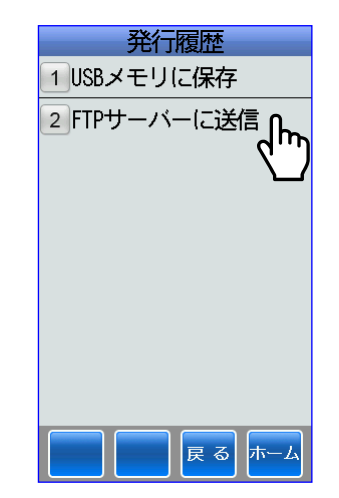

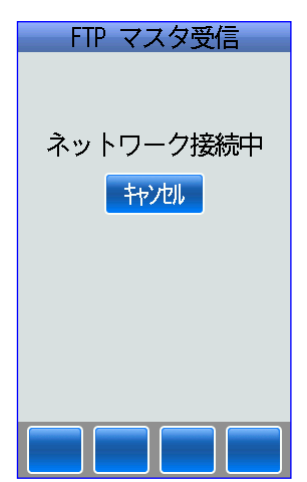

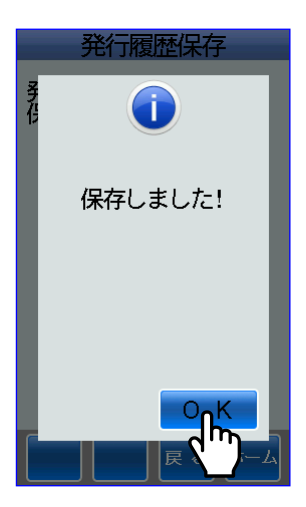

# 3 呼出発行

■本体に登録されているプリセットデータを呼び出してラベル発行を行います。

①ホーム画面⇒呼出発行アイコンにタッチ します。

②プリセット選択番号画面が表示されます。

プリセット選択番号を変更する場合は、 ■キーまたはタッチキーで登録されて いるプリセット選択番号を選択し、次へ にタッチします。

▲キーで加算して次に登録されているプ リセット番号を表示します。 ▼キーで減算して前に登録されているプ リセット番号を表示します。

※ラベルパートナーで「ロースかつ弁当」 にキー項目設定されている場合は、 ロースかつ弁当が表示されます。

③発行枚数画面が表示されます。

発行枚数を変更する場合は、タッチキー で変更します。

※ホーム画面⇒設定アイコン⇒操作設定 ⇒印字前確認画面の設定で画面が異な ります。

印字する場合は、 または 確 / 発行 キー にタッチします。

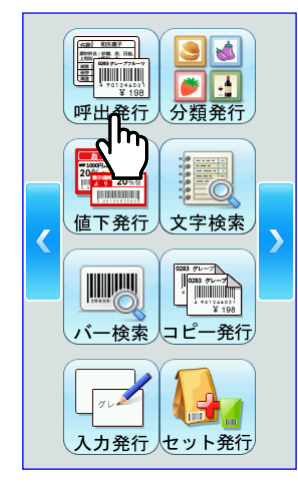

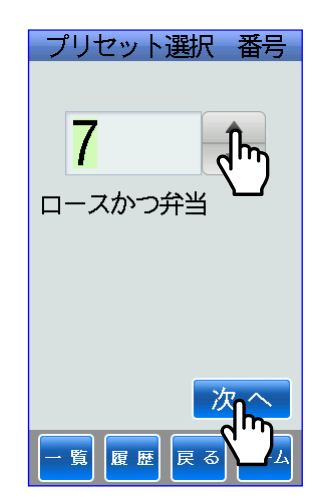

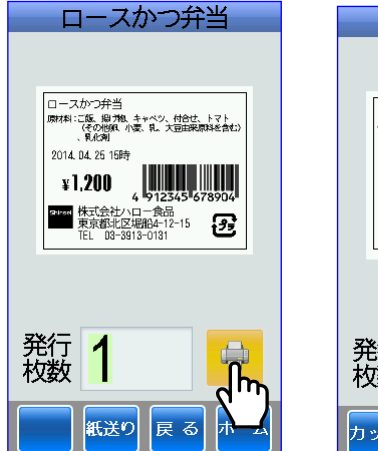

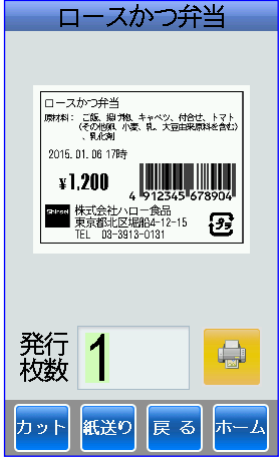

■この発行枚数画面で本体がカッター仕様(オプション)の場合、発行枚数の何枚ごとにカット するかの設定を行います。

※この場合、設定⇒デバイス設定⇒カッター設定で「使用する」に設定してください。

①発行枚数画面でカットにタッチします。

②カット枚数画面が表示されます。

カット枚数を → キーで選択します。

決定または <mark>確定/発行</mark>キーにタッチします。

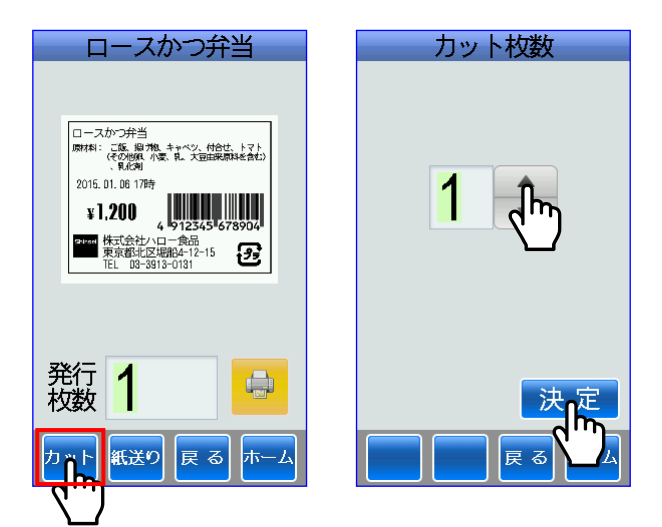

# 4 分類発行

■分類発行する場合は、ラベルパートナーでプリセット選択番号ごとに分類定義したプリセット データを作成してください。

すると、本体のホーム画面に分類発行アイコンが表示されます。

■定義された分類ごとにラベルを発行します。

※分類発行する場合は、ラベルパートナーで分類定義されたプリセット選択番号の中で関連した 項目を「キー項目」に設定してください。

- ①ホーム画面⇒分類発行アイコンにタッチ します。
- ②分類発行画面が表示されます。

ここでは、弁当と丼で分類されています。 たとえば、弁当にタッチします。

③弁当に分類されたプリセットデータが キー項目ごとに表示されます

たとえば、ロースかつ弁当にタッチ します。

ここでは、商品名がキー項目に設定 されています。

④発行枚数の画面が表示されます。

枚数を変更する場合は、タッチキーで 変更します。

※ホーム画面⇒設定アイコン⇒操作設定 ⇒印字前確認画面の設定で画面が異な ります。

印字する場合は、 サ または 確定/発行 キー にタッチします。

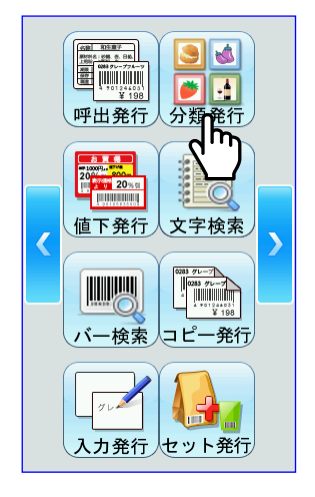

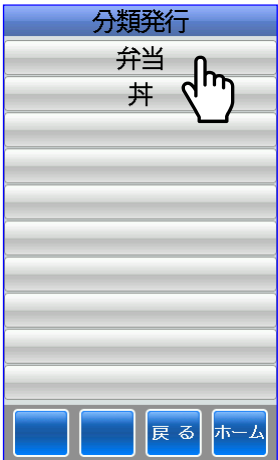

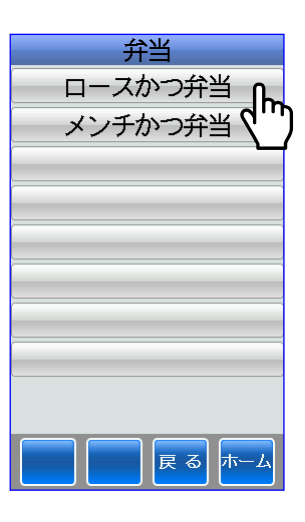

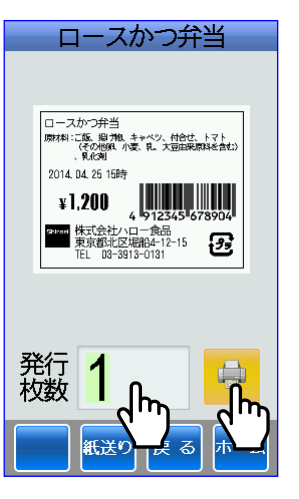

# 5 値下発行

■値下発行する場合は、値下レイアウトを作成してください。 本体のホーム画面に値下発行アイコンが表示されます。 ■元価格に対して、%引・円引・新価格による値下発行をします。 ※値下発行する場合は、値下用のラベルをセットしてください。

①ホーム画面⇒値下発行アイコンにタッチ します。

②値下げ画面が表示されます。

「新盛値下 A-55x34」のボックスにタッ チするごとに、値下レイアウトを変更す ることができます。

③「%引:10%引き」のボックスにタッチ すると、 %引・円引・新価格の値下後の 価格入力ができます。

#### 【%引】の場合

「%引」のボックスにタッチします。 %引の画面が表示されます。

任意の%引をしたい場合は、赤枠の「% 引」を選択してデータ入力枠にタッチ キーで入力します。

保定/発行キーにタッチすると保存され ます。

#### 【円引】の場合

「円引」のボックスにタッチします。 円引の画面が表示されます。

任意の円引をしたい場合は、赤枠の「円 引」を選択してデータ入力枠にタッチ キーで入力します。

梅定/発行 キーにタッチすると保存され ます。

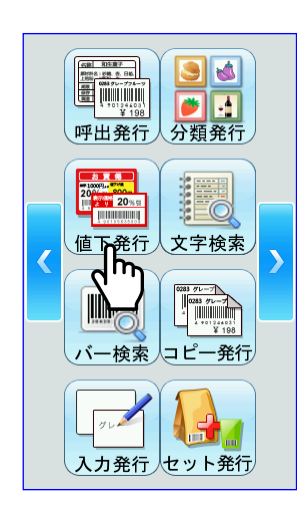

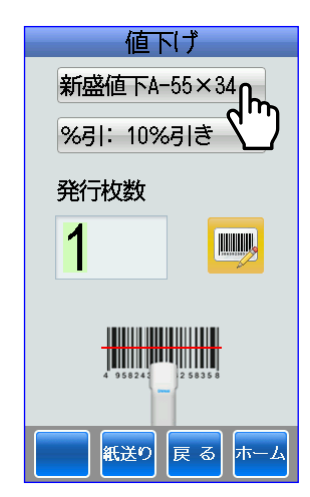

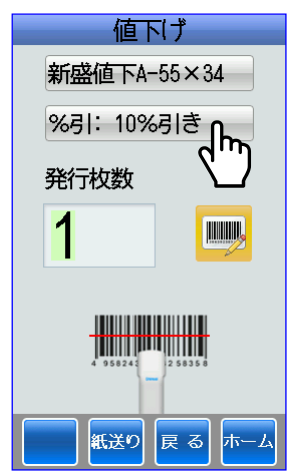

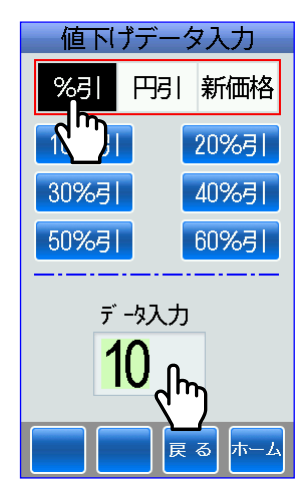

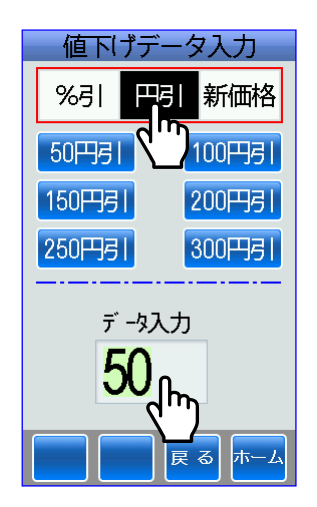

【新価格】の場合

「新価格」のボックスにタッチします。 新価格の画面が表示されます。

任意の新価格にしたい場合は、赤枠の「新 価格」を選択してデータ入力枠にタッチ キーで入力します。

確定/発行キーにタッチすると保存され ます。

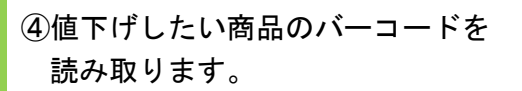

#### 【スキャナーで読み取る場合】

値下げしたい商品のバーコードを スキャナーで読み取ります。

元価格の画面が表示されます。 タッチキーで入力します。

決定キーまたは 確定/発行 キーにタッチ すると、値下ラベルが発行されます。

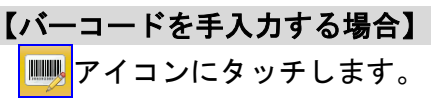

バーコードタイプ選択の画面が表示 されます。

たとえば、値下したい商品のバーコード が JAN13 桁で構成されている場合は、 JAN13 にタッチします。

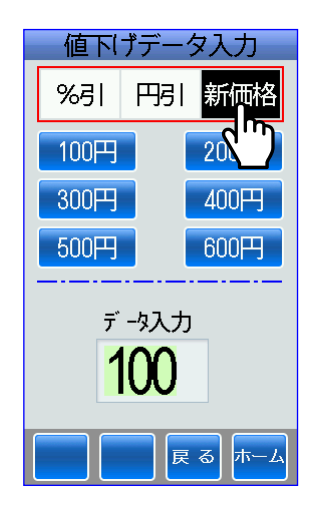

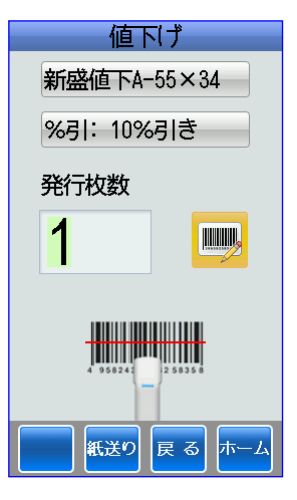

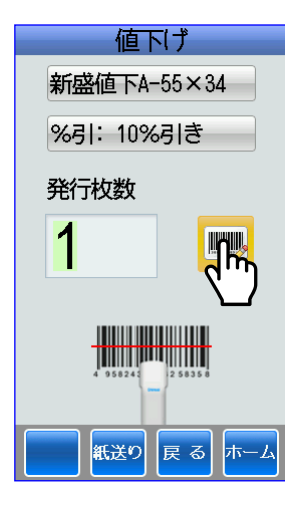

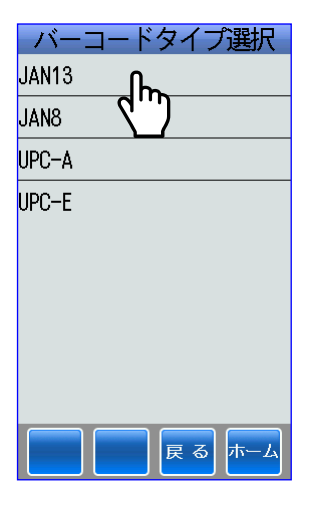

JAN13 の入力画面が表示されます。

タッチキーで 13 桁の数値を入力します。 決定キーまたは <mark>確定/発行</mark>キーにタッチ します。

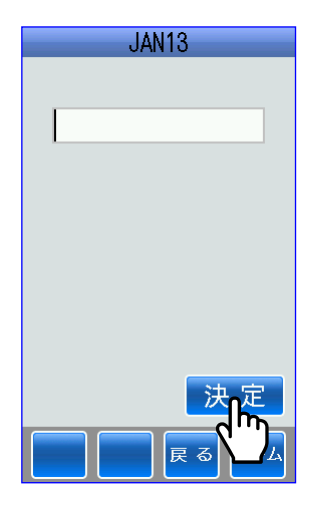

⑤元価格の画面が表示されます。

タッチキーで入力します。

印字する場合は、決定キーまたは キーにタッチします。

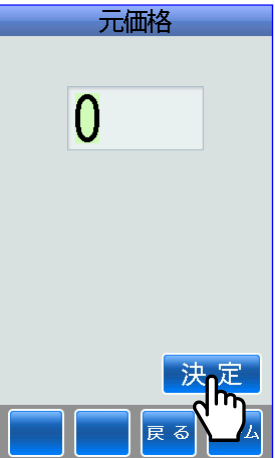

# 6 文字検索

■文字検索発行する場合は、ラベルパートナーでレイアウト上のいずれかの文字項目を「検索用 項目に指定」に選択してください。

すると、本体のホーム画面に文字検索アイコンが表示されます。

■文字検索は、すべてのレイアウト上の「検索用項目に指定」に選択された項目の範囲内で文字 検索をしてラベルを発行します。

①ホーム画面⇒文字検索アイコンにタッチ します。

②検索文字の入力画面が表示されます。

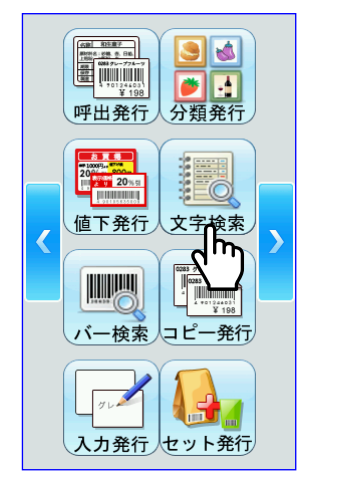

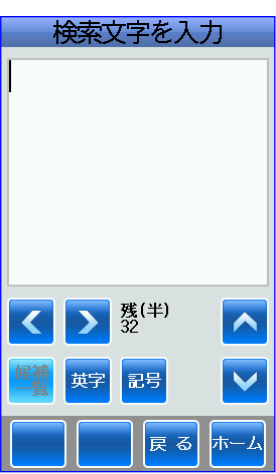

③たとえば、漢字を選択して「ロース」と 入力して、確定/発行キーにタッチします。

④ロースかつ弁当がヒットされました。

発行枚数を変更する場合は、タッチキー で変更します。

※ホーム画面⇒設定アイコン⇒操作設定 ⇒印字前確認画面の設定で画面が異な ります。

印字する場合は、 または 確 / 発行 キー にタッチします。

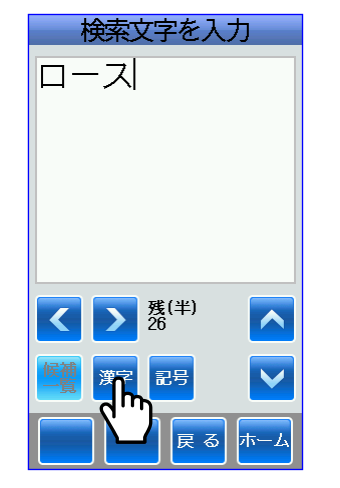

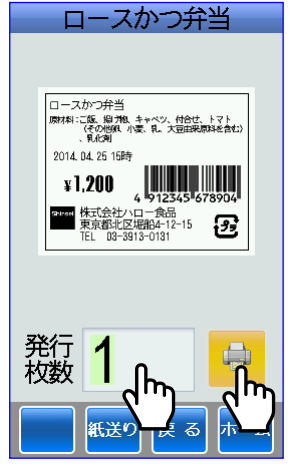

# 7 バー検索

■バー検索発行する場合は、ラベルパートナーでレイアウト上のいずれかのバーコードを「検索 用バーコード項目に指定」に選択してください。

すると、本体のホーム画面にバー検索アイコンが表示されます。

■バー検索は、すべてのレイアウト上の「検索用バーコード項目に指定」されたバーコードの範 囲内でバーコード検索をしてラベルを発行します。

①ホーム画面⇒バー検索アイコンにタッチ します。

②バーコードのスキャナー読み取り画面が 表示されます。

たとえば、検索したいバーコードをス キャナーで読み取ります。

- バーコードを入力  $\begin{tabular}{|c|c|c|c|} \hline & $\mathsf{SNR} & $\mathsf{NSR} \rightarrow$ \\ \hline \hline \texttt{RMS} & $\mathsf{SNR} \rightarrow$ & $\mathsf{SNR}$ \\ \hline \texttt{RMS} & $\mathsf{SNR} \rightarrow$ & $\mathsf{SNR} \rightarrow$ \\ \hline \texttt{RMS} & $\mathsf{SNR} \rightarrow$ & $\mathsf{SNR} \rightarrow$ \\ \hline \end{tabular}$  $\frac{3}{2}$ バーコードをスキャン<br>して下さい oh  $44403$ 人分類発行 呼出発行 666666 2000 000 值下発行 文字検索  $\overline{\mathbf{z}}$ **TELESCO**  $\frac{1}{2}$ ة دەممەدە»<br>198∑ كا コピー発行 ∬î<br>∫Îm <mark>手入力</mark>戻る ホーム 入力発行人セット発行
- ③検索されたバーコードがレイアウトされ たプリセットデータの一覧が表示されま す。

たとえば、ロースかつ弁当にタッチしま す。

④発行枚数の画面が表示されます。

枚数を変更する場合は、タッチキーで 変更します。

※ホーム画面⇒設定アイコン⇒操作設定 ⇒印字前確認画面の設定で画面が異な ります。

印字する場合は、 または 確定/発行 キー にタッチします。

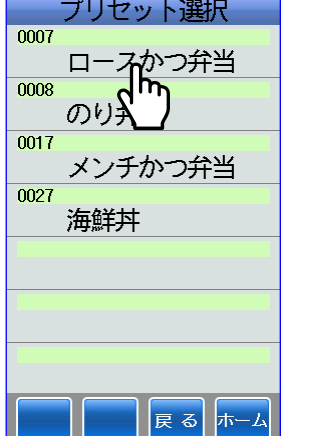

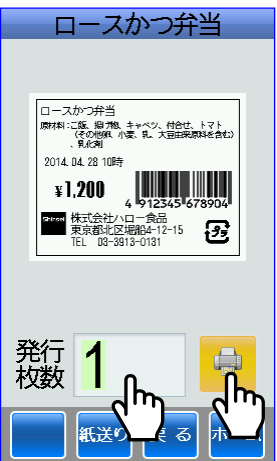

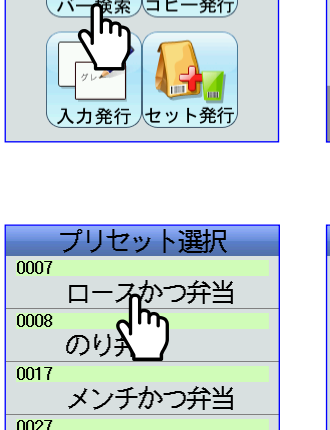

# 8 コピー発行

- ■コピー発行する場合は、ラベルパートナーでコピー発行レイアウトを作成してください。 すると、本体のホーム画面にコピー発行アイコンが表示されます。
- ■コピー発行は、商品のバーコードをスキャナーで読み取って、同じバーコードのラベルを発行 します。
- ①ホーム画面⇒コピー検索アイコンにタッ チします。
- ②スキャニング画面が表示されます。

商品のバーコードをスキャナーで読み取 ります。

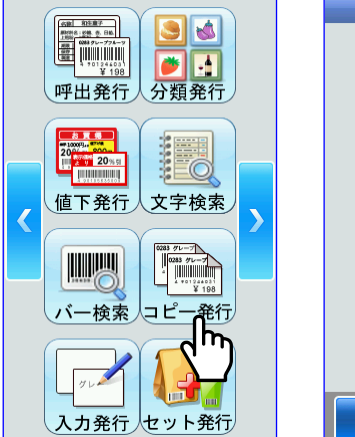

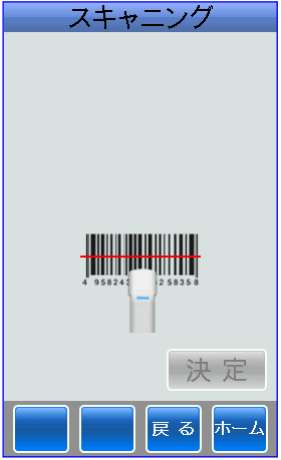

③読み取ったバーコードが表示されます。

決定キーまたは 確定/発行 キーにタッチし ます。

④バーコード画面が表示されます。

発行枚数を変更する場合は、タッチキー で変更します。

印字する場合は、 または 確定/発行 キー にタッチします。

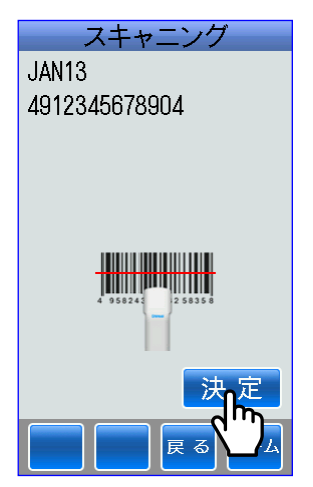

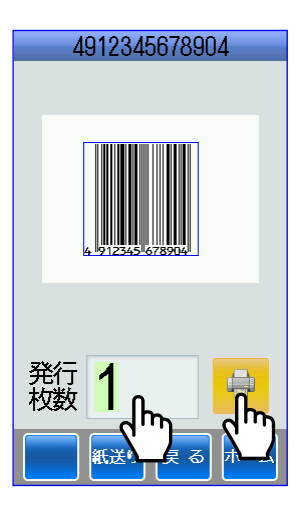

# 9 入力発行

■本体に登録されているレイアウトに項目データを入力してラベルを発行します。

※入力発行は、作成されたプリセットデータに新規にプリセット選択番号を付けて保存すること はできません。

作成されたプリセットデータに新規にプリセット選択番号を付けて保存したい場合は、データ 管理⇒2 プリセット⇒2 登録で行ってください

※レイアウトの項目データの入力方法は、「2 データ管理 ⇒ 2-2 プリセット ⇒ (2) 登録 ⇒ i)新規」を参照してください。

①ホーム画面⇒入力発行アイコンにタッチ します。

②レイアウト選択画面が表示されます。

ここでは、レイアウトが4件保存されて います。

たとえば、レイアウト1にタッチします。

③商品名の画面が表示されます。

たとえば、「ロースかつ弁当」と入力して、 確定/発行キーにタッチします。

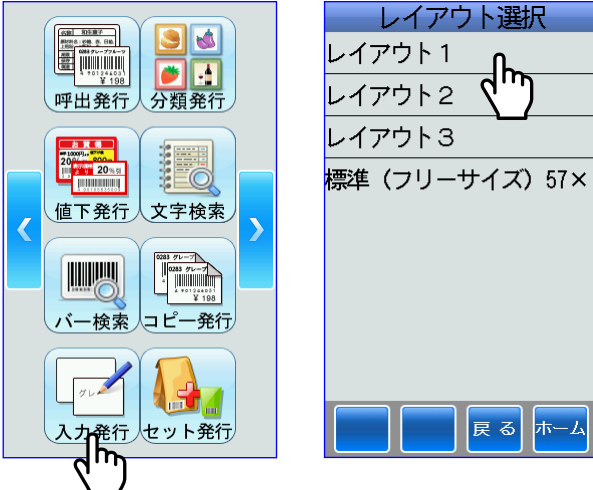

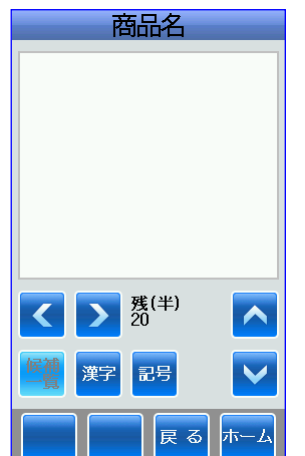

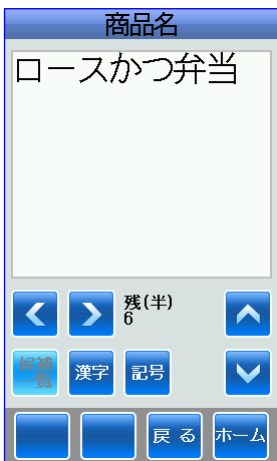

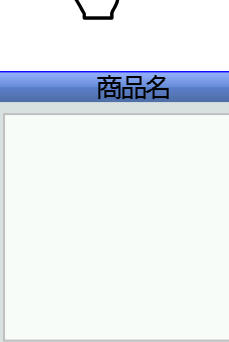

④原材料の内容の画面が表示されます。

※ここでは、ラベルパートナーで原材料 名が文字項目のプロパティで固定デー タに設定されていますので、原材料名 が表示されていません。

原材料の内容は、ラベルパートナーでテ キストフレーム(複数行の文字項目用に 広げた作成領域)で作成されています。

たとえば、「ご飯・・・」と入力して、<mark>確定/発行</mark> キーにタッチします。

キーで改行します。

⑤会社名などの画面が表示されます。

原材料の内容は、ラベルパートナーでテ キストフレーム(複数行の文字項目用に 広げた作成領域)で作成されています。

たとえば、「株式会社ハロー食品・・・」 と入力して、 確定/発行 キーにタッチします。

キーで改行します。

続けて、電話番号「TEL ・・・」と入力 して、<sup>確定/発行</sup>キーにタッチします。

⑥バーコードの画面が表示されます。 たとえば、「491234567890」と入力すると チェックディジット「4」が自動的に付加 されて「4912345678904」と入力されます。 ※ラベルパートナーでバーコード項目の プロパティの詳細タブで自動計算が選 択されていない場合は、自動的に付加 されません。

決定または 確定/発行 キーにタッチすると、 保存されます。

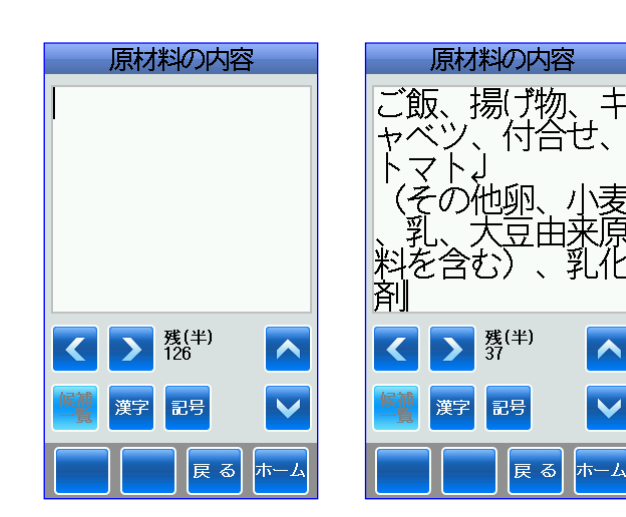

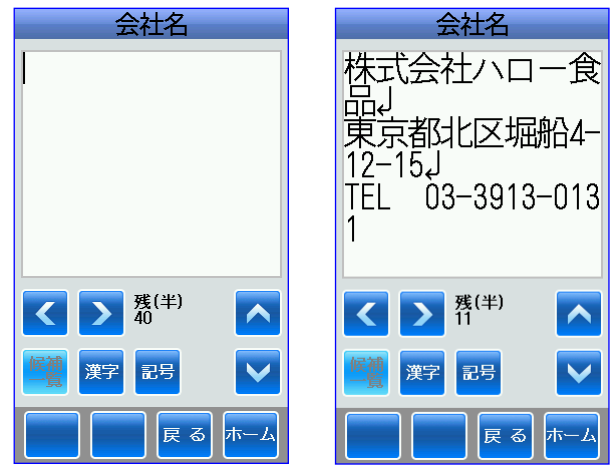

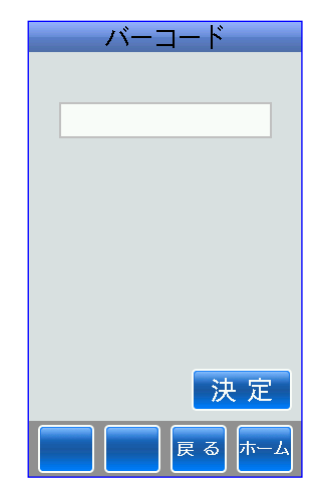

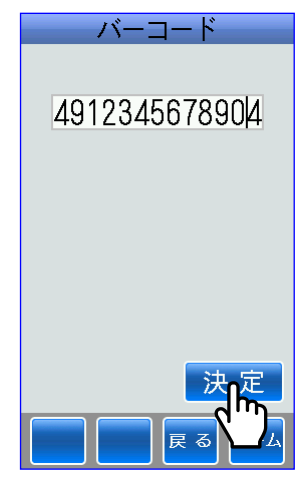

#### ⑦価格の画面が表示されます。

たとえば、「1200」と入力して、決定 または 確定/発行 キーにタッチすると、保存 されます。

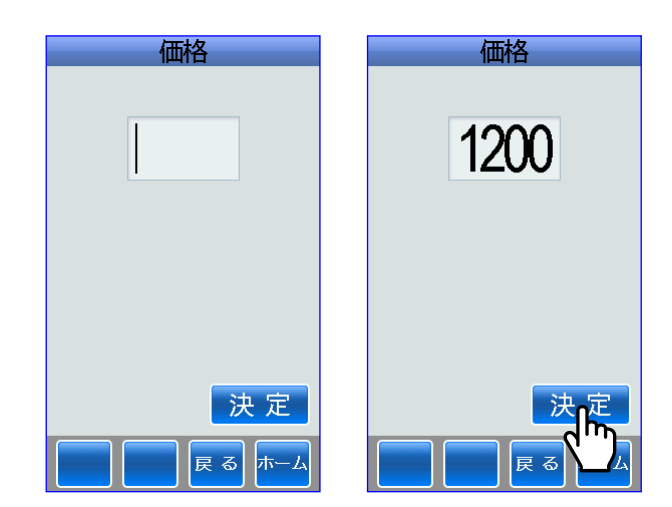

- ⑧リサイクルマークの画面が表示されます。 たとえば、 25 にタッチします。
- ⑨発行画面が表示されます。 発行枚数を変更する場合は、タッチキー で変更します。
	- ※ホーム画面⇒設定アイコン⇒操作設定 ⇒印字前確認画面の設定で画面が異な ります。

印字する場合は、<mark>キ</mark>または <mark>確/ 発行</mark>キー にタッチします。

※ラベルパートナーで「ロースかつ弁当」 にキー項目設定されている場合は、 ロースかつ弁当が表示されます。

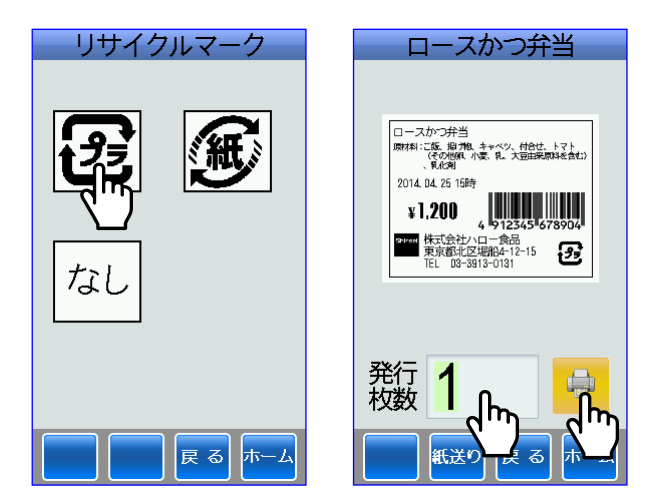

# 10 セット発行

■セット発行する場合は、ラベルパートナーでセット発行定義したプリセットデータを作成して さい。

すると、本体のホーム画面にセット発行アイコンが表示されます。

■セット発行すると、セット発行で定義されたプリセットデータがセットでラベル発行されます。

①ホーム画面⇒セット発行アイコンにタッ チします。

②セット選択画面が表示されます。

ここでは、2組のセットが作成されてい ます。 たとえば、セット1にタッチします。

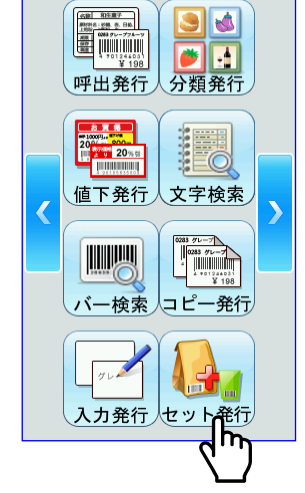

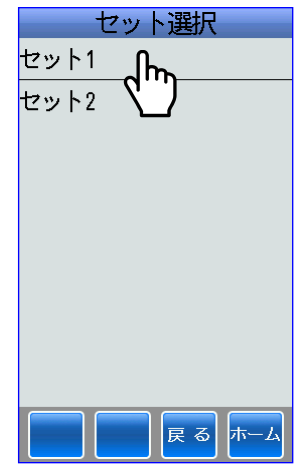

③セット1は、プリセットデータ7と8か ら構成されています。

発行枚数を変更する場合は、タッチキー で変更します。

セットで印字する場合は、 <del>は</del>または 確定/発行 キーにタッチします。

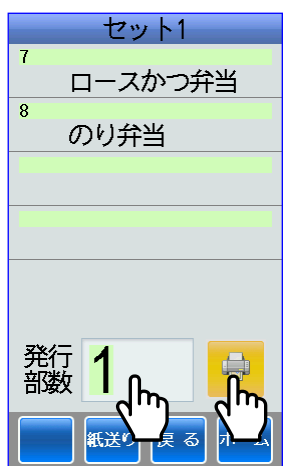

# 11 通信

■ラベルパートナーで作成したプリセットデータを本体に送信したり、本体に登録されたデータ をラベルパートナーで取得したり、ラベルパートナーからオンライン発行するときなどに通信 アイコンにタッチして通信可能状態にします。

※ラベルパートナーの通信方法は、付属 CD-ROM のラベルパートナーの取扱説明書をお読みく ださい。

①ホーム画面⇒通信アイコンにタッチ します。

②通信可能画面を表示します。

これで、ラベルパートナーと本体が通信 できる準備ができました。

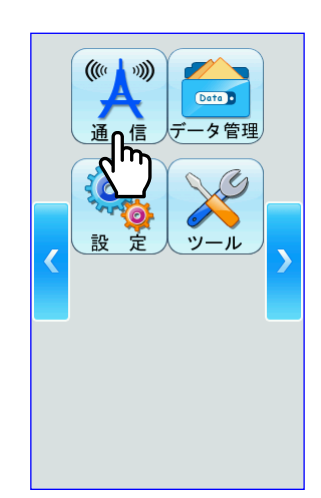

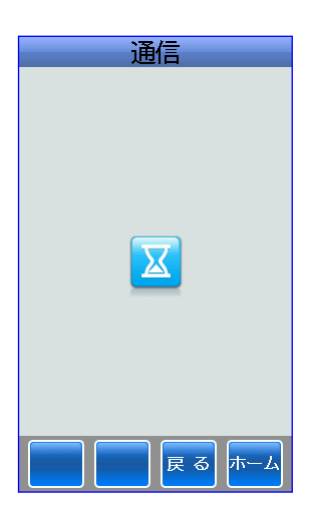

③データが正常に送信されると、通信画面 に正常と表示されます。

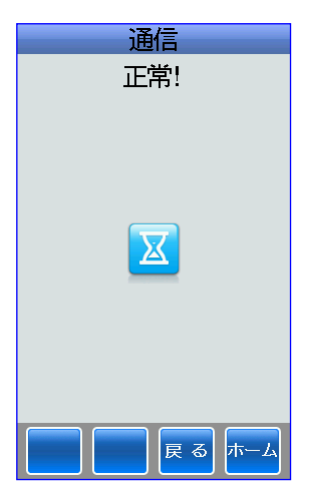

#### 11-1 オンライン発行

■本体を通信状態にしてラベルパートナーからオンライン発行をします。

#### (1)剥離発行に設定の場合

#### i) 自動(センサー使用)に設定の場合

剥離発行されたラベルを取り除くと自動的に次のラベルを発行します。

①ラベルパ-トナーからオンライン発行 にします。

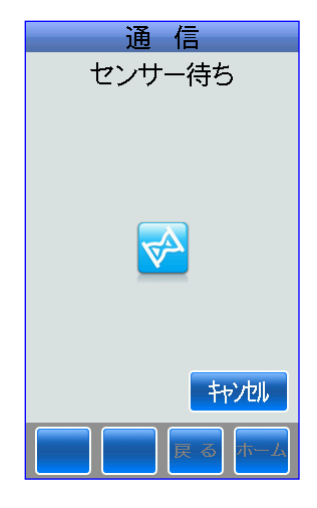

#### ⅱ)手動(Eキー押下)に設定の場合

Eキー(確定/発行)を押すごとに次のラベルを発行します。

①ラベルパ-トナーからオンライン発行 にします。

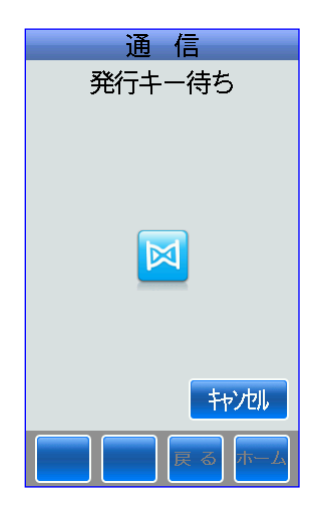

# 12 ツール

■本体機能の表示・確認をします。 ※ホーム画面で〈 〉キーにタッチすると、次画面が表示されます。

### 12-1 プリンター情報

①ホーム画面⇒ツールアイコンにタッチ します。

②ツール画面が表示されます。

プリンター情報にタッチします。

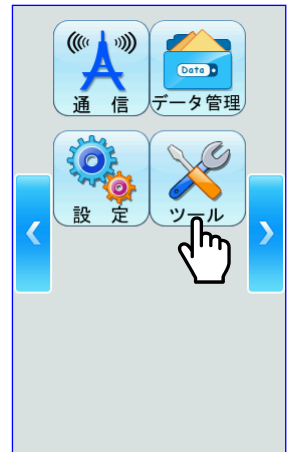

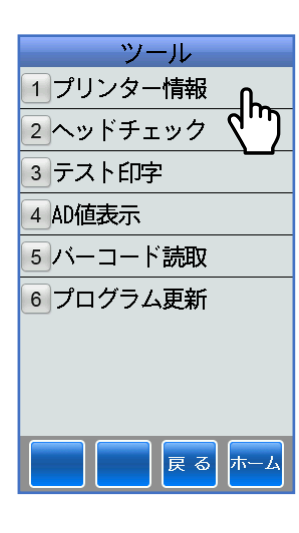

..\_<br>Vers

 $\Delta$ 

 $\overline{4}/$ A3:I

وأربعها والمراجع والمراجع والمراجع

③本体のバージョン情報を表示します。

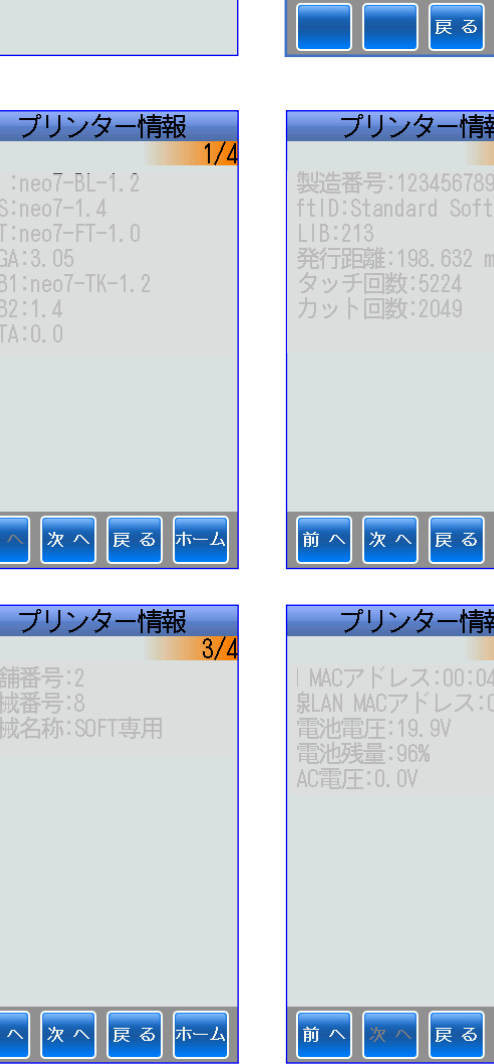

\_\_\_\_\_\_\_\_\_\_\_\_

ÈÚ

# 12-2 ヘッドチェック

■サーマルヘッドの断線状態を電気的にチェックします。

①ホーム画面⇒ツールアイコンにタッチ します。

②ヘッドチェックにタッチします。

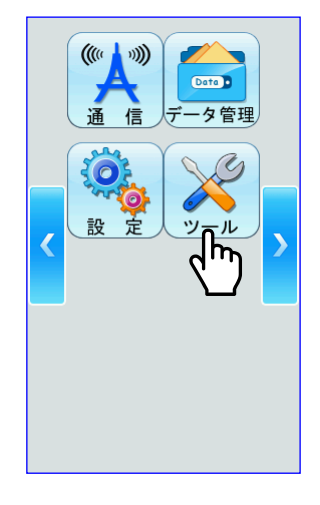

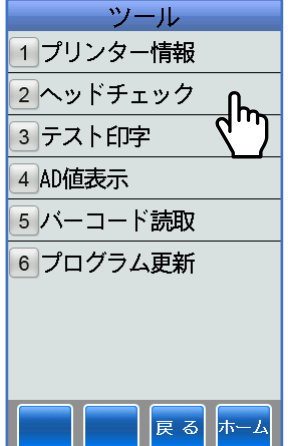

③実行キーにタッチします。

④ヘッドチェックの処理状況を表示します。

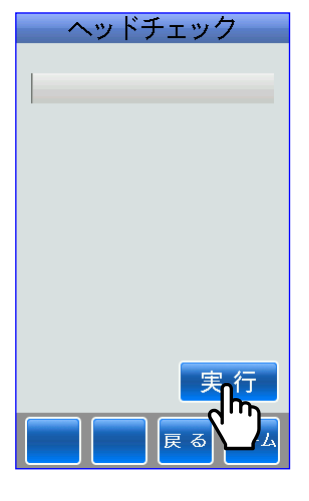

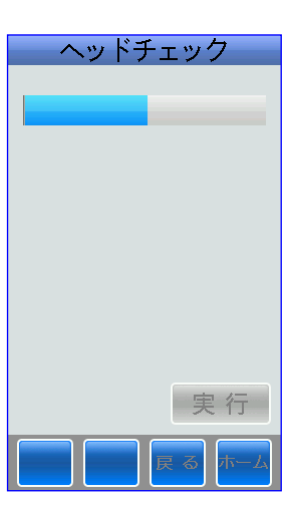

⑤サーマルヘッドが正常な場合は、ヘッド チェック画面に正常と表示されます。

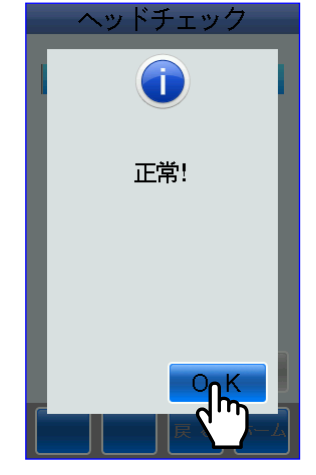

## 12-3 テスト印字

■テストパターンを印字してラベルを発行します。

①ホーム画面⇒ツールアイコンにタッチ します。

②テスト印字にタッチします。

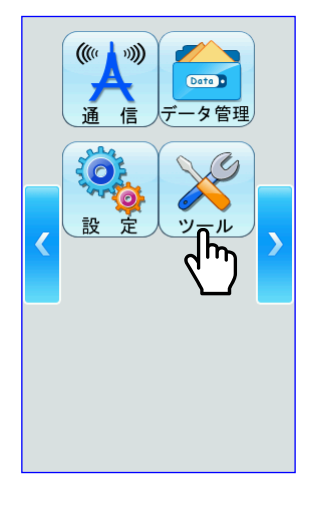

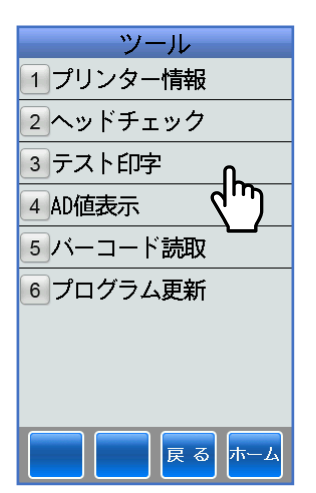

③テスト印字の画面が表示されます。

【斜線】の場合 「斜線]にタッチします。

開始にタッチします。

斜線が印字されたテストラベルが発行さ れます。

テスト印字が正常に終了すると、正常と 表示されます。

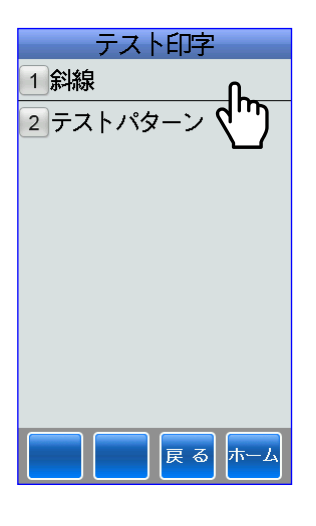

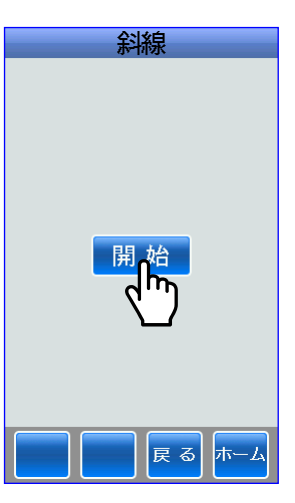

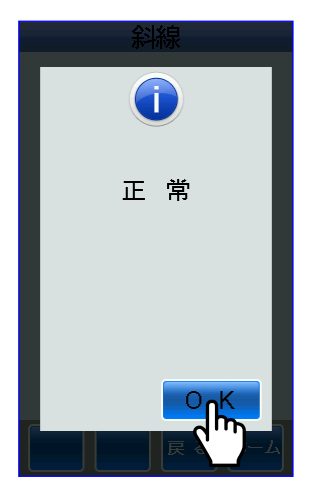

#### 【テストパターン】の場合

[テストパターン]にタッチします。

開始にタッチします。

テストパターンが印字されたテストラベ ルが発行されます。

テスト印字 1 斜線 <u>1斜線</u><br>②テストパターン 戻る ホーム

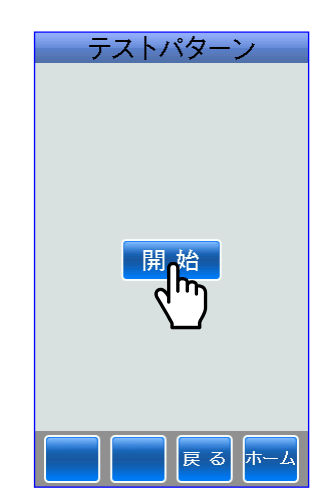

テスト印字が正常に終了すると、正常と 表示されます。

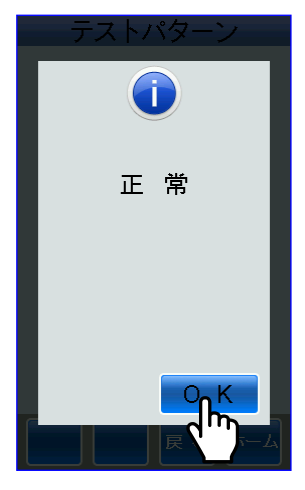

# 12-4 **AD** 値表示

■各種センサーの AD 値を表示します。

①ホーム画面⇒ツールアイコンにタッチ します。

②AD 値表示にタッチします。

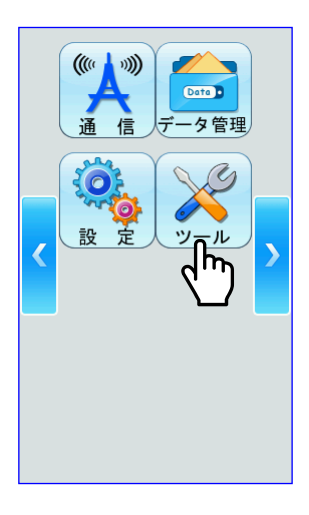

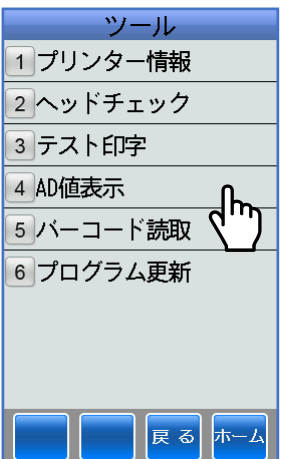

③各センサーの AD 値を表示します。

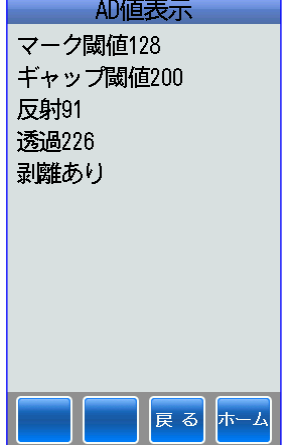

# 12-5 バーコード読取

- ■付帯文字のないバーコードやバーコードの種類が不明なバーコードを読み取り、バーコードの 内容を表示します。
- ①ホーム画面⇒ツールアイコンにタッチ します。

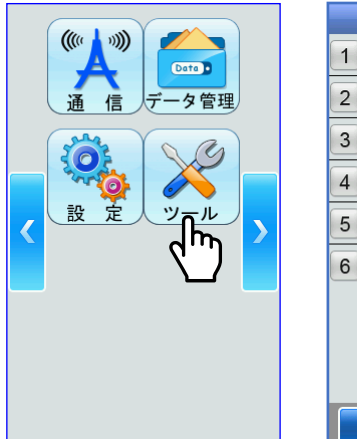

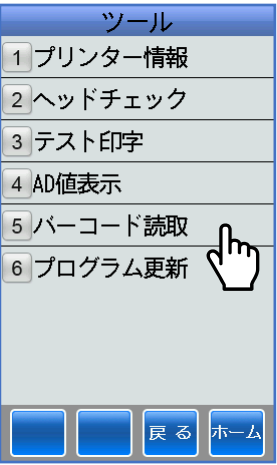

②バーコード読取にタッチします。

③バーコード読取画面を表示します。

読み取りたい商品のバーコードを スキャナーで読み取ります。

④読み取ったバーコードの内容を表示 します。

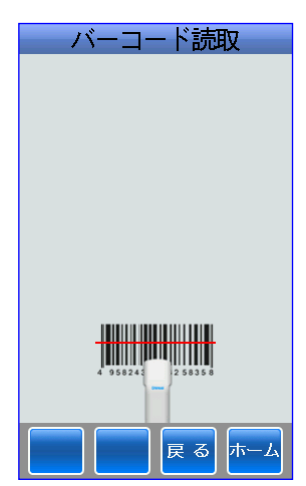

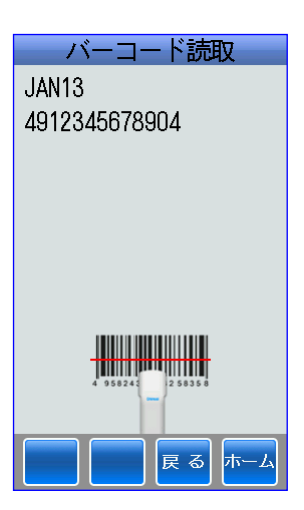
■ホーム画面⇒ツールアイコンにタッチして更新するプログラムをダウンロードしてバージョン アップします。

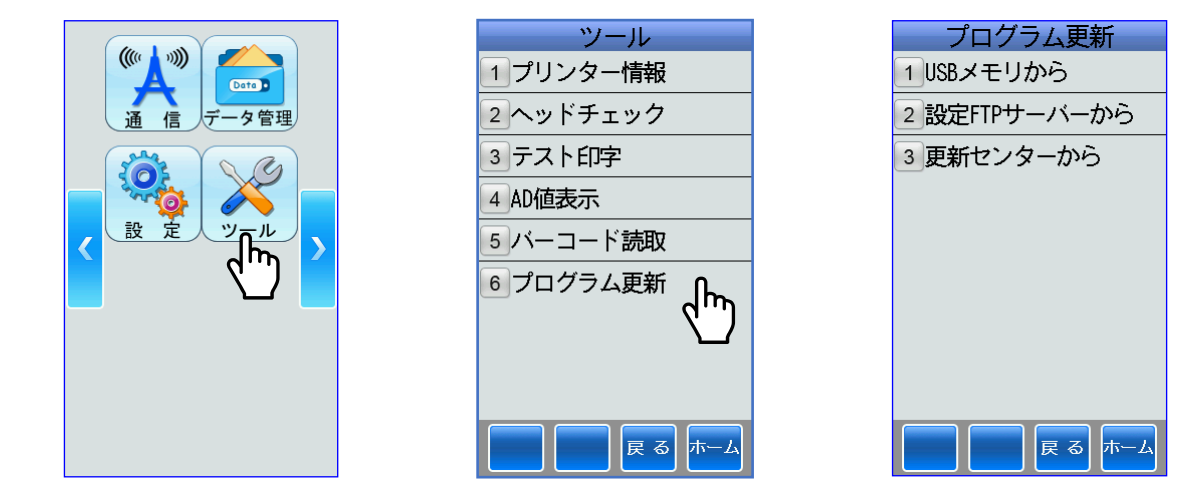

## (1)**USB** メモリから

■更新するプログラムを USB メモリからダウンロードしてバージョンアップします。 ※更新プログラムが保存されている USB メモリーを挿入してください。

①USB メモリーからにタッチします。

②保存されているフォルダーが表示され ます。

たとえば、version up フォルダーに タッチして、更新ファイルにタッチ します。

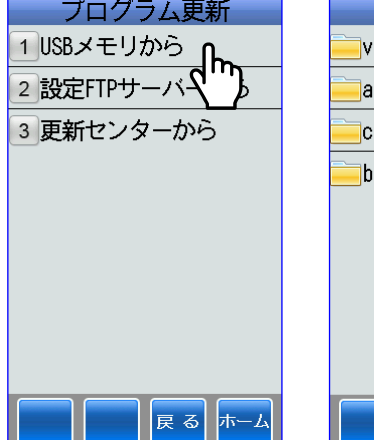

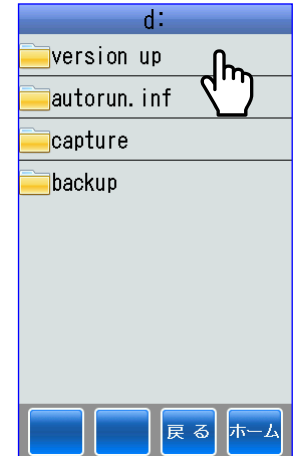

## (2)設定 **FTP** サーバーから

■更新するプログラムを設定 FTP サーバーからダウンロードしてバージョンアップします。 ※接続する時は、ネットワ-ク管理者にご確認のうえ使用してください。

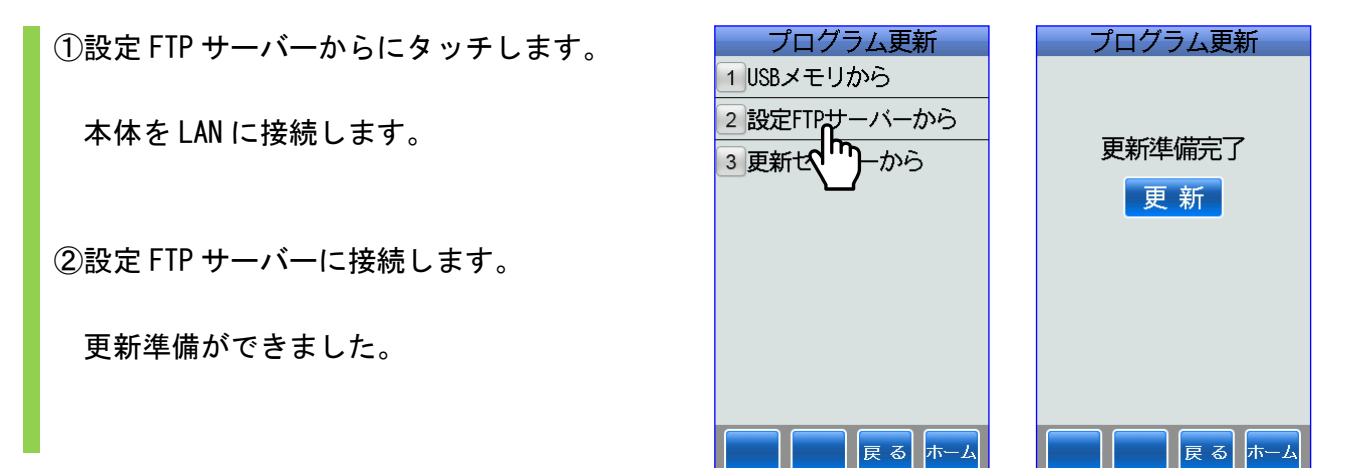

## (3)更新センターから

■更新するプログラムを更新センターからダウンロードしてバージョンアップします。 ※接続する時は、ネットワ-ク管理者にご確認のうえ使用してください。

①更新センターからにタッチします。

本体を LAN に接続します。

②更新センターに接続します。

更新準備ができました。

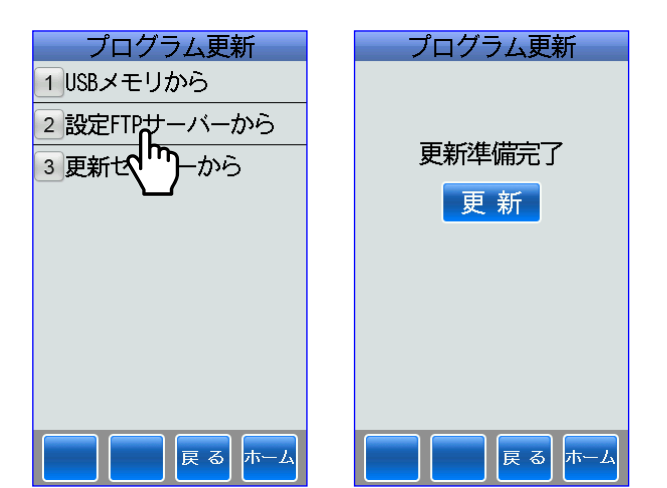

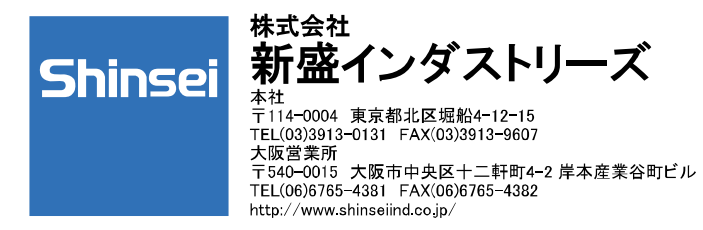

## 第3版 平成27年4月6日 Version/SYS:neo7-1.63 (2インチモデル)